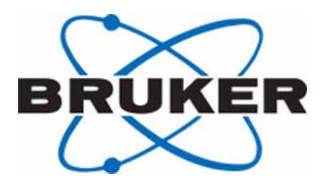

## **AVANCE AV**

## **Guía de iniciación Española Versión**

**Versión 002**

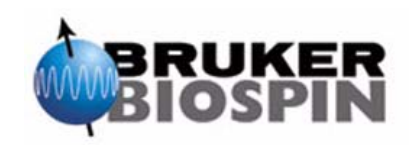

La información contenida en este manual puede alterarse sin previo aviso.

BRUKER no acepta responsabilidades por acciones realizadas como resultado del uso de este manual. Bruker no acepta ninguna responsabilidad por las erratas que pueda contener este manual y sus consecuencias, bien durante la instalación del equipo o durante su uso. Está prohibida, sin nuestra autorización escrita, la reproducción, completa o en partes, del contenido de este manual o su traducción a cualquier otro idioma.

Este manual ha sido escrito por:

Eamonn Butler

Este manual ha sido traducido al Español por Mª Mercedes Garrido Perez, Doctora en Química Orgánica, y corregido por Bruker Española S.A.

Este manual ha sido publicado por:

Stanley J. Niles

© Mayo 7, 2003: Bruker Biospin GmbH

Rheinstetten, Germany

P/N: Z31633S

DWG-Nr: 1344002

# <span id="page-2-0"></span>*Índice*

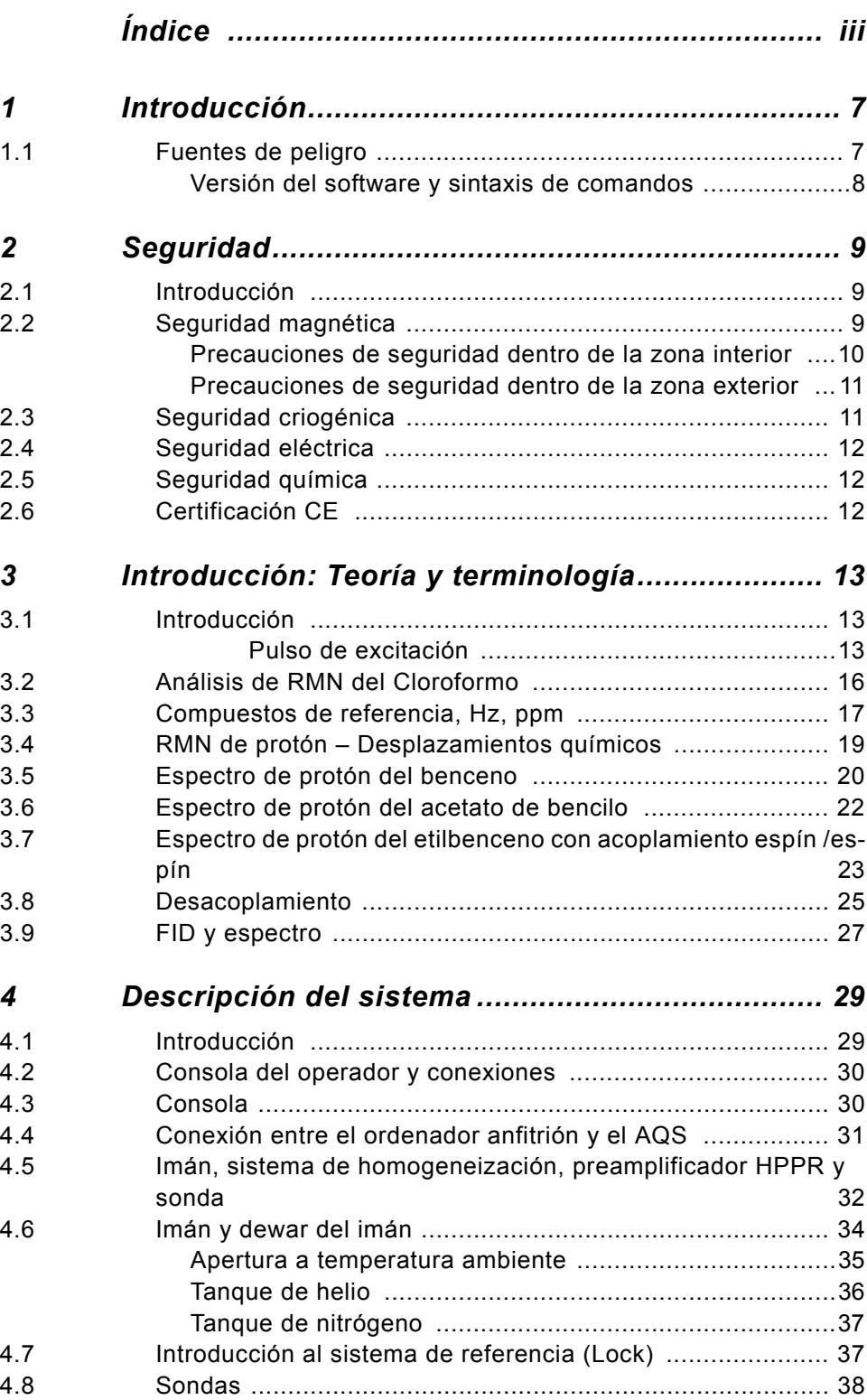

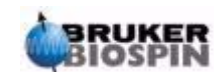

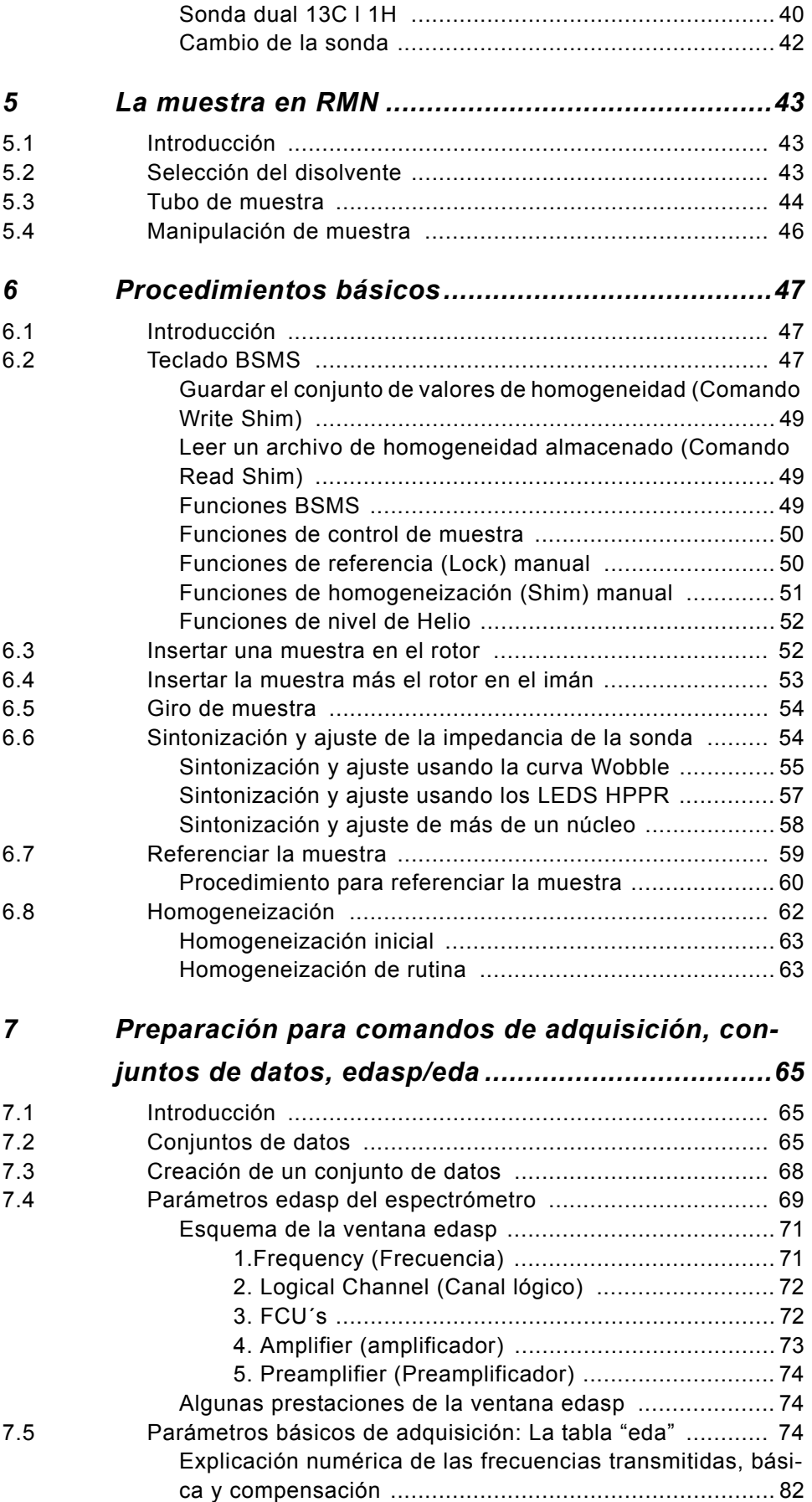

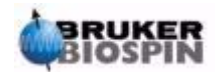

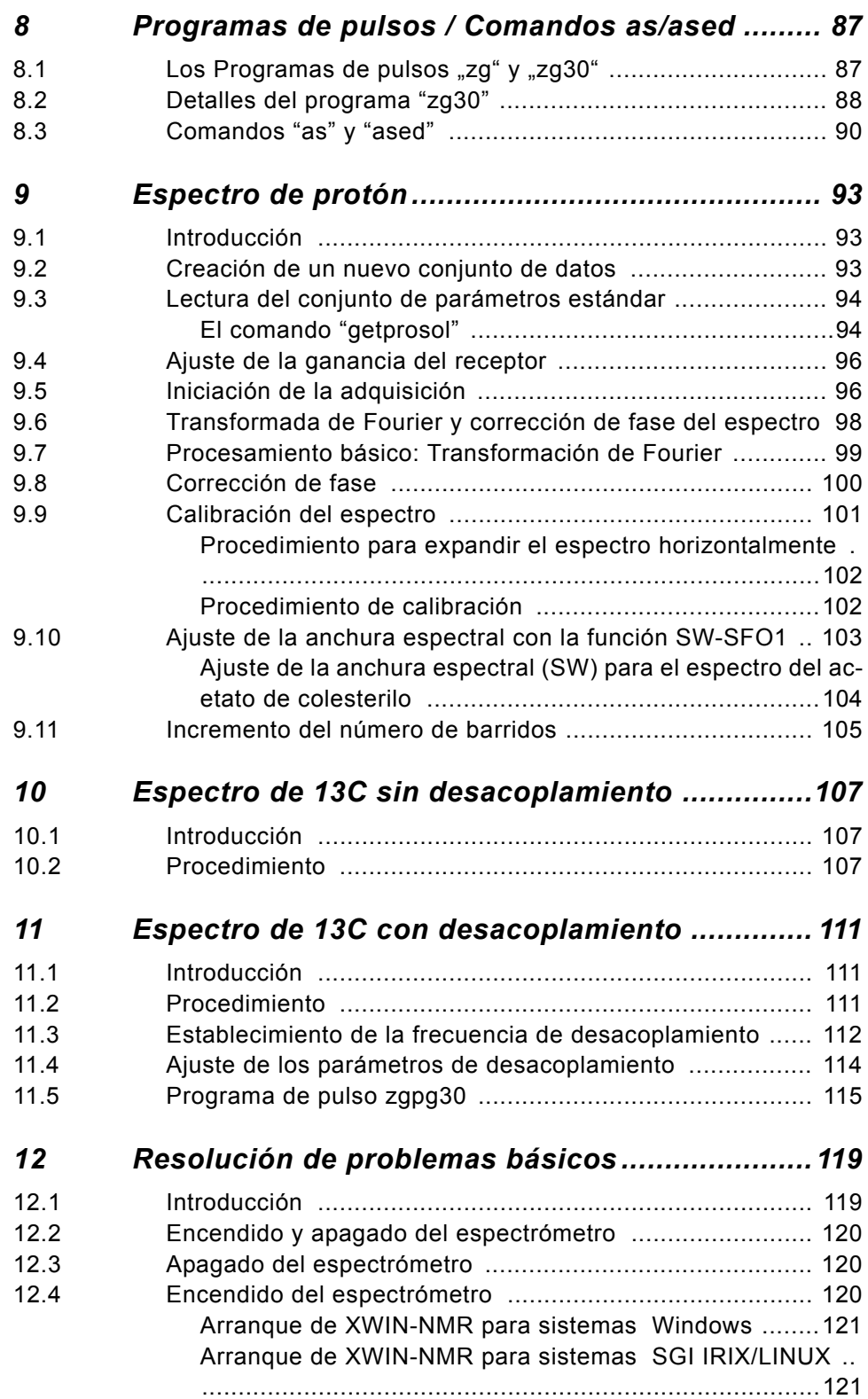

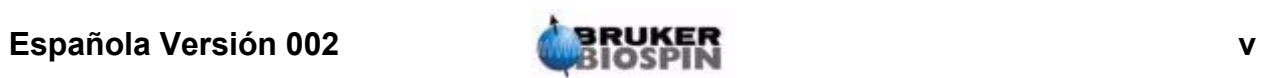

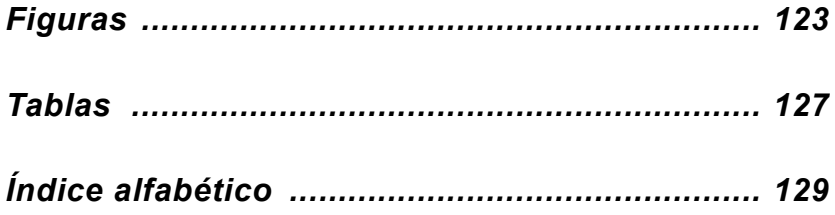

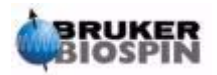

## <span id="page-6-0"></span>*1 Introducción <sup>1</sup>*

El objetivo de este manual es permitir a un usuario con poca experiencia realizar una serie de experimentos básicos de RMN de Alta Resolución (HR) 1-D. Se ha elegido como ejemplo el acetato de colesterilo. Se describirá lo que se observa en ambos espectros de protón y carbono (con y sin desacoplamiento de protón). Para ayudar al usuario se usarán los ajustes de parámetros estándares suministrados con cada paquete de software XWIN-NMR. No obstante, en lugar de una simple lectura de los ajustes de los parámetros estándares, se ha realizado un esfuerzo importante para ayudar al usuario a comprender la relevancia de los distintos parámetros.. En particular, este manual se concentrará en describir el procedimiento de adquisición, que será extenso, a expensas del procesado de los datos adquiridos. Este énfasis minimiza el tiempo de uso real del espectrómetro mismo, particularmente importante en los casos en los que se están entrenando un gran número de estudiantes. En este escenario, el procesado puede realizarse fácilmente en otra estación de trabajo utilizando los tutorías suministradas con la documentación del espectrómetro.

Para el propósito de formación de este manual se asume que el usuario tiene:

- 1. Un conocimiento básico del paquete de software XWIN-NMR.
- 2. Una sonda o sondas capaces de observar protón, carbono y carbono con desacoplamiento de protón.
- 3. Un conocimiento básico de como funciona el teclado del BSMS o el panel de control del BSMS.

Si bien se ha hecho un esfuerzo para proporcionar, sin lugar a dudas, una descripción paso a paso, los nuevos usuarios tendrán invariablemente algunas preguntas, y como tales necesitarán asistencia ocasional de un usuario con más experiencia. El objetivo de este manual, es por tanto donde fuera aplicable, permitir a los usuarios trabajar con independencia y adquirir un conocimiento básico de cómo trabajar con el sistema. Esperamos que con el uso de este manual, el tiempo necesario para entrenar nuevos usuarios se reduzca significativamente.

#### <span id="page-6-1"></span>*Fuentes de peligro 1.1*

El siguiente capítulo tratará con detalle la seguridad, pero de momento, en esta etapa introductoria, solo remarcar los peligros potenciales que se presentan cuando se trabaja con un espectrómetro de RMN. A pesar de la sofisticación del sistema, hay pocas posibilidades de que los usuarios sin experiencia dañen el equipo, así que solo unos pocos, los más importantes, son dignos de mención.

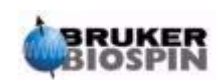

Con un funcionamiento normal, las causas más comunes de daño son:

- 1. Retirar la muestra del imán con la apertura todavía tapada;
- 2. Insertar una muestra en el imán sin la presencia del colchón de aire de soporte;
- 3. Emitir pulsos RF que sean demasiado largos, demasiado intensos o ambos;
- 4. Transmitir potencia RF a lo largo de cables desconectados o con sondas pobremente ajustadas.

Los nuevos usuarios serán advertidos, antes de comenzar, de que se percaten ellos mismos de estar al corriente de estos peligros potenciales . Los encargados del sistema estarán informados para asegurar que cualquier nuevo usuario comprenda los puntos mencionados anteriormente.

#### <span id="page-7-0"></span>*Versión del software y sintaxis de comandos 1.1.1*

Este manual ha sido escrito para la versión 3.1 de XWIN-NMR.

A lo largo de este manual se esbozarán los procedimientos para introducir los distintos comandos Los comandos se escribirán utilizando comillas simples con los textos de color magenta. Por ejemplo,

introducir 'eda',

significa escribir el comando 'eda' en la línea de comando y presionar el botón "Return" o "Enter".

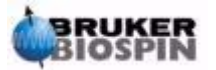

# <span id="page-8-0"></span>*2 Seguridad <sup>2</sup>*

#### <span id="page-8-1"></span>*Introducción 2.1*

En términos de seguridad la presencia de un imán relativamente potente es lo que diferencia losa espectrómetros de RMN de la mayoría de los equipos de laboratorio. Cuando se diseña un laboratorio de RMN, o se entrena al personal que trabajará en él o en sus alrededores, ninguna otra característica es de mayor relevancia. Mientras se cumplan los procedimientos correctos, trabajar en las cercanías de imanes superconductores es totalmente seguro y no tiene efectos secundarios médicos peligrosos conocidos. Las negligencias, sin embargo, pueden provocar accidentes serios. Es importante que las personas que trabajen en la vecindad del imán conozcan completamente los peligros potenciales. **Es de crítica importancia que las personas que llevan marcapasos cardiacos o implantes metálicos nunca permanezcan cerca del imán**.

El imán es potencialmente peligroso debido a:

- 1. La gran fuerza de atracción que ejerce sobre los objetos ferromagnéticos.
- 2. El gran contenido de nitrógeno y helio líquido.

#### <span id="page-8-2"></span>*Seguridad magnética 2.2*

El campo magnético circunda al imán en todas las direcciones. Este campo (conocido como campo disperso) es invisible y por tanto necesita el empleo de signos de advertencia en las ubicaciones adecuadas. Los objetos de materiales ferromagnéticos, como hierro, acero, etc. serán atraídos por el imán. Si un objeto ferromagnético se pone demasiado cerca, este puede ser repentinamente atraído por el imán con una fuerza sorprendente. ¡Esto puede dañar el imán, o causar daños personales a cualquier persona que encuentre en el camino!

Debido a que la fuerza del campo disperso cae significativamente según uno se mueve hacia fuera desde el imán, es usual hablar de seguridad en términos generales de dos regiones definidas , la zona interior y la exterior. En términos de organizar un laboratorio, así como de decidir las buenas prácticas de trabajo, el concepto de zona interior y zona exterior es particularmente usado.

La extensión física de estas dos zonas dependerá del tamaño del imán. A mayor imán, mayor es la fuerza de los campos magnéticos dispersos y por tanto mas grande debe ser la extensión de las dos zonas. La *[Figura 2.1.](#page-9-1)* muestra el concepto de las dos zonas (no está dibujado a escala).

Detalles de los campos dispersos para distintos imanes se pueden encontrar en la Guía de planificación de locales (Site Planning Guides) suministrada con el CD **BASH** 

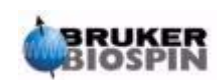

<span id="page-9-1"></span>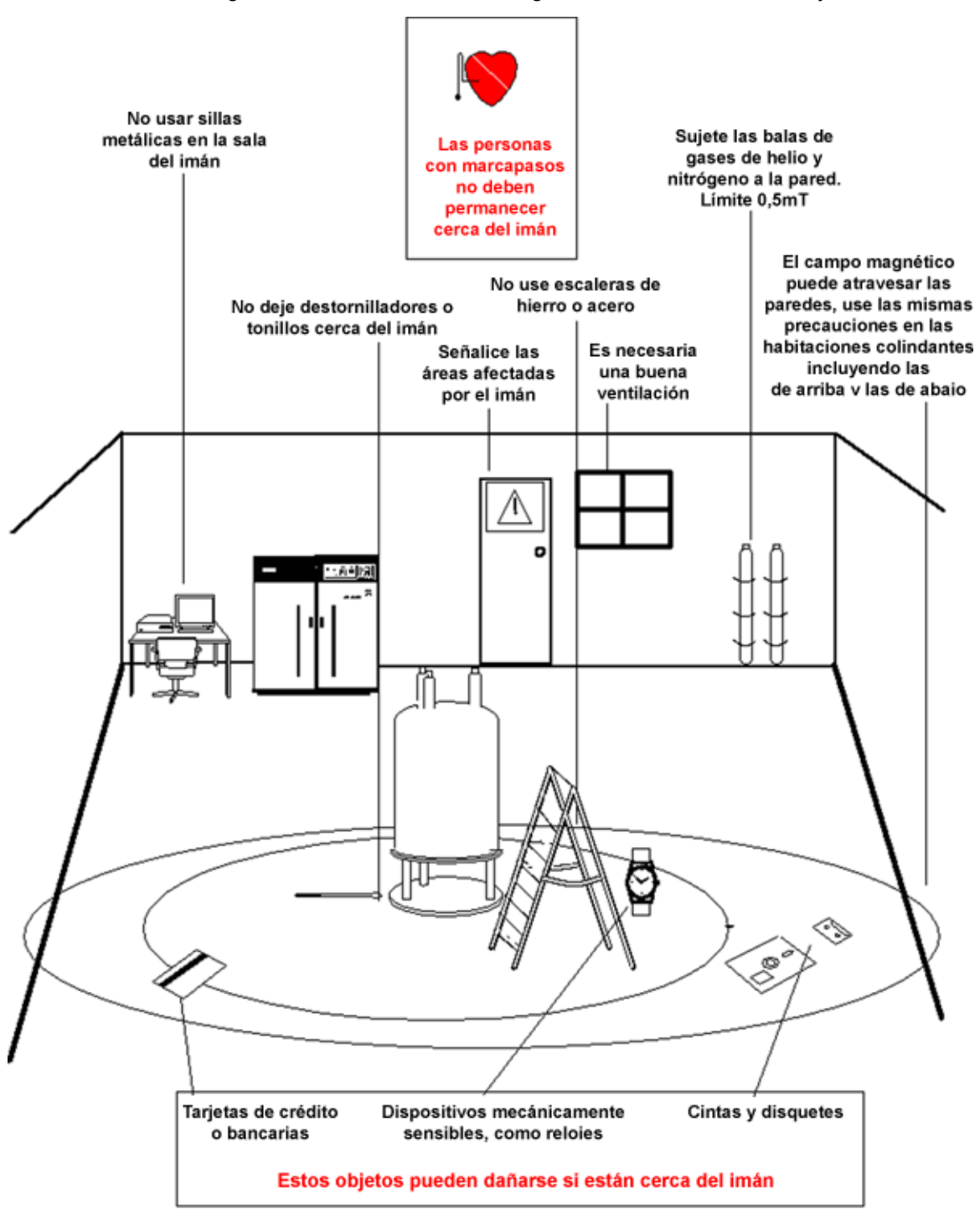

*Figura 2.1. Precauciones de seguridad en las zonas interior y exterior.*

#### <span id="page-9-0"></span>*Precauciones de seguridad dentro de la zona interior 2.2.1*

La zona interior se extiende desde el centro del imán a la línea de 1mT (10 Gauss). Los objetos dentro de esta zona, pueden ser fuertemente atraídos hacia el centro del imán. La fuerza de atracción del imán puede variar de apenas perceptible a incontrolable en el radio de una pequeña distancia.

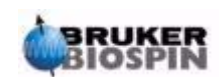

#### **Bajo ninguna circunstancia deben colocarse o moverse objetos ferromagnéticos pesados dentro de esta zona**.

Cualquier escalera utilizada para trabajar en el imán debe estar realizada de un material no magnético como el aluminio. Los dewars de helio y nitrógeno que se usan para rellenar los niveles de líquido dentro del imán, deben estar hechos de un material no magnético.

No deje que pequeños objetos metálicos (destornilladores, tornillos, etc.) permanezcan en el suelo cerca del imán. Pueden causar daños serios si entran dentro de la apertura del imán, especialmente cuando no hay ninguna sonda insertada en el mismo.

Los relojes mecánicos pueden dañarse si se usan dentro de la zona interna. Los relojes digitales pueden usarse con seguridad. Por supuesto, las precauciones de la zona exterior que se discutirán a continuación también deben seguirse dentro de la zona interior.

#### <span id="page-10-0"></span>*Precauciones de seguridad dentro de la zona exterior 2.2.2*

La zona exterior se extiende desde la línea de 1mT a la de 0.3mT*.* El campo disperso del imán no se bloquea por paredes, suelos o techos, y la zona exterior puede abarcar habitaciones adyacentes. El campo magnético disperso puede borrar la información guardada en cintas o discos magnéticos. Pueden dañarse las tarjetas bancarias, pases de seguridad o cualquier dispositivo que contenga una banda magnética. No se dañarán los CD aunque los controladores de los mismos contienen partes magnéticas. Cuando se utilizan balas de gas presurizadas fabricada en acero inoxidable deben colocarse fuera de la zona exterior (preferiblemente fuera de la sala del imán) y siempre deben estar debidamente fijadas a la pared. La pantallas de color de los ordenadores pueden sufrir alguna distorsión cuando se sitúan demasiado cerca del imán, aunque es poco probable que se dañen permanentemente. Una vez fuera de la zona exterior no son necesarias precauciones especiales relacionadas con el campo disperso del imán.

#### <span id="page-10-1"></span>*Seguridad criogénica 2.3*

El imán contiene cantidades relativamente grandes de helio y nitrógeno líquido. Estos líquidos, de los que se habla como criogénicos, sirven para mantener el núcleo del imán a temperaturas muy bajas.

Cuando se manipulan materiales criogénicos deben usarse siempre, **guantes**, **camisas de manga larga** o **bata de laboratorio** y gafas de seguridad, debido a las bajas temperaturas involucradas. El responsable del sistema debe comprobar regularmente y asegurarse de que los gases de evaporación pueden liberarse libremente del imán, esto es, las válvulas de liberación no están bloqueadas. No intente rellenar el imán con helio o nitrógeno, a menos de que haya recibido entrenamiento sobre el procedimiento correcto.

El helio y el nitrógeno no son gases tóxicos. Sin embargo, debido a un posible **quench del imán**, después del cual la sala puede llenarse rápidamente con gases evaporados, debe siempre disponerse de la ventilación adecuada.

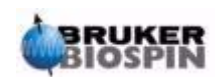

#### <span id="page-11-0"></span>*Seguridad eléctrica 2.4*

El hardware del espectrómetro no es más o menos peligroso que cualquier otro hardware electrónico o neumático normal y debe tratarse como tal. No retire ninguno de los paneles de protección de cualquiera de las unidades Los paneles de protección están puestos para protegerle y únicamente deben abrirse por personal de servicio técnico autorizado.

El panel principal en la parte posterior de la consola está diseñado para poder ser retirado usando los dos tornillos de liberación rápida, pero de nuevo, esto solo debería hacerse por personal entrenado. Por favor, observe que, a menos que esté desconectado, los ventiladores de refrigeración situados en el panel posterior continuarán funcionando incluso cuando se retira el panel.

#### <span id="page-11-1"></span>*Seguridad química 2.5*

Los usuarios deberían estar informados de cualquier peligro asociado con las muestras con la que están trabajando. Los compuestos orgánicos pueden ser altamente inflamables, corrosivos, cancerígenos, etc.

#### <span id="page-11-2"></span>*Certificación CE 2.6*

Todas las unidades principales de hardware instaladas en las consolas AVANCE AV, así como las unidades de periféricos tales como HPPR, sistemas de homogeneización, sondas y teclados BSMS cumplen con la Declaración de conformidad CE. Esto incluye el nivel de cualquier radiación electro magnética dispersa que puede emitirse así como los peligros eléctricos estándares.

Observe que para minimizar la fuga de radiación electromagnética, las puertas de la consola deben estar cerradas y el panel posterior montado.

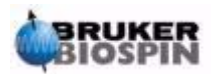

## <span id="page-12-0"></span>*3 Introducción: Teoría y terminología 3*

#### <span id="page-12-1"></span>*Introducción 3.1*

La RMN es una técnica utilizada para analizar la estructura de muchas moléculas químicas, principalmente compuestos orgánicos. Un compuesto típico estaría formado por átomos de carbono, hidrógeno y oxígeno.

De un modo simplificado, un experimento de RMN consta de tres etapas:

- 1. Colocar la muestra en un campo magnético estático.
- 2. Excitar los núcleos de la muestra con un pulso de radiofrecuencia.
- 3. Medir la frecuencia de las señales emitidas por la muestra.

*Figura 3.1. Excitación y respuesta* 

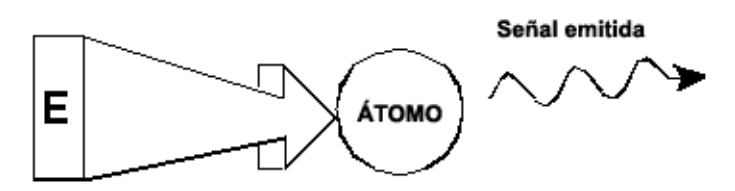

Pulso de excitación

#### <span id="page-12-2"></span>*Pulso de excitación*

De las frecuencias emitidas, los analistas pueden deducir información acerca de los enlaces y disposición de los átomos en la muestra. Los núcleos activos a la RMN en la muestra resuenan a diferentes frecuencias que son llamadas "**frecuencias de resonancia**". Estas son las frecuencias emitidas por los núcleos cuando se excitan por el pulso de radio frecuencia de excitación. El valor de una frecuencia de resonancia depende de dos factores:

1. Tipo de nucleo:

Cada isótopo tiene una combinación particular de protones y neutrones en su núcleo. La estructura nuclear determina, en gran parte, el valor de la frecuencia de resonancia. Así cada isótopo muestra una "frecuencia de resonancia básica". El núcleo de 13C tendrá una frecuencia de resonancia básica diferente en comparación con la del núcleo 1H etc. Observe la gran variación en las frecuencias de resonancia básicas entre los distintos isótopos según se muestra en la *[Tabla 3.1.](#page-13-0)*

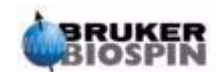

### **Introducción: Teoría y terminología**

#### <span id="page-13-0"></span>*Tabla 3.1. Tabla de datos para varios isótopos*

Frecuencias expresadas para un imán de 11.7T

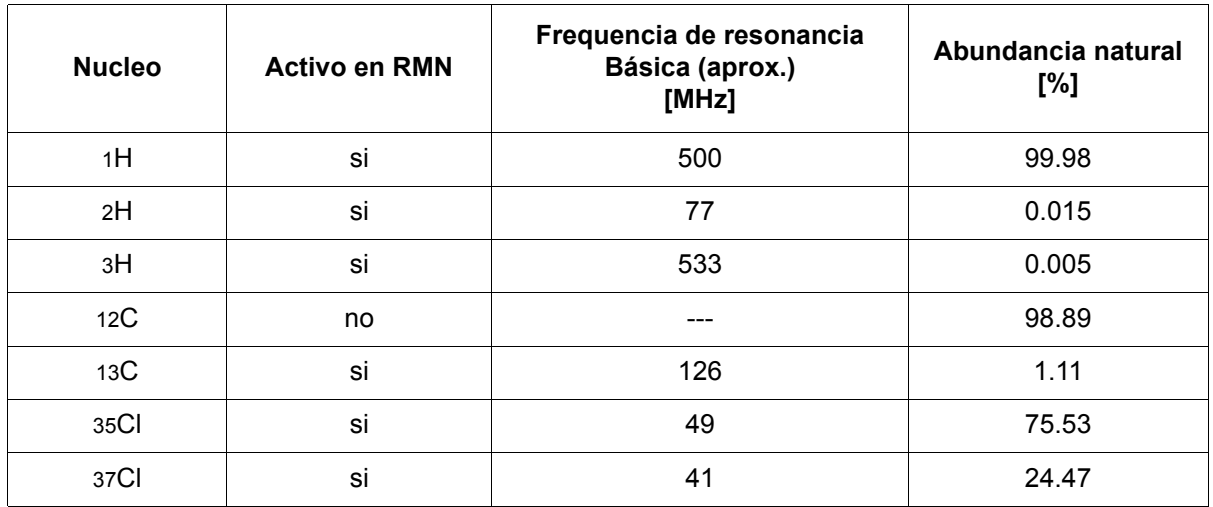

2. Entorno atómico local:

La superposición de las frecuencias de resonancia básicas es un efecto debido al entorno atómico local en que está situado el isótopo. El valor exacto de la frecuencia de resonancia de un núcleo de 1H en un compuesto en particular depende de los átomos con los que esté enlazado y de los que le rodean. El núcleo está rodeado de electrones que pueden representarse como cargas eléctricas en movimiento con campos magnéticos asociados. Estos electrones actúan como una fuente de apantallamiento magnético para los núcleos. La extensión del apantallamiento dependerá del entorno atómico local exacto. La magnitud de las variaciones del campo local normal (que resultarán en una variación de frecuencia) dependerán del isótopo y de la intensidad del campo magnético en el que se coloca la muestra. La tabla siguiente muestra las variaciones de frecuencias usuales para los dos núcleos mas comúnmente utilizados en RMN, 1H y 13C. Es claro que el entorno atómico local tiene un efecto relativamente pequeño en la frecuencia de resonancia básica.

#### *Tabla 3.2. Variaciones de frecuencia*

*(expresadas para un imán de 11.7 T)*

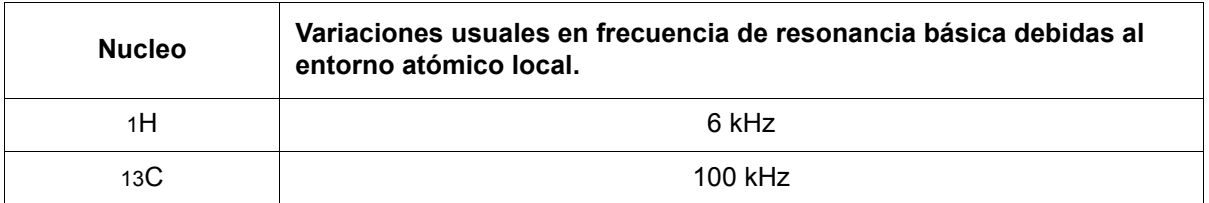

Las señales de RMN se representan normalmente como espectros y se analizan con respecto a dos características: frecuencia e intensidad. Convencionalmente en RMN se representa la frecuencia en el eje horizontal aumentando hacia la izquierda.

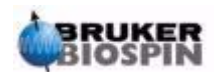

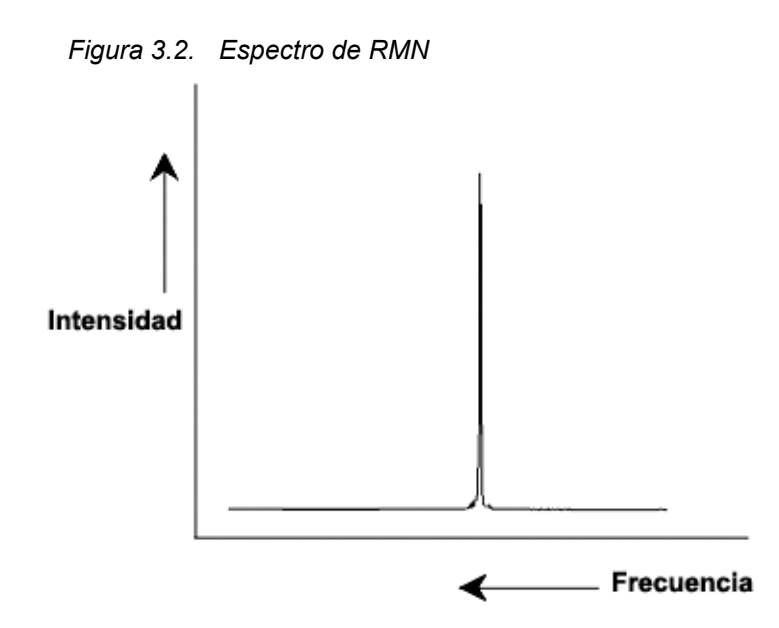

Como se mencionaba anteriormente, la frecuencia proporciona información cualitativa con respecto al entorno atómico local. **La intensidad integrada** de una señal es una **medida de la intensidad de la señal** y se determina integrando el área bajo el pico de la señal. La integral será directamente proporcional al número de núcleos que contribuyen a esa señal a una frecuencia particular (si todos los núcleos son igualmente excitados) y por tanto proporcionará información cuantitativa con respecto a la estructura química.

Para excitar un núcleo dado en un experimento de RMN, la frecuencia del pulso de excitación debe igualar exactamente la frecuencia de resonancia del núcleo. Esta frecuencia se denomina como **frecuencia transmitida**. Así, si el experimento se lleva acabo utilizando un imán de 11.7 T, el núcleo de 1H debería necesitar una frecuencia transmitida de aproximadamente 500 MHz, mientras que el núcleo de 13C necesitará una frecuencia transmitida cercana a 126 MHz. La frecuencia transmitida se especifica por el parámetro SFO1. El núcleo que se excita por esta frecuencia transmitida se denomina **núcleo observado**.

Tenga en cuenta que hay experimentos en los que más de un núcleo consigue excitarse. Por ejemplo, durante la transferencia de polarización o desacoplamiento. En estos casos se tiene mas de una frecuencia transmitida pero sin embargo solo una frecuencia observada.

No todos los **isótopos** responderán a pulsos de radiofrecuencia, esto es, no todos son **activos en RMN**. En la naturaleza se pueden encontrar tres isótopos del hidrógeno: 1H (hidrogeno), 2H (deuterio), y 3H (tritio, ¡radioactivo!). La abundancia natural de estos isótopos es 99.98%, 0.015%, y 0.005% respectivamente. Los tres son activos en RMN, si bien, según se puede ver en la *[Tabla 3.1.](#page-13-0)*,muestran una gran variación en sus frecuencias de resonancia. Para analizar una muestra para hidrógeno, se excita el 1H, porque este isótopo de lejos es el más abundante. De los isótopos del carbono que se encuentran en la naturaleza, solo uno es activo en RMN. El isótopo más común, 12C (abundancia natural 98.89%) es inactivo. Por tanto, el análisis de RMN de compuestos orgánicos para carbono se basa en las señales emitidas por el isótopo 13C, que tiene una abundancia natural de solo un 1.11%. Obviamente, el análisis de RMN para el carbono es más difícil que para, por ejemplo, 1H. (Existen otros factores que afectan a la sensibilidad. Estos se discutirán en la siguiente sección de este capítulo). Usando la breve introducción a la RMN realizada anteriormente, es un buen ejercicio con-

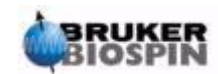

siderar como puede utilizarla el técnico para analizar la composición del cloroformo  $(CHCl<sub>3</sub>)$ .

#### <span id="page-15-0"></span>*Análisis de RMN del Cloroformo 3.2*

Pueden llevase a cabo tres experimentos diferentes, según se esboza en la figura siguiente, de acuerdo con los tres núcleos que se pueden observar  ${}^{1}$ H,  ${}^{13}$ C y  $35<sub>CI</sub>$ 

*Figura 3.3. Análisis de RMN del CHCl3*

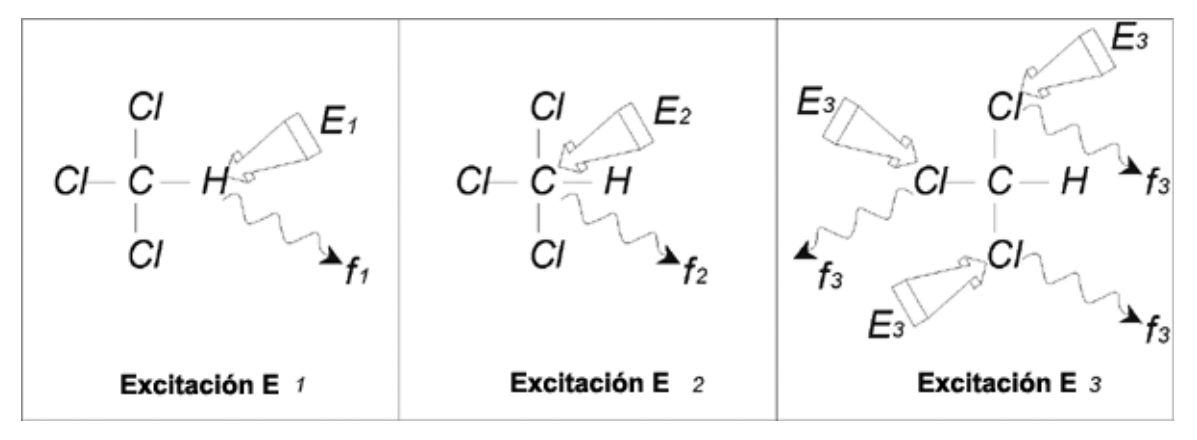

Deben dirigirse a la muestra tres pulsos de excitación (E1, E2, E3) a la frecuencia de transmisión. E1 debería corresponder a la frecuencia de resonancia del <sup>1</sup>H, E2 para la frecuencia del  $^{13}C$  y E3 para la frecuencia del  $^{35}Cl$ . Asumiendo que se consiga la excitación de los tres isótopos, la muestra emitirá señales a tres frecuencias f1, f2 y f3 que deben registrarse en tres espectros diferentes. Si las señales emitidas se registraran en una sola representación, el usuario podría esperar un espectro similar al de la figura 3.4 (observe que las señales de frecuencia representadas son para un imán de 11.7 T y que todas las señales se han ploteado como singletes, esto es, picos únicos).

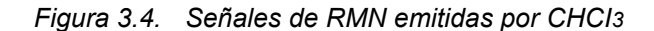

<span id="page-15-1"></span>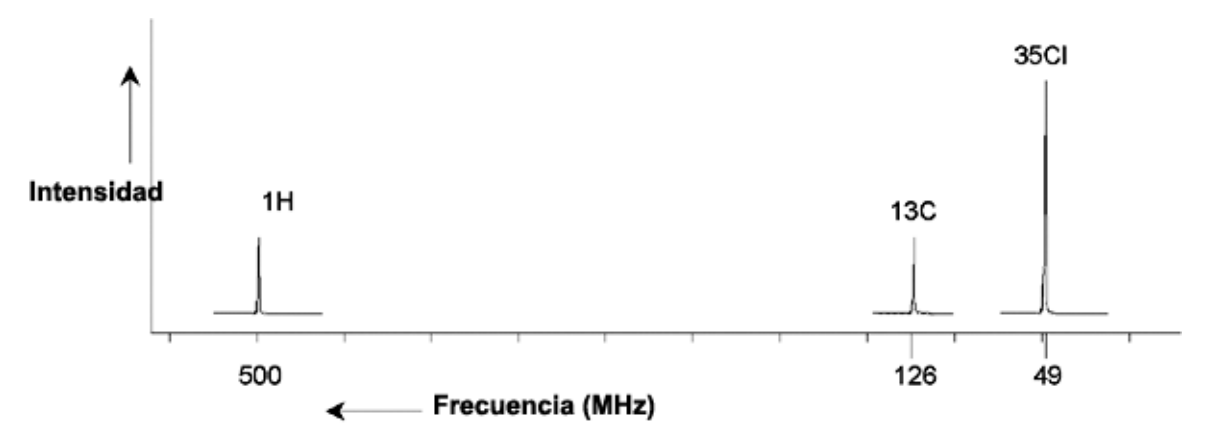

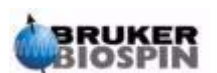

Este espectro ficticio muestra tres picos correspondientes a los tres isótopos.

Teniendo en cuenta el número de átomos relativo de los tres isótopos, uno debería esperar que la intensidad de los picos del cloro, hidrógeno y carbono estuviera en la relación de 3:1:1. Sin embargo, también debe tenerse en cuenta la abundancia natural de los tres isótopos (ver *[Tabla 3.1.](#page-13-0)*), resultando en una relación de 227:100:1. El usuario encuentra que la relación de intensidades de los picos determinados experimentalmente no está de acuerdo con estos valores.

La razón es que cada isómero tiene una sensibilidad inherente a la técnica de RMN. El 1H es 63 veces más sensible a la RMN que el <sup>13</sup>C. Así, incluso si una muestra contiene exactamente el mismo número de núcleos de <sup>1</sup>H que de <sup>13</sup>C, la intensidad de las señales de los <sup>1</sup>H sería 63 veces mayor que las señales de <sup>13</sup>C.

Con un espectro como el de la *[Figura 3.4.](#page-15-1)*, se perdería cualquier información detallada y sería imposible una determinación precisa de una frecuencia particular. Se diría que el espectro tiene muy poca resolución. (La resolución horizontal de un espectro es una medida de lo bien que un espectro diferencia entre dos señales que están próximas en frecuencia).

Una complicación adicional es el amplio rango del escalado vertical. La variación en la sensibilidad inherente a la RMN junto con las variaciones en abundancia natural hacen a menudo poco fiable el representar las señales de diferentes isótopos en un solo espectro. De hecho, la resolución vertical del espectro seria muy pobre. (la resolución vertical, esto es, la relación señal ruido del espectro es una medida de la sensibilidad). Si nuestro análisis del cloroformo está demostrando ser complicado, es debido a que estamos intentando comparar las señales de los tres núcleos que pueden observarse en un solo espectro. (Aquí estamos ignorando cualquier restricción del hardware/electrónica). Por lo tanto, en la práctica, los experimentos de RMN se realizan observando un solo núcleo. Aunque simultáneamente se puede excitar más de un isótopo usando más de una frecuencia de transmisión (p. ej., en los experimento de desacoplamiento), solo observaremos igualmente la señal de un único isótopo. Esto simplifica en gran medida el análisis del espectro.

Como se mencionaba anteriormente, las variaciones en la frecuencia de resonancia básica debido al entorno atómico local tienden a ser relativamente pequeñas. Por tanto, no se encontrarán rangos espectrales grandes. Además la abundancia natural y la sensibilidad inherente será siempre la misma para un isótopo particular. De aquí que la intensidad relativa de dos señales dadas emitidas por isótopos de 1H en un espectro sencillo dependerá únicamente del número de átomos que contribuyen a esa señal. Esto simplifica ampliamente el análisis de espectros para obtener información cuantitativa.

Antes de continuar con una descripción más detallada de la RMN, el lector debe familiarizarse con el concepto de señales medidas en ppm (partes por millón) con respecto a la señal de referencia.

#### <span id="page-16-0"></span>*Compuestos de referencia, Hz, ppm 3.3*

Las señales de RMN, como ya ha sido expuesto, se analizan con respecto a dos características, intensidad y frecuencia. Las frecuencias absolutas se miden en Hercios (Hz – ciclos por segundo) o Megahercios(MHz). El informe de las señales medidas se simplifica si todas las medidas de frecuencia se hacen con respecto a una referencia. Para RMN de <sup>1</sup>H la referencia recomendada es el compuesto químico llamado tetrametilsilano (TMS). Cuando se adquiere un espectro de 1H o de 13C, la presencia de TMS da un único pico fácilmente identificable. Este pico

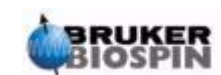

se referencia como cero y las frecuencias de todos los demás picos se dan en términos de sus frecuencias relativas con respecto a la frecuencia del TMS. Así, podemos hablar de una señal que aparece a 2.5 kHz "por encima" del pico del TMS. Esto es preferible a expresar la frecuencia absoluta de la señal que seria 500.1325 MHz.

Referir las señales al pico del TMS reduce claramente el número de dígitos necesarios para describir la frecuencia de una señal. Sin embargo, esto se puede simplificar aún más, si se usan unidades ppm en lugar de Hercios. Las unidades ppm representan las frecuencias como una fracción de la frecuencia de resonancia absoluta que dependerá de la fuerza del imán. La ventaja de las unidades ppm es que las medidas de frecuencia son independientes de la fuerza del imán.

Esto simplifica en gran medida la comparación de los espectros adquiridos en distintos espectrómetros. Los factores de conversión que se usan para cambiar de Hercios a ppm y viceversa, se muestran en el diagrama siguiente.

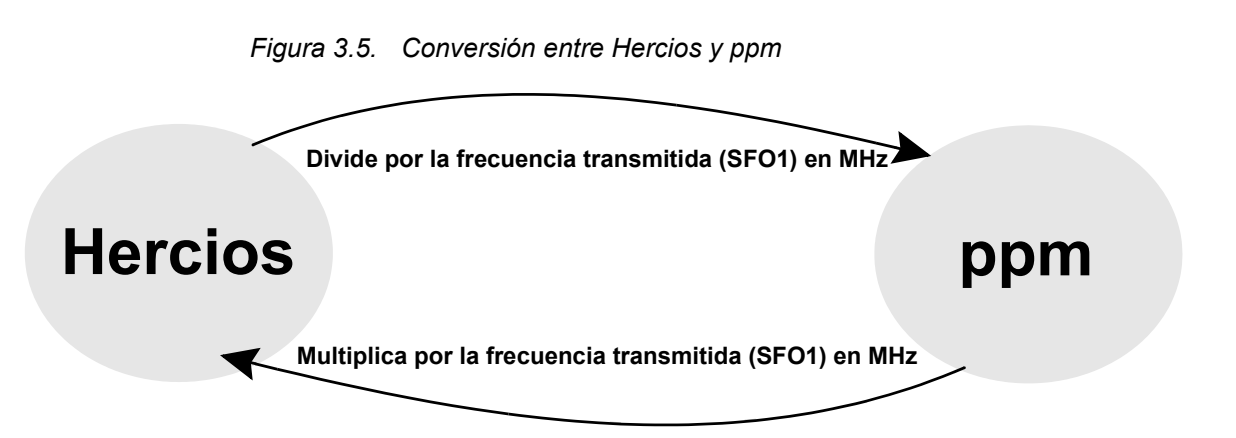

La ventaja de la utilización de ppm se ilustra mejor con un ejemplo práctico. Supongamos que se observa una señal de <sup>1</sup>H a 2.5 kHz por encima del TMS utilizando una frecuencia transmitida (SF01) de 500 MHz. La frecuencia emitida de cualquier señal de RMN es directamente proporcional a la potencia del imán. La misma señal debería aparecer a 3.0 kHz por encima del TMS en un espectrómetro de 600 MHz y a 2.0 kHz por encima del TMS en un equipo de 400 MHz. Una única conversión no seria un gran inconveniente, pero esto debe hacerse para cada pico de cada sistema. Ahora consideremos la misma señal pero expresada en unidades ppm.

Frecuencia en Hz dividida por SFO1 = Frecuencia en ppm

Ejemplos:

2500 Hz / 500 MHz = 5 ppm

3000 Hz / 600 MHz = 5 ppm

2000 Hz / 400 MHz = 5 ppm

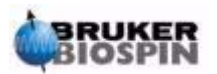

La señal del <sup>1</sup>H puede describirse ahora como situada a 5 ppm "por encima", esto es a "campo más bajo", del pico del TMS, independientemente de la frecuencia del espectrómetro.

Los usuarios experimentados hablarán siempre en ppm, y los espectros reproducidos en revistas científicas siempre tendrán la escala horizontal graduada en ppm y no en hercios. El lector debe se consciente de las simplificaciones que se han hecho en el ejemplo anterior. El valor de la frecuencia transmitida para <sup>1</sup>H en un espectrómetro de 500 MHz no es exactamente 500 MHz. La frecuencia de emisión utilizada en el cálculo de ppm debe ser el valor exacto asignado al parámetro SF01. De igual modo, para los espectrómetros de 600MHz y 400 MHz, la expresión de la frecuencia transmitida no será exactamente 600 MHz y 400 MHz, respectivamente.

Observe también que un valor positivo de ppm denota una frecuencia mayor con respecto al TMS y es definido como "un campo menor" con relación al TMS.

#### <span id="page-18-0"></span>*RMN de protón – Desplazamientos químicos 3.4*

Ya que el <sup>1</sup>H es el isótopo normalmente más observado en experimentos de RMN, se tratará ahora en mayor detalle. Un núcleo de <sup>1</sup>H contiene un único protón y los espectros en los que se observa el núcleo de  ${}^{1}H$  se denominan normalmente como espectros de protón.

Como ya se ha indicado previamente un protón en un imán 11.7 T mostrará una frecuencia de resonancia básica de 500 MHz aproximadamente, pero la frecuencia de resonancia exacta dependerá del entorno atómico local del mismo. Un protón de una molécula de cloroformo resonará a una frecuencia ligeramente diferente en comparación a un protón en una molécula de benceno (C6H6). Por tanto, la frecuencia emitida actúa como una etiqueta que da al analista información cualitativa de la vecindad atómica local en la que está situado el protón. Esta es la base de la RMN.

La variación de la frecuencia de resonancia exacta se denomina como "desplazamiento químico". La frecuencia de resonancia se desplaza por efecto de los átomos vecinos y en particular por la extensión del apantallamiento magnético de los electrones cercanos, según se ha visto anteriormente. El tamaño del desplazamiento se mide normalmente en ppm con relación a la señal del TMS, que se referencia como 0 ppm.

La mayoría de los protones, independientemente del compuesto orgánico al que estén enlazados, muestran desplazamientos químicos entre 0 y 14 ppm con respecto al TMS.

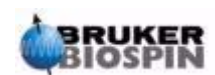

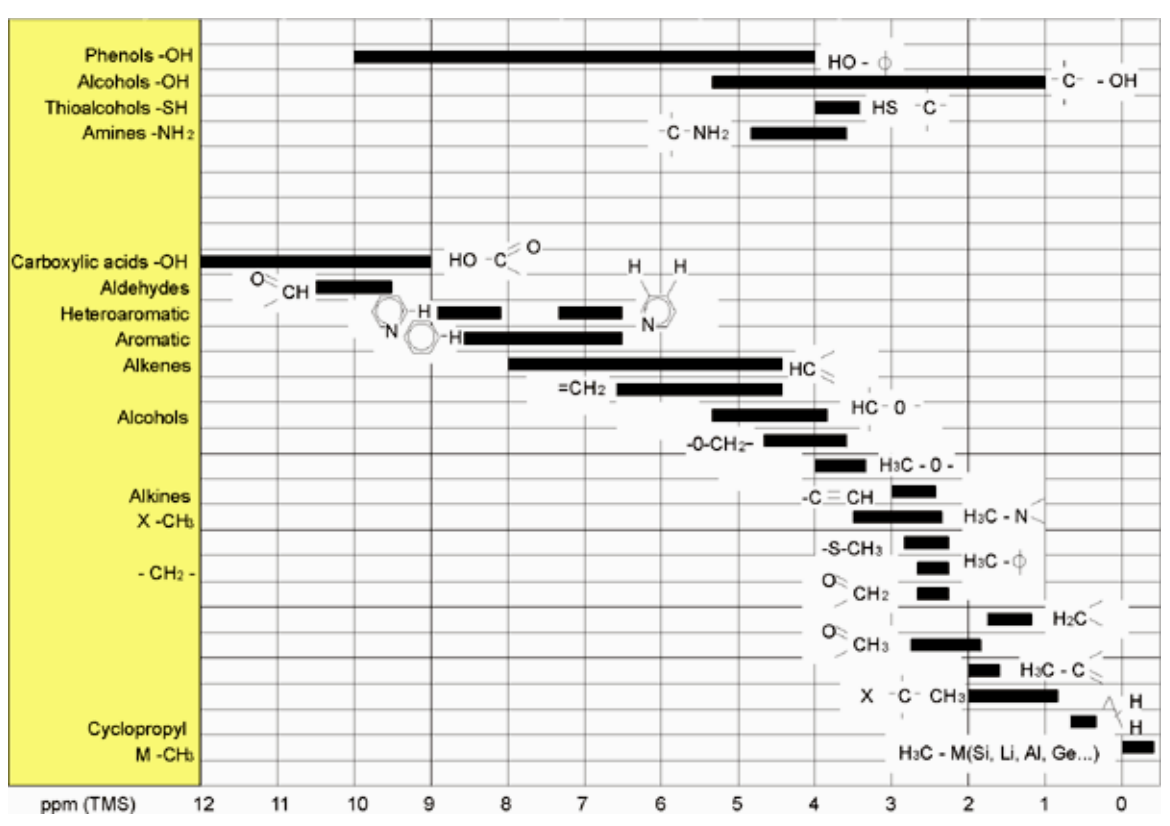

*Figura 3.6. Desplazamientos químicos de 1H en compuestos orgánicos.* 

*La Figura 3.6 es una Ilustración de los desplazamientos químicos de protones normales de compuestos orgánicos.* 

<span id="page-19-0"></span>*Espectro de protón del benceno 3.5*

La estructura del anillo del benceno se ilustra en la siguiente figura:

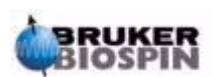

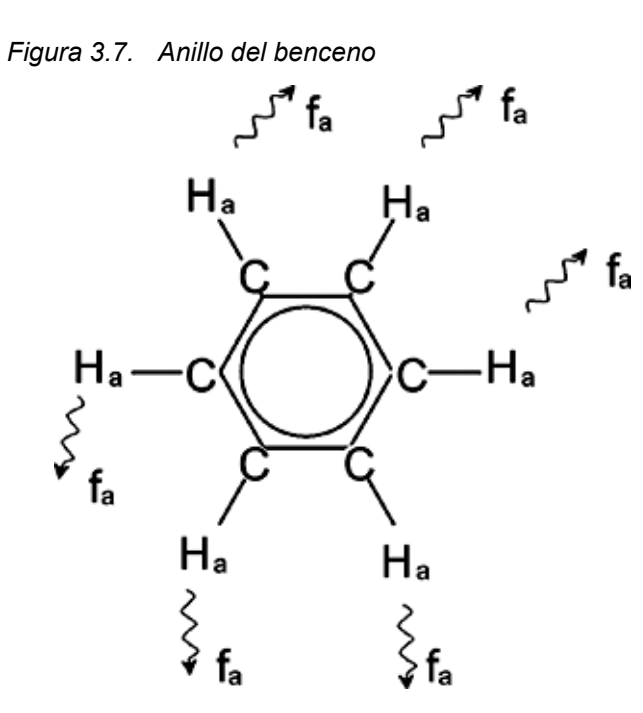

Los seis protones (etiquetados como Ha) pueden considerarse idénticos. Cada uno de ellos tiene un enlace sencillo con un átomo de carbono. Cada átomo de carbono forma dos enlaces aromáticos con los átomos de carbono vecinos contiguos. Por lo tanto, cada uno de los seis protones tienen un entorno químico idéntico y se dice que son "químicamente equivalentes", y en este caso, incluso, "magnéticamente equivalentes". Todos resonarán a la misma frecuencia exacta f1 sin acoplarse con los otros. Por lo tanto, para el benceno puro, podemos esperar una única señal. La figura siguiente es un espectro del benceno en acetona - d6 y muestra que la señal está situada a 7.5 ppm.

<span id="page-20-0"></span>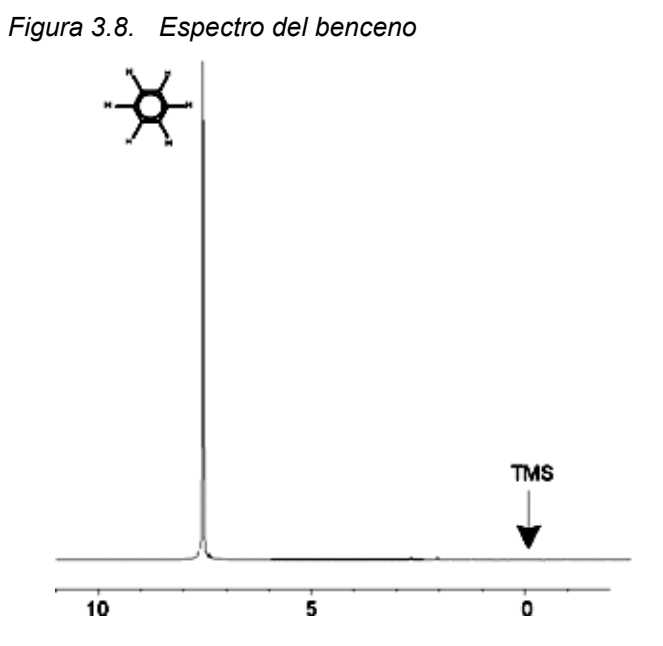

#### **Española Versión 002 199 <b>a 199 a 199 a 199 a 1 21** [\(137](#page-136-0))

#### <span id="page-21-0"></span>*Espectro de protón del acetato de bencilo 3.6*

El acetato de bencilo (C6H5 - CH2 - O - CO - CH3) es una molécula orgánica más complicada, cuya estructura se muestras en la siguiente figura:

<span id="page-21-1"></span>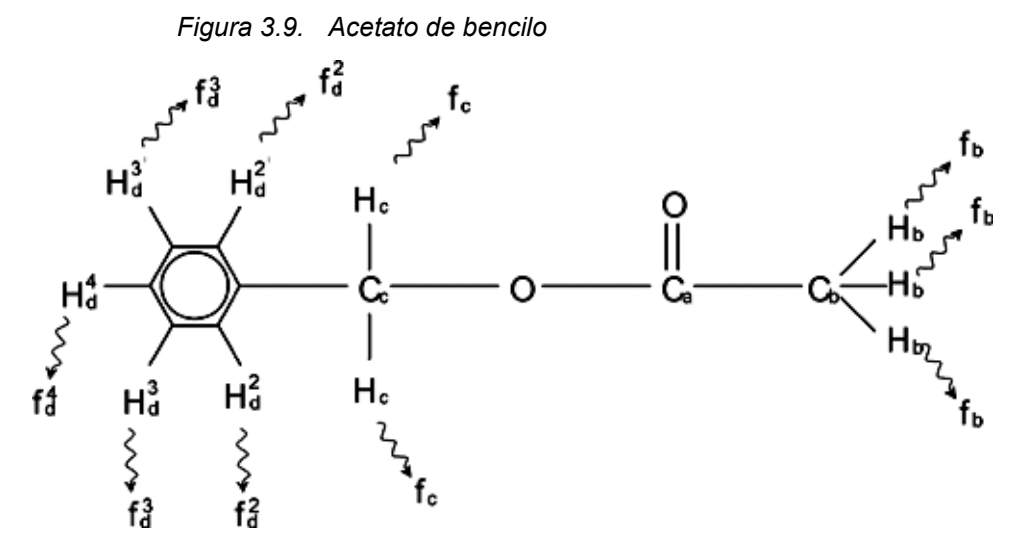

Ahora podemos distinguir entre tres grupos diferentes de protones que han sido acordemente etiquetados. Por ejemplo, los tres protones etiquetados como Hb se encuentran claramente en un entorno atómico diferente que los dos protones etiquetados como Hc.

Los tres protones Hb están enlazados al carbón Cb que está unido con un enlace sencillo con el átomo de carbono Ca. Los dos protones Hc están enlazados al átomo de carbono Cc el cual está asimismo unido, con un enlace sencillo, al anillo de benceno y a un átomo de oxígeno. El tercer grupo de protones está formado por los cinco protones Hd del anillo de benceno. La *[Figura 3.10.](#page-22-1)* muestra un espectro de protón del acetato de bencilo en acetona - d6. En este espectro esperamos tres señales correspondientes a los tres grupos de protones.

Observe que la posición de las señales de los protones del anillo de benceno se han desplazado ligeramente de 7.5 ppm (*[Figura 3.8.](#page-20-0)*) a aproximadamente 7.2 ppm (*[Figura 3.10.](#page-22-1)*).

Los protones del anillo del benceno ya no són magnéticamente equivalentes, incluso no son de algú modo químicamente equivalentes y han sido etiquetados adecuadamente. Está claro en la *[Figura 3.10.](#page-22-1)* que la señal resultante de los protones Hd es un multiplete, pero este detalle se omitirá hasta la siguiente sección. Los tres picos de los protones mostrados en esta figura, tienen claramente intensidades distintas.

El análisis cuantitativo del espectro es relativamente sencillo, ya que todas las señales se emiten por el mismo isótopo <sup>1</sup>H, esto es, la abundancia natural y la sensibilidad inherente a la técnica de resonancia es la misma para cada pico. Por lo tanto, el área bajo los picos del benceno, CH2 y CH3 debe tener la relación 5:2:3 respectivamente, en correspondencia con el número de protones que contribuyen a las mismas.

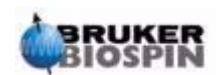

<span id="page-22-1"></span>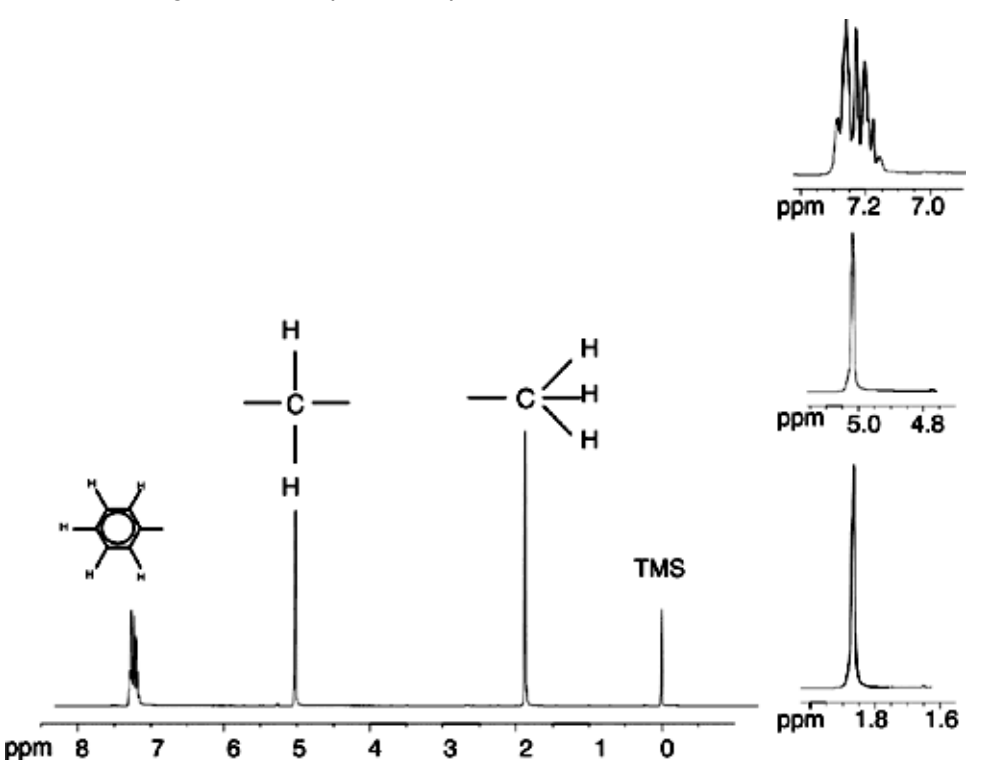

*Figura 3.10. Espectro de protón del acetato de bencilo* 

#### <span id="page-22-0"></span>*Espectro de protón del etilbenceno con acoplamiento espín /espín 3.7*

Hasta aquí, la descripción del espectro de RMN de protón, ha sido muy sencilla, por el hecho de que todas las señales, con excepción de las del anillo del benceno en el acetato de bencilo, han sido singletes. La estructura del compuesto orgánico etilbenceno y el espectro de protón correspondiente se ilustra en la *[Fig](#page-23-0)[ura 3.11.](#page-23-0)* y en la *[Figura 3.12.](#page-23-1)* respectivamente .Como anteriormente, los protones se han etiquetado como tres grupos distintos correspondientes a los tres entornos atómicos básicos.

La diferencia más obvia entre las señales de este espectro y las del espectro del acetato de bencilo es la división en **multipletes**. La señal emitida por los protones del CH3 es un **triplete** y la señal de los protones del CH2 es un **cuartete**. Observe también, que las posiciones de las señales no coinciden. Los protones del CH3 en el acetato de bencilo emiten una señal a 1.85 ppm, mientras que los protones correspondientes al CH3 en el etilbenceno emiten la señal del triplete a 1.25 ppm. Esto no es una sorpresa, ya que los dos grupos CH3 tienen entornos químicos diferentes.

El origen de la división en multiplete es debido a un efecto conocido como acoplamiento espín-espín. La justificación completa de este efecto está fuera del alcance de este manual y el lector debe remitirse, para más detalles, a un texto estándar de RMN. Para nuestro propósito una breve introducción, del acoplamiento espín-espín, será suficiente.

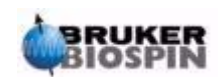

### **Introducción: Teoría y terminología**

<span id="page-23-0"></span>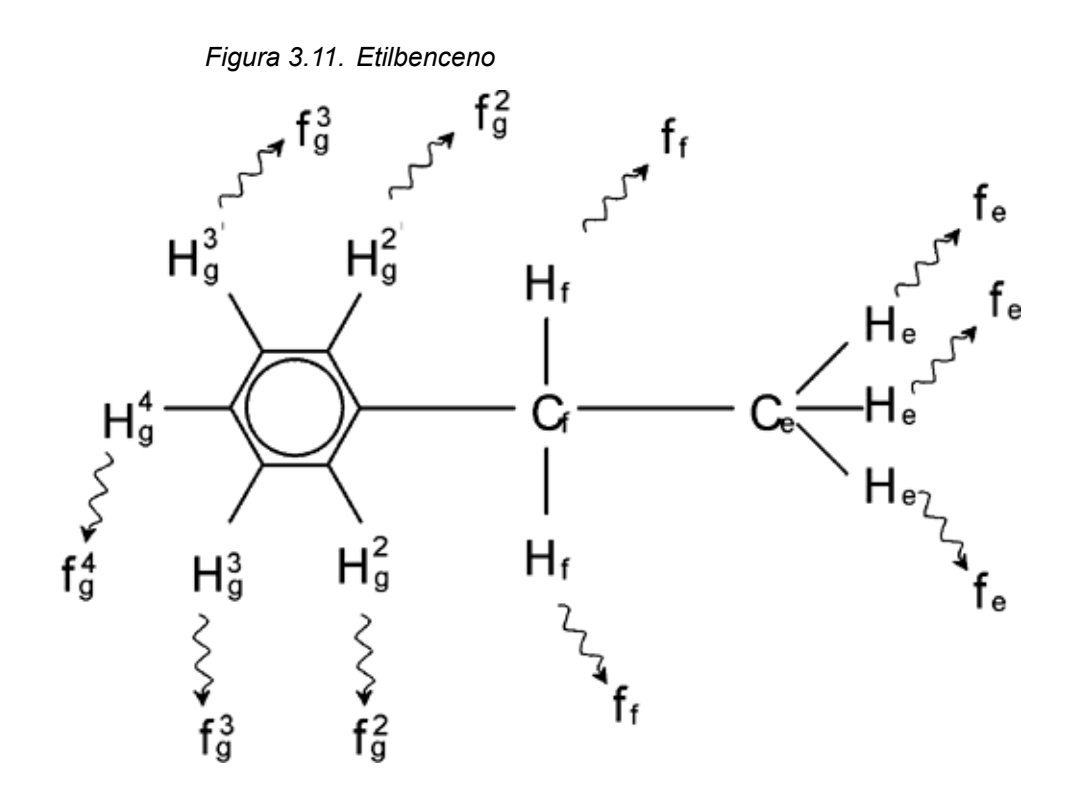

*Figura 3.12. Espectro del etilbenceno* 

<span id="page-23-1"></span>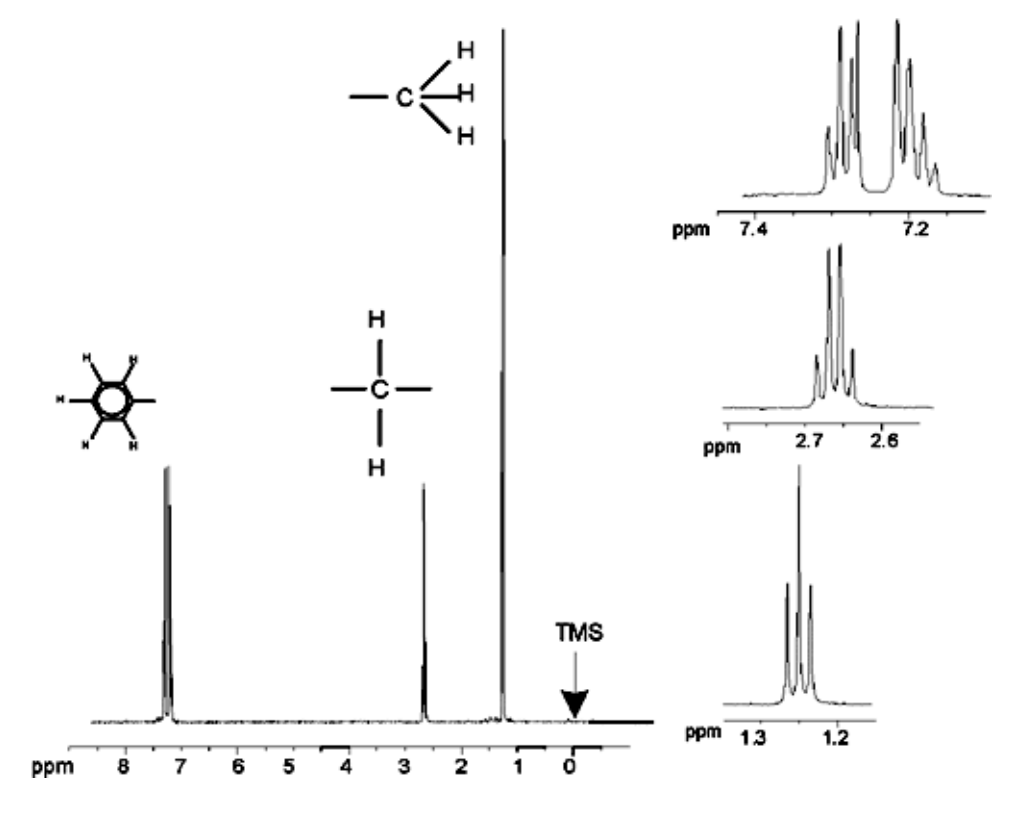

La división de las señales de RMN observada en la *[Figura 3.11.](#page-23-0)* es el resultado de una interacción magnética entre los protones vecinos. Los dos protones Hf son magnéticamente equivalentes y no interaccionan entre sí. Del mismo modo, los

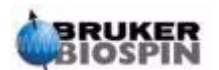

#### **24 [\(137](#page-136-0)) Española Versión 002**

tres protones He son magnéticamente equivalentes y no influyen entre ellos. Sin embargo, los dos protones Hf y los tres protones He están en un entorno local diferente y, se "acoplan" unos con otros por medio de sus electrones de enlace. El resultado final de este acoplamiento es que los dos grupos de protones interactúan entre sí y provocan la división de las señales de RMN.

Los dos protones Hf pueden combinarse para existir en tres estados magnéticos distintos (Esto es resultado de la orientación de los espines y de ahí el término acoplamiento espín-espín) Como resultado del acoplamiento, las señales de RMN emitidas por los protones He resuenan a las tres frecuencias posibles y se observa un triplete.

Del mismo modo, por efecto de los protones He se dividen las señales de Hf. Los tres protones He pueden combinarse para existir en cuatro estados magnéticos posibles. Consecuentemente los protones Hf resonarán a las cuatro frecuencias posibles, de modo que la señal se divide en un cuartete. .

Las señales de los protones del benceno, también se dividen como resultado de su no-equivalencia magnética y se traducen en un acoplamiento espín-espín. La pregunta resultante es ¿porqué los protones del CH2 y del CH3 del etilbenceno interaccionan entre sí mientras que los dos grupos de protones comparables en el acetato de bencilo no lo hacen? La respuesta está en el número de enlaces que separan los dos grupos. En el etilbenceno (*[Figura 3.11.](#page-23-0)*) Los dos grupos de protones están unidos a átomos de carbono adyacentes y puede esperarse que interaccionen suficientemente entre sí. Sin embargo, en el acetato de bencilo (*[Figura 3.9.](#page-21-1)*), los dos átomos de carbono Cc y Cb están conectados a través de dos enlaces extra, entre el oxígeno y el otro átomo de carbono. Por lo tanto, los grupos de protones están demasiado lejos entre sí para mostrar un acoplamiento espín-espín significativo.

#### <span id="page-24-0"></span>*Desacoplamiento 3.8*

El efecto del acoplamiento espín-espín puede eliminarse con una técnica llamada "desacoplamiento" El efecto del desacoplamiento es enmascarar la presencia de un grupo de protones en particular, por ejemplo, los protones He en la *[Figura](#page-23-0)* **[3.11.](#page-23-0)** ¡Se adquiere un espectro como si los protones He no estuvieran! Esto se logra transmitiendo una secuencia de pulsos de desacoplamiento a los He, a su frecuencia de resonancia fe y de este modo, se cambia permanentemente la orientación de espin de estos protones. Para el espectro mostrado en la *[Figura](#page-23-1) [3.12.](#page-23-1)* la frecuencia de desacoplamiento debe ser de 1.25 ppm por encima del pico de TMS.

Los pulsos de desacoplamiento tienden a ser más largos y de menor intensidad que los pulsos de excitación. La *[Figura 3.13.](#page-25-0)* es una representación de un experimento de desacoplamiento, mientras que la *[Figura 3.14.](#page-25-1)* muestra el espectro desacoplado. El cuartete del CH2 se transforma en un **singlete**,. Los espectroscopistas lo expresan diciendo que el cuartete colapsa a un singlete. Además, el área bajo el singlete debe ser igual al área bajo el cuartete original. (Compare las alturas relativas de los picos del CH2 y del anillo de benceno en las dos figuras). La señal del grupo CH3 a 1.25 ppm no aparece en el espectro con desacoplamiento, ya que los pulsos de desacoplamiento eliminan eficazmente los efectos de la presencia de los protones del CH3.

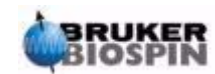

### **Introducción: Teoría y terminología**

<span id="page-25-0"></span>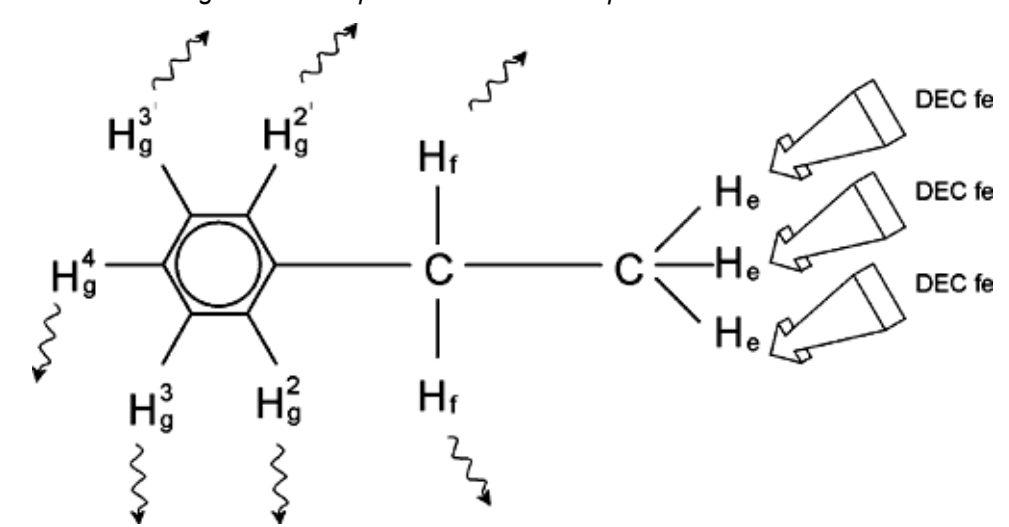

*Figura 3.13. Experimento de desacoplamiento* 

*Figura 3.14. Espectro del etilbenceno con homodesacoplamiento* 

<span id="page-25-1"></span>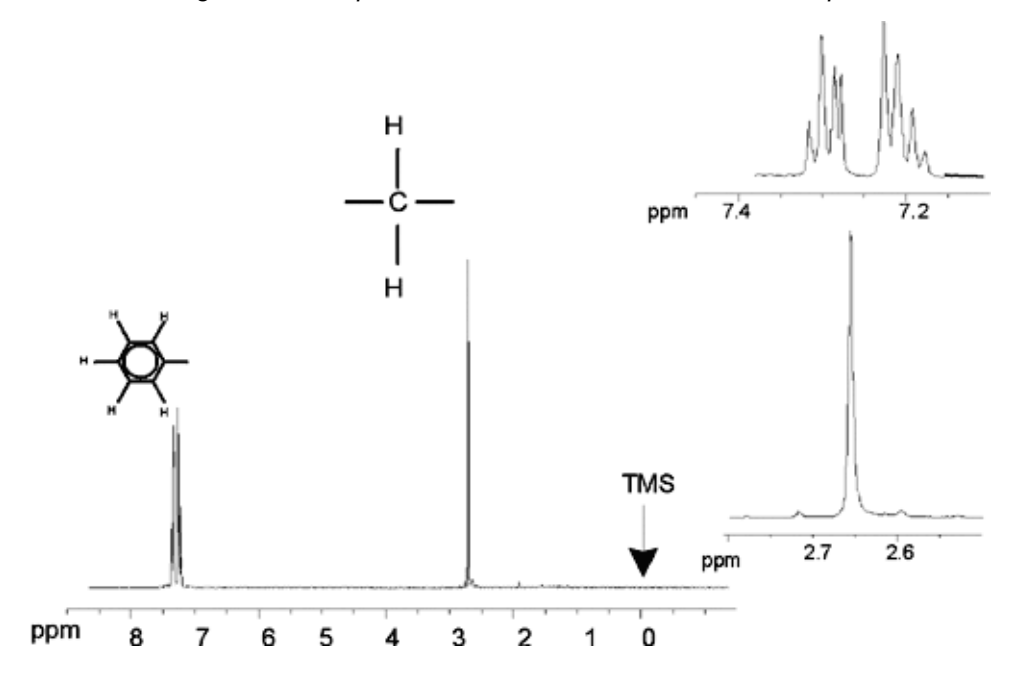

El experimento descrito anteriormente es un ejemplo de homodesacoplamiento en el que el mismo isótopo, esto es el  $1H$ , se observa y desacopla. El heteroacoplamiento es cuando el isótopo a observar es diferente al que se desacopla. En el capítulo de este manual *["Espectro de 13C con desacoplamiento" en la página](#page-110-3) [111](#page-110-3)* realizaremos un experimento de heterodesacoplamiento donde se observa  $\frac{13}{13}$ C y se desacopla <sup>1</sup>H.

Los espectrómetros AVANCE AV tienen la capacidad para llevar a cabo tipos de experimentos muy complicados en función del número de canales instalados. Un espectrómetro de cuatro canales puede usarse para observar un núcleo y desacoplar otros tres tipos de núcleos. Con hasta ocho canales independientes el rango de experimentos posibles es bastante asombroso. El usuario debe saber que, actualmente, el factor limitante no está en la generación de pulsos de RF de exci-

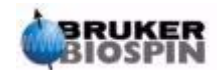

tación y desacoplamiento, sino en transmitir estos pulsos a la muestra vía las sondas y hasta cierto punto en los preamplificadores.

El recorrido de la señal del experimento a realizar se ajusta utilizando el menú "edasp",que se tratará en la sección *["Preparación para comandos de adqui](#page-64-3)[sición, conjuntos de datos, edasp/eda" en la página 65](#page-64-3)*.

#### <span id="page-26-0"></span>*FID y espectro 3.9*

Las señales emitidas por los átomos excitados en la muestra, se reciben por el espectrómetro y se realiza la transformada de Fourier. El proceso de recibir las señales de RMN se llama adquisición. Se dice que los datos se adquieren. Debe hacerse una distinción entre los términos "FID" (dominio del tiempo) y su "espectro" asociado (dominio de frecuencia)

Cuando se realiza una adquisición, se adquieren los datos "originales" y la señal recibida se llama FID (caída libre de la inducción). Una FID típica se muestra en la siguiente figura. *Figura 3.15. Transformación de Fourier* 

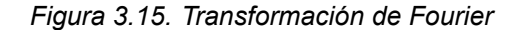

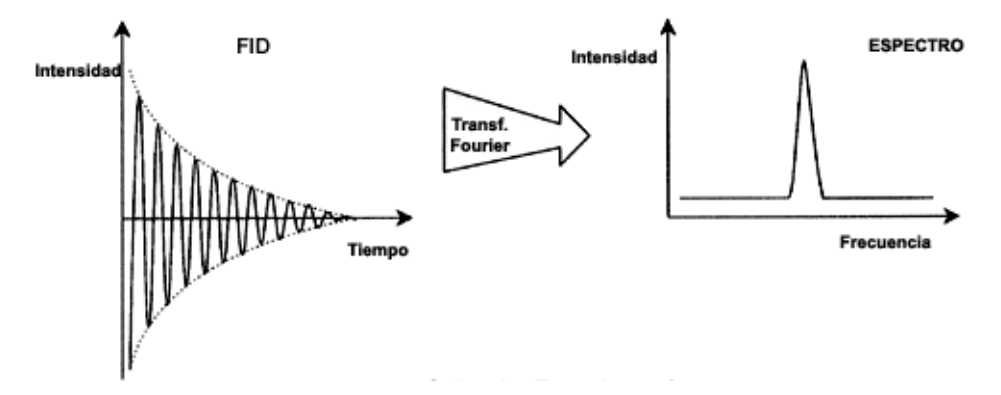

Para que una FID pueda analizarse provechosamente, debe transformarse primero en un dominio de frecuencia. Esto se logra aplicando una transformación de Fourier utilizando el comando 'ft'. Una **transformación de Fourier** es una operación matemática que convierte la FID en un espectro de frecuencias. Una **FID** es una señal cuya intensidad varia con el tiempo, mientras que un espectro muestra como la intensidad varia con la frecuencia. La transformación de Fourier es el proceso más importante, de las distintas operaciones de procesamiento que se realizan normalmente con los datos originales.

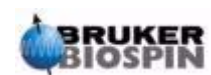

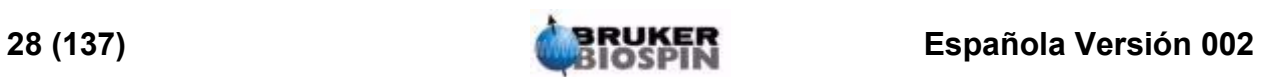

## <span id="page-28-0"></span>*4 Descripción del*   $s$ *istema*

#### <span id="page-28-1"></span>*Introducción 4.1*

El espectrómetro consta de las siguientes subunidades:

**Consola del operador** incluyendo el ordenador anfitrión, monitor, teclado y tecla $do<sup>1</sup>$  BSMS

**Consola** conteniendo el hardware de la electrónica.

**Sistema del imán** incluyendo el sistema de homogeneización, los preamplificadores (HPPR) y la sonda

UKER

*Figura 4.1. Consola del operador, consola e imán* 

1. El teclado BSMS es opcional con algunos sistemas.

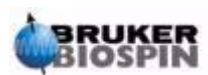

#### <span id="page-29-0"></span>*Consola del operador y conexiones 4.2*

Todos los aspectos del funcionamiento del espectrómetro se controlan desde la consola del operador. El diseño y la realización de los experimentos, así como el análisis de los datos se controlan por comandos introducidos por el operador en la consola. Los subcomponentes de la consola del operador son los siguientes:

**Ordenador anfitrión:** Puede ser bien un PC o un Silicon Graphics O2. El ordenador anfitrión corre el programa XWIN-NMR y maneja todos los datos de análisis y su almacenamiento. Todas las operaciones relevantes para adquirir datos se controlan por un segundo computador llamado Sistema de control de adquisición (AQS) instalado dentro de la consola misma.

**Conexión Ethernet desde el ordenador anfitrión a AQS:** Se usa para transferir datos e instrucciones entre el ordenador anfitrión y el sistema de control de adquisición.

**Conexión RS232 desde el ordenador anfitrión a AQS:** Esta interfase en serie es una conexión alternativa (a ethernet) con el ordenador anfitrión. Observe que esta conexión RS232 no es realmente necesaria para el funcionamiento, ya que toda la información se transfiere a través de la conexión ethernet, mucho más rápida. Sin embargo, esto es particularmente útil para resolver problemas si la conexión ethernet no está operativa.

**Teclado BSMS:** Este dispositivo (opcional) permite al usuario controlar el sistema de referencia y homogeneización así como las operaciones básicas tales como introducir, hacer girar y retirar la muestra de RMN.

**Conexión del teclado BSMS al CPU BSMS:** El teclado está conectado a la CPU BSMS alojada en la consola. Si se desconecta la BSMS, debe restablecerse la conexión. Cuando esto se está realizando, aparecerán en la pantalla del teclado los mensajes "inicializando" y "conectando". La ausencia de cualquier mensaje de error confirmará que la conexión se ha restablecido con éxito.

#### <span id="page-29-1"></span>*Consola 4.3*

Esta unidad puede ser una columna sencilla o doble, dependiendo principalmente del sistema y de las cajas del hardware electrónico asociado con un espectrómetro digital moderno. Las unidades principales son **AQS** (Sistema de control de adquisición), la **BSMS** (Sistema de imán inteligente Bruker) **VTU** (Unidad de temperatura variable), así como diversos amplificadores..

**AQS:** Las diversas unidades dentro del AQS generan los pulsos de radiofrecuencia usados para excitar la muestra y reciben, amplifican y digitalizan las señales de RMN emitidas por la muestra. Una vez que se reciben y digitalizan los datos, la información se transfiere al ordenador anfitrión para transformaciones posteriores y almacenamiento. La conexión principal con el ordenador anfitrión es vía la **CCU** (Unidad de control de comunicaciones). Es importante resaltar que el sistema de control de adquisición tiene el control total sobre el funcionamiento del espectrómetro a lo largo de la duración del experimento. Esto es para asegurar un funcionamiento ininterrumpido y de este modo garantizar la integridad de la adquisición. El rack contiene un conjunto de tarjetas tipo ranuras de entrada digital y analógica, que preparan la señal para ser transmitida y también reciben, amplifican y digitalizan la señal de RMN. Una descripción detallada de estas tarjetas escapa del objetivo de este manual.

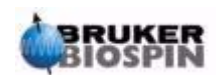

**BSMS:** Este sistema se controla por medio del teclado BSMS o por el software (comando 'bsmsdisp') y se usa para hacer funcionar el sistema de referencia y homogeneización, asi como para controlar la sustentación y el giro de la muestra.

**VTU:** Dependiendo del modelo la VTU puede ser una unidad separada y autónoma o puede estar incorporada en la BSMS. Su función es variar la temperatura de la muestra de una forma controlada o mantenerla en un valor constante.

**Amplificadores** (conocidos también como transmisores). A menudo, para excitar la muestra de RMN, se requieren señales de una amplitud relativamente grande y de ahí la necesidad de amplificadores. Los amplificadores pueden ser internos (incorporados en el rack AQS) o externos (unidades separadas y autónomas). Los cables van directamente desde las salidas del amplificador al preamplificador HPPR transportando la señal RF a la muestra. Aunque existe un amplio rango de amplificadores disponibles (incluyendo amplificadores para sólidos), las dos categorías principales son:

**Amplificadores selectivos** (conocidos también como amplificadores 1H o de protón) específicamente diseñados para amplificar las altas frecuencias asociadas con  ${}^{1}$ H v  ${}^{19}$ F.

**Amplificadores de banda ancha** (conocidos también como amplificadores X) diseñados para amplificar un amplio rango de frecuencias (excluyendo  ${}^{1}$ H v  ${}^{19}$ F).

La potencia RF entra en el amplificador vía un conector tipo SMA etiquetado como "RF in".

Es una señal débil con una amplitud máxima de 1Vpp. Sin embargo, la calidad de esta señal es crítica ya que tiene la frecuencia, duración, forma y fase de la señal final. Los usuarios más experimentados pueden querer monitorizar esta señal en un osciloscopio. La función del amplificador es tomar la señal de entrada y aplicar una cantidad fijada de amplificación. Cualquier control de la amplitud por medio de los parámetros pl0-pl31 se realiza antes del amplificador en la SGU. La señal RF que sale del amplificador puede ser de varios cientos de voltios y no es recomendable su visualización sin atenuación.

#### <span id="page-30-0"></span>*Conexión entre el ordenador anfitrión y el AQS 4.4*

Aunque durante una sesión normal de XWIN-NMR esta conexión está permanentemente en funcionamiento y no es realmente visible por el usuario, algunas veces se pierde la conexión, al apagar el ordenador anfitrión o el AQS y debe restablecerse cuando se encienden de nuevo.

Desde el punto de vista del usuario lo más sencillo es considerar el AQS como un segundo ordenador. Este ordenador es normalmente referido como "spect" ya que es el más próximamente asociado al hardware del espectrómetro.

Después de reiniciar AQS es posible **entrar en el sistema spect** . Esto es una entrada física a la CCU del AQS y se hace normalmente con la conexión RS232 para tty00. La pantalla de interfase se llama pulsando en el icono de CCU Hyperterminal de la pantalla de presentación del ordenador anfitrión (¡solo para PC!) o por medio de una cubierta Uníx para sistemas conectados con una  $O<sub>2</sub>$ . Observe que puede usar también el comando "telnet spect" para aceder vía la conexión ethernet. Una vez que ha entrado con éxito en el sistema "spect" puede asegurarse de que AQS se ha reiniciado y que la conexión entre el ordenador anfitrión y AQS está funcionando adecuadamente.

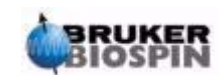

En el capítulo *["Resolución de problemas básicos" en la página 119](#page-118-2)* se describen los procedimientos para encender y apagar los diversos elementos del espectrómetro.

#### <span id="page-31-0"></span>*Imán, sistema de homogeneización, preamplificador HPPR y sonda 4.5*

El **imán** genera el campo magnético necesario para inducir las transiciones RMN. Para mantener un sistema superconductor, el núcleo del imán se enfría a temperaturas muy bajas utilizando

nitrógeno y helio líquido (para más detalles, ver la sección *["Imán y dewar del im](#page-33-0)[án" en la página 34](#page-33-0)*).

El **sistema de homogeneidad** a temperatura ambiente, instalado en el extremo inferior del imán, es un conjunto de bobinas de transporte de corriente (conocido como homogeneizador) utilizado para maximizar la homogeneidad del campo compensando cualquier no homogeneidad existente. La corriente en estos homogeneizadores a temperatura ambiente (llamados así porque no se refrigeran por inmersión en un baño de helio líquido) se controla por la BSMS y puede ajustarse desde el teclado BSMS para optimizar la señal de RMN. Esto tiene un efecto fundamental en la resolución y sensibilidad de la señal. Esta acción de ajustar la corriente en el homogeneizador a temperatura ambiente se refiere como **homogeneización (shimming)** del imán.

Sistema de homogeneidad Sonda **HPPR** HPPR/2 Sonda y sistema de homogeneidad

*Figura 4.2. Imagen del imán, sistema de homogeneización, sonda y amplificador HPPR* 

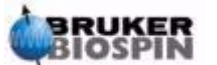

Aunque el **HPPR** (Preamplificador de altas prestaciones) transporta la señal transmitida **hacia** la muestra, está principalmente relacionado con la amplificación de las señales relativamente débiles emitidas **desde** la muestra. Está situado en la base del imán para amplificar la señal de RMN tan pronto como sea oportunamente posible y así minimizar las perdidas a lo largo del cable. Una vez que se ha amplificado la señal con el HPPR, cualquier pérdida posterior en el cable es menos crítica. El HPPR también transmite y recibe las señales de referencia del deuterio (o fluor) y se usa en la rutina de oscilación (wobble).

Pueden configurarse y se mostrarán automáticamente en la ventana "edasp", hasta 5 (HPPR) u 8 (HPPR/2) módulos individuales (excluyendo el módulo de la cubierta que siempre está presente). Una configuración muy normal formada por tres módulos individuales, protón, X-BB y <sup>2</sup>H junto con el módulo de cubierta. es la que se muestra en la n *[Figura 4.3.](#page-33-1)*.

El módulo 2H se usa para transmitir y recibir la señal de referencia. En la *[Figura](#page-39-1) [4.6.](#page-39-1)* se muestra como conectar los módulos HPPR a la sonda y amplificadores. Gran parte de la tecnología HPPR está basada en lo que se conoce como **conmutación transmitir / recibir**. Efectivamente, la señal que va hacia la sonda se transmite sin necesidad de ninguna acción. Una vez que la señal ha pasado, se altera la ruta de la señal a fin de amplificar la señal recibida por 30dB normalmente. La estratagema es hacer esta conmutación tan rápida como sea posible y suprimir la fuga, de modo que la señal transmitida no inunde la señal recibida.

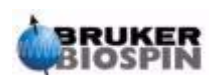

<span id="page-33-1"></span>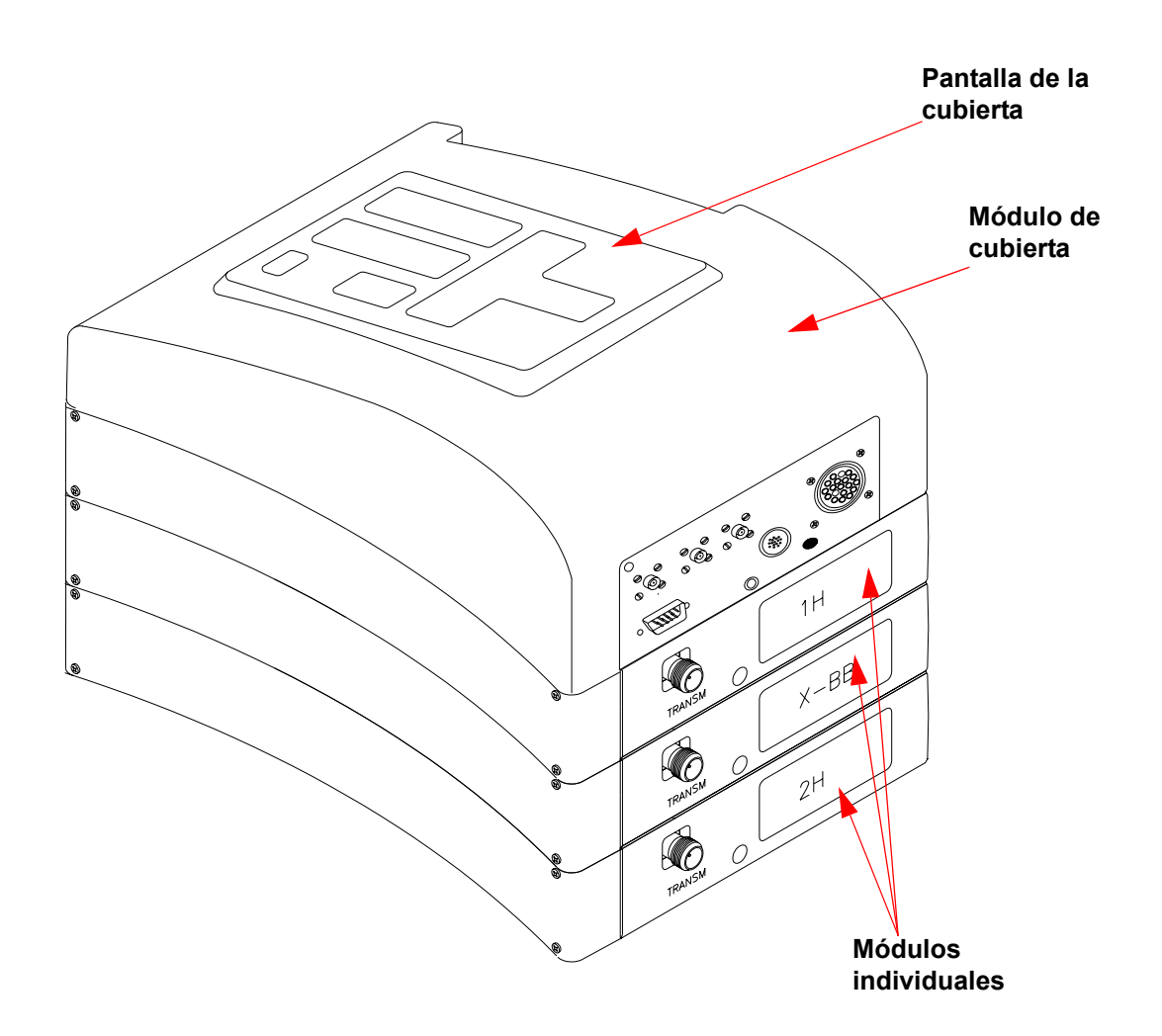

*Figura 4.3. HPPR con tres módulos y el módulo de cubi*

La sonda se inserta en el sistema de homogeneización en la base del imán y esencialmente está formada por varias bobinas utilizadas para transmitir los pulsos de excitación a la muestra, así como para recibir la señal emitida. La sonda también transmite y recibe la señal de referencia.

#### <span id="page-33-0"></span>*Imán y dewar del imán 4.6*

Están disponibles un rango de imanes con intensidades diferentes. La **intensidad del imán** se clasifica de acuerdo con la frecuencia de las señales de RMN emitidas por los átomos de hidrógeno. Cuanto más potente es el imán mayor es la frecuencia del hidrógeno. Por ejemplo, para un imán de 500 MHz (11.7 T), esto significa que cuando una muestra química se pone en el imán para analizarla, los átomos de <sup>1</sup>H en la muestra emitirán señales con una frecuencia muy próxima a 500 MHz. Bruker dispone de imanes en el rango de 200-900 MHz.

**Los imanes superconductores** son **electroimanes,** y como tales hacen uso del hecho de que una corriente eléctrica produce un campo magnético. El **núcleo del imán** está formado por una gran bobina de un cable que transporta corriente con

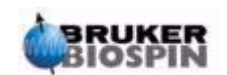

la forma de un solenoide. En el centro de las bobina existe un campo magnético estático muy intenso. La muestra a analizar se coloca dentro de este campo magnético.

A temperaturas muy bajas ciertos materiales muestran marcadas propiedades de superconductividad. Un cable superconductor transporta la electricidad sin necesidad de ningún suministro de energía (esto es, sin batería o alimentación de corriente). Una vez que la corriente se introduce en un circuito cerrado superconductor, esta permanecerá allí para siempre. Los imanes de Bruker contienen este tipo de bucle superconductor. Cuando el imán se instala por primera vez, se introduce la corriente en la bobina conductora. Esto se conoce como "cargar" el imán. Una vez cargado, el imán debe permanecer operativo por muchos años, ya que la corriente, una vez iniciada, nunca parará. El único mantenimiento requerido por el imán, es asegurarse de que la bobina conductora se mantiene a una temperatura suficientemente baja.

La temperatura de 4K (-269°C) es el punto ebullición del helio. En condiciones normales, a una temperatura por encima de 4K, es un gas. A una temperatura por debajo de 4K es un líquido. Por lo tanto, si la bobina se mantiene sumergida en helio líquido, estaremos seguros de que la temperatura es de 4K o inferior. Esta es una temperatura lo suficientemente fría para asegurar que la bobina del imán mantiene su superconductividad. Sin embargo, si se evapora bastante helio líquido, de modo que una gran parte de la bobina superconductora no esté cubierta por He líquido, la temperatura de la bobina se incrementará y en algún momento puede llegar a no ser superconductora. La resistencia en la bobina produce la caída súbita del campo magnético, acompañado de la generación de calor, que muy rápidamente conduce a la evaporación de grandes cantidades de helio y nitrógeno líquido. La sala del imán puede llenarse rápidamente de gas evaporado y se dice que el imán "**quenched**". Esto puede dañar permanentemente, o no, el imán. En cualquier caso, recargar el imán es consumo de tiempo y dinero y debe evitarse bajo cualquier circunstancia.

La mayor parte de la tecnología de imanes, se encuentra con la difícil tarea de asegurar la mínima evaporación posible del helio líquido que cubre la bobina del imán. Esto se logra minimizando el flujo de calor desde el laboratorio de RMN (temperatura ambiente) al núcleo del imán (4K). El imán consta de varias secciones. La cubierta exterior del imán tiene vacío y la superficie interior es plateada (se usa el mismo principio que en los termos, excepto en que se trata de evitar que el calor entre, en lugar de evitar que salga). A continuación hay un baño de nitrógeno que reduce la temperatura a 77.35K (-195.8°C) finalmente un tanque de helio, en el que está inmersa la bobina superconductora, y que está térmicamente aislado del baño de nitrógeno por una segunda sección a vacío (ver la figura *["Imán superconductor" en la página 36](#page-35-1)*).

#### <span id="page-34-0"></span>*Apertura a temperatura ambiente 4.6.1*

Los tanques de helio y nitrógeno están envolviendo una columna central conocida como el núcleo del imán. Un tapón metálico cierra normalmente la parte superior de la apertura. Los imanes están disponibles con una apertura estándar o con una ancha. Las muestras a analizar se introducen

en el imán por la parte superior del núcleo. Las sondas que sustentan la muestra y transmiten las señales hacia y desde la muestra, se insertan en la parte inferior.

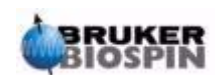

#### <span id="page-35-0"></span>*Tanque de helio 4.6.2*

En un imán estándar, el tanque de helio está suspendido de dos mástiles que se prolongan muy por encima del imán. El acceso a los tanques de helio puede hacerse por dos puertos: Uno de estos puertos permite rellenar con helio líquido y también la entrada para un **sensor de nivel de helio**. El otro puerto, solo se usa cuando se está cargando o descargando el imán. El mástil del helio puede soportar varias válvulas que controlan la liberación de pequeñas cantidades de helio que se evaporarán inevitablemente. El responsable del sistema debe comprobar que estas válvulas funcionan adecuadamente, esto es, que no están bloqueadas por hielo.

#### *Es importante no dejar abiertos los puertos de helio, por un periodo largo de tiempo (por ejemplo, >30 segundos).*

El nivel de helio puede comprobarse, bien manualmente o electrónicamente. La comprobación manual implica introducir una varilla larga en el tanque de helio por uno de los puertos de acceso (¡únicamente usuarios experimentados!). La monitorización electrónica del nivel de helio se realiza utilizando el teclado BSMS y se estudiará en la sección *["Funciones BSMS" en la página 49](#page-48-3)*.

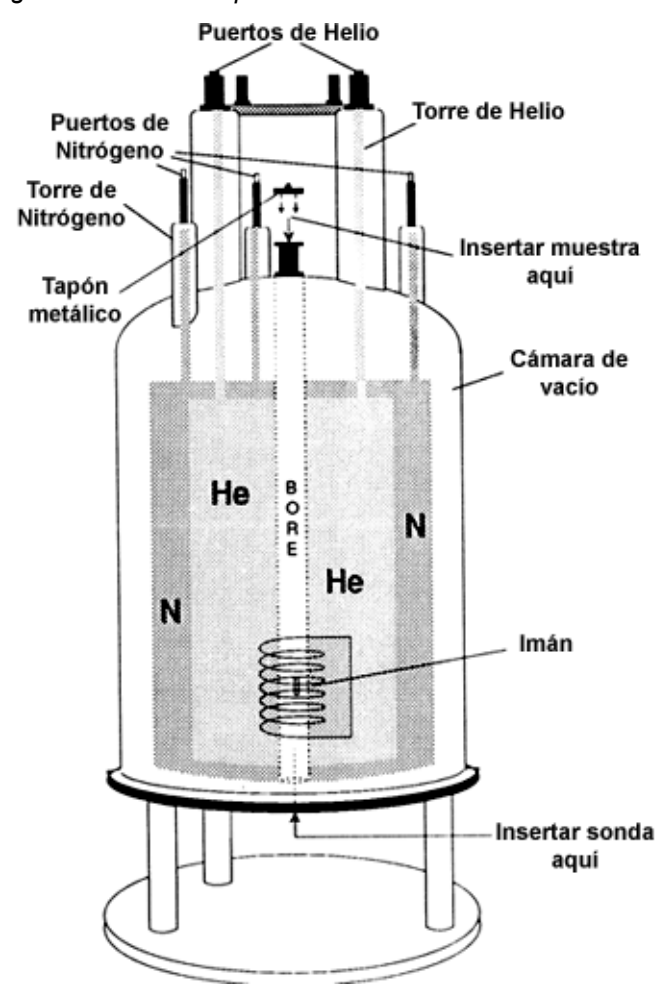

<span id="page-35-1"></span>*Figura 4.4. Imán superconductor* 

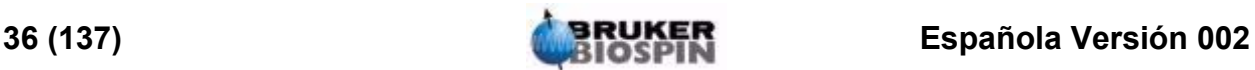
Los tres mástiles más cortos que se prolongan por encima del imán, permiten acceder al tanque de nitrógeno. Puede usarse cualquiera de los tres puertos, para comprobar el nivel de nitrógeno con una varilla idónea (¡únicamente usuarios experimentados!!!) y rellenar el nivel si es necesario. De nuevo, el responsable del sistema debe comprobar regularmente que cualquier válvula insertada en los puertos de nitrógeno no se bloquee con hielo.

Como ya se ha mencionado anteriormente, los imanes están diseñados para minimizar la evaporación de líquido. Durante el funcionamiento normal, cada día se evaporará una pequeña cantidad de nitrógeno. Esto es perfectamente normal de hecho, la ausencia de **evaporación de nitrógeno** indica que el puerto de nitrógeno se ha bloqueado. Del tamaño y del diseño del imán depende la frecuencia con que hay que rellenar los niveles de nitrógeno y helio. Una buena práctica es comprobar y rellenar el nivel de nitrógeno cada semana. También es una buena costumbre comprobar el nivel del helio a la vez y llevar un registro del mismo. Debido a que la **evaporación del helio** es mucho menor que la del nitrógeno, el intervalo de tiempo que transcurre entre las recargas del mismo es mucho mayor, (3-6 meses), por lo que la comprobación regular asegurará que no ha habido cambios en la evaporación del mismo.

### <span id="page-36-0"></span>*Introducción al sistema de referencia (Lock) 4.7*

Esta sección se ha incluido para proporcionar al usuario unos conocimientos básicos de los principios del sistema de referencia. Los aspectos prácticos de como realmente referenciar la muestra se tratarán el la sección *["Referenciar la](#page-58-0) [muestra" en la página 59](#page-58-0)*.

La finalidad del sistema de referencia es garantizar que la intensidad del campo magnético que rodea la muestra no varia durante un experimento o que el campo no está modulado por perturbaciones externas. El análisis de RMN implica la medida de la frecuencia exacta de las señales que emite la muestra. Las frecuencias de estas señales son directamente proporcionales a la intensidad del campo magnético, esto es, si la intensidad del campo varia, lo hará la frecuencia emitida. Por lo tanto, el usuario está seguro de que la intensidad del campo magnético se mantiene siempre en el mismo valor, lo que se refiere como "**referenciar**" la muestra. El **sistema de referencia** es esencialmente un espectrómetro independiente, diseñado para observar deuterio. Debe mencionarse que las señales emitidas por el deuterio, normalmente están muy alejadas de las frecuencias de interés. Sin embargo, si las frecuencias del deuterio no son adecuadas, entonces pueden utilizarse una **referencia de fluor ( 19F)** . Como que esto no es lo más frecuente, aquí solo se tratará la referencia de deuterio, pero el lector debe tener en cuenta que el principio de las referencia de deuterio y de fluor es idéntico.

En sistemas AVANCE AV, la BSMS proporciona el hardware necesario para implantar la referencia y un módulo independiente de deuterio en el HPPR transmite y recibe las señales de referencia. Por supuesto, debe introducirse algún deuterio en las muestras que se analizan. Esto se hace fácilmente disolviendo las muestras en un disolvente deuterado. Un disolvente deuterado es aquel en el que un alto porcentaje de sus átomos de hidrógeno se han sustituido por deuterio. Los disolventes deuterados utilizados normalmente son Acetona-d $_6$ , benceno-d $_6$ , y cloroformo-d<sub>6</sub>, aunque hay otros muchos disolventes disponibles. La muestra

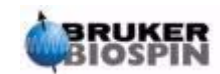

que usaremos para ilustrar, en este manual, algunas técnicas de RMN básicas es el acetato de colesterilo en cloroformo-d.

La frecuencia de las señales emitidas por el deuterio, para un tamaño de imán en particular, son conocidas con exactitud. Por lo tanto, si la intensidad del campo magnético es correcta, cualquier núcleo de deuterio en la muestra debe emitir esta frecuencia exacta. Si la intensidad del imán varía, variará la frecuencia del deuterio. El sistema de referencia utiliza un receptor (alojado en el rack BSMS) para monitorizar esta frecuencia de deuterio y hacer los ajustes, consecuentemente a la intensidad del campo magnético.

El receptor en el sistema de referencia está diseñado de modo que cuando la intensidad del campo es correcta ( esto es, cuando se detecta la frecuencia de deuterio correcta), no se hacen ajustes en el campo. Sin embargo, si la intensidad del campo varía (deriva), se cambia la corriente en una bobina especial (la bobina H0), situada dentro del sistema de homogeneización del imán, lo que provoca el retorno de la intensidad del campo magnético al valor correcto. La frecuencia del deuterio se mide miles de veces por segundo. Por lo tanto, tan pronto como se referencia el sistema, el usuario puede estar seguro de que el campo se mantiene a una intensidad constante durante la adquisición.

### *Sondas 4.8*

La sonda está diseñada para sustentar la muestra, transmitir las señales de radiofrecuencia que excitan la muestra y recibir la respuesta emitida. La transmisión y recepción se logra usando una bobinas RF especialmente diseñadas.

La sonda se inserta en la parte inferior del imán y se asienta dentro del homogeneizador de temperatura ambiente . Cables coaxiales llevan las señales de excitación desde los amplificadores de la consola a la sonda y la señal de RMN vuelve desde la muestra al receptor.

Los cables están dirigidos a un conjunto de preamplificadores (HPPR), que están situados cerca de la base del imán. Los **preamplificadores** son necesarios para aumentar las señales de RMN que normalmente son muy bajas..

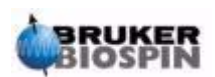

*Figura 4.5. Muestra en la sonda* 

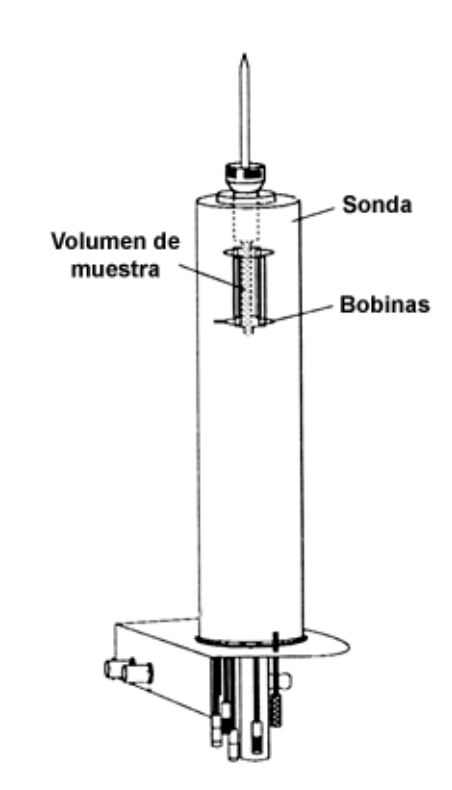

Hay sondas de diferentes tamaños y tipos. El tamaño de la sonda se da en términos del tamaño del tubo de muestra que puede sustentar, siendo los diámetros de tubo de muestra de 5mm y 10mm los más usados.. Los diferentes tipos de sonda se usan dependiendo del tipo de experimento. Las **sondas selectivas**, están especialmente diseñadas para observar un núcleo específico, por ejemplo,. 13C, mientras que las **sondas multinucleares** (X-BB o banda ancha) pueden utilizarse para analizar un amplio rango de núcleos. El número y el diseño de las bobinas internas es lo que distingue físicamente un tipo de sondas de otras. Además, el diámetro exterior y la longitud de la sonda se construye según las especificaciones de los distintos imanes (apertura ancha o apertura estándar; distinta longitud desde la parte inferior al centro del campo magnético, para imanes con distintas intensidades de campo).

Las señales entran y salen de las bobinas de la sonda por medio de conectores claramente etiquetados y situados en la base de la sonda. Se usa el mismo cable para transportar la señal hacia y desde la sonda. Cada sonda tiene una bobina interna (la **bobina de observación**). Esta bobina está situada muy próxima al volumen de muestra para maximizar la sensibilidad. El código de colores de la bobina interna BNC sigue una norma sencilla. Siempre tiene el mismo color que la banda rectangular situada directamente encima de los conectores BNC. La figura siguiente muestra el etiquetado de una sonda multinuclear. En este caso la bobina de banda ancha es la bobina interna.

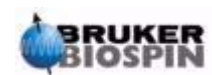

## **Descripción del sistema**

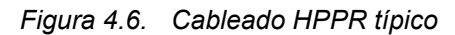

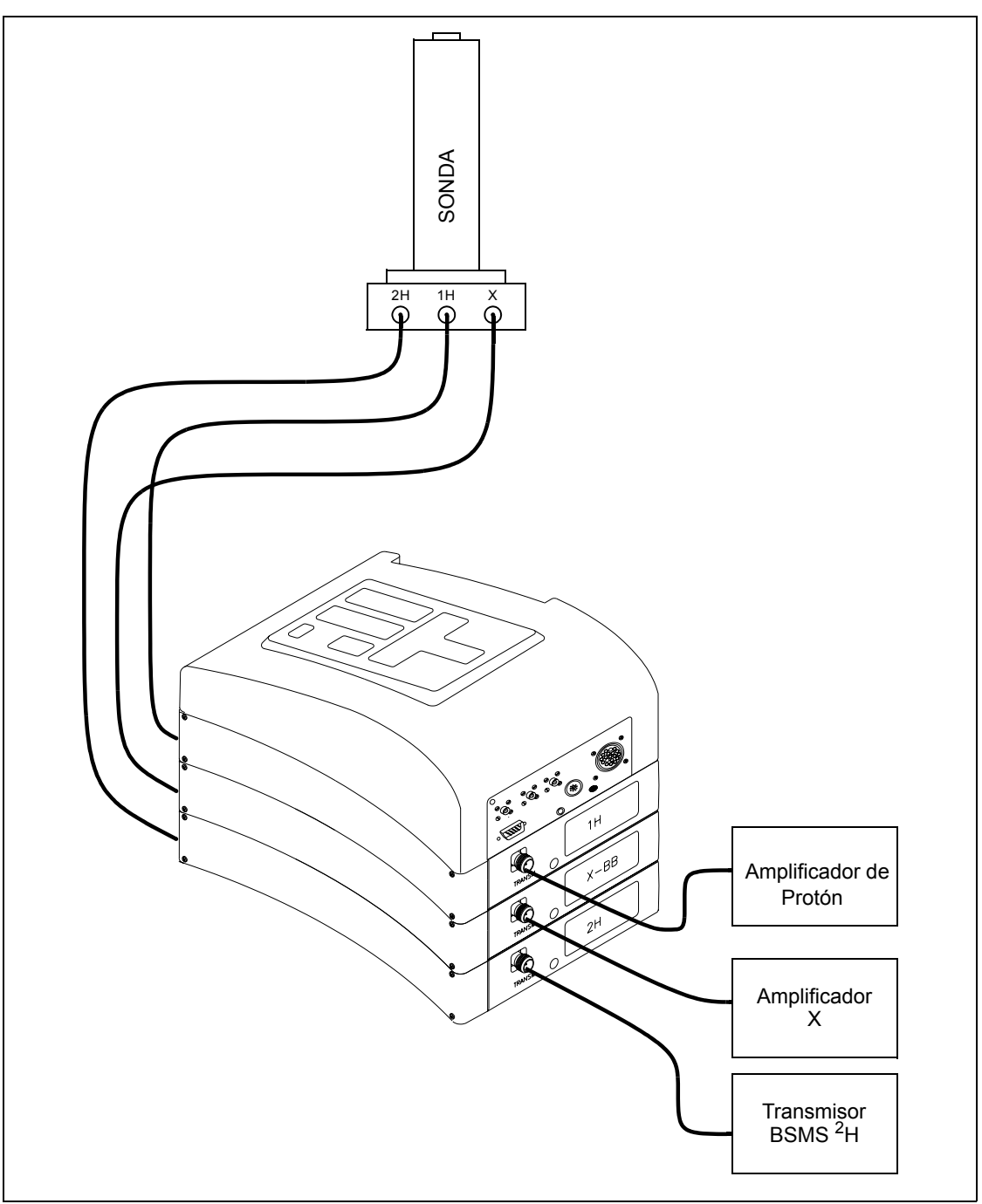

### *Sonda dual 13C l 1H 4.8.1*

El tipo de sonda que se describirá aquí, como ejemplo de una sonda típica, es la **sonda Dual 13C/1H** . Como su nombre indica, esta sonda está diseñada para aquellos usuarios especialmente interesados en analizar muestras para carbono e hidrógeno.

La BCN izquierda, etiquetada como 2H, (ver *[Figura 4.7.](#page-40-0)*), se usa para transportar la señal de referencia. Las otras dos conexiones son para las señales de  ${}^{1}H$  y

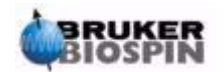

 $13C$  y están etiquetadas acordemente. Los cables que salen de las BNC de  $1H$ ,  $13C$  y  ${}^{2}$ H, están conectados a los HPPR situados en la base del imán.

*Figura 4.7. Sonda Dual 13C/1H* 

<span id="page-40-0"></span>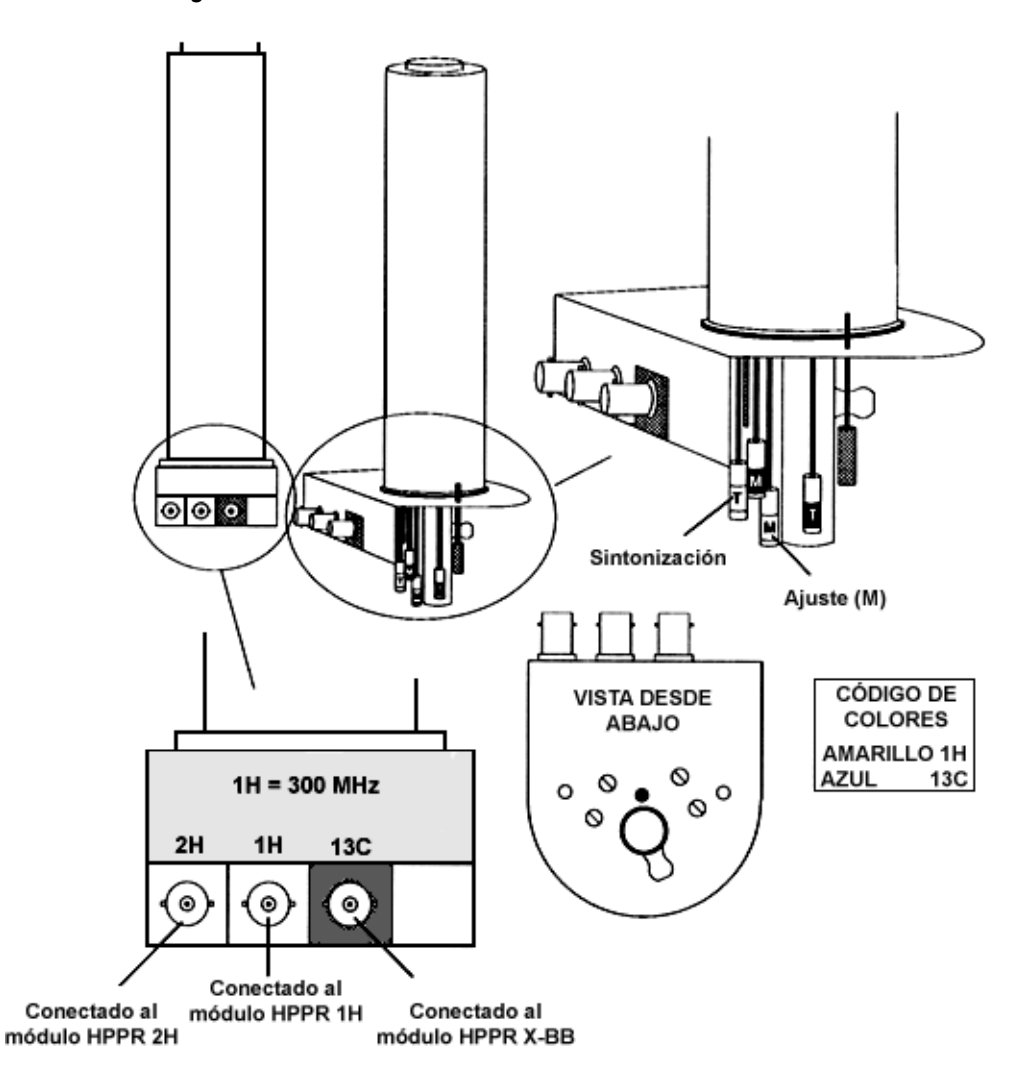

En la RMN moderna, las sondas están diseñadas para permitir el control de la temperatura de las muestras de RMN. Se puede insertar un calentador y usarse conjuntamente con una línea de transferencia de aire / N<sub>2</sub> para controlar la temperatura de la muestra. Como termómetro, se utiliza un termopar, para monitorizar la temperatura de la muestra. Todos estos dispositivos se conectan a la base de la sonda y son fácilmente accesibles. La Unidad de Temperatura Variable (**VTU**) monitoriza constantemente la lectura del termopar y hace los ajustes en la potencia del calentador para mantener la temperatura necesaria.

Finalmente, en la base de la sonda pueden verse varios tornillos regulables, etiquetados bien como **T** (Sintonización ) o como **M** (Ajuste). Se usan para realizar ajustes finos en la sonda para optimizar las prestaciones. Cuando se analiza un compuesto, se excita con una señal a una frecuencia definida (la frecuencia de resonancia). Núcleos diferentes se excitarán por frecuencias diferentes y la sintonización implica ajustes en un circuito dentro de la sonda, de modo que esta esté a su mayor sensibilidad para las frecuencias de interés. También se ajusta la sonda, para garantizar que se reflejan (esto es, se pierden) las señales de excit-

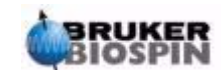

ación y de la FID lo más pequeñas posibles. Ambos, sintonización y ajustes son interactivos y no pueden ajustarse independientemente uno de otro.

Para trabajo de rutina en disolventes orgánicos, una vez que la sonda ha sido inicialmente sintonizada y ajustada, probablemente es suficiente comprobar los ajustes semanalmente o incluso mensualmente. Sin embargo para investigación de alto nivel, en la que deben optimizarse las prestaciones del espectrómetro la sonda debería sintonizarse y ajustarse cada vez que se cambie la muestra en el imán. Cada bobina de la sonda, se sintoniza y ajusta de forma individual utilizando la rutina de oscilación "wobble" que se describe en *["Sintonización y ajuste](#page-53-0) [de la impedancia de la sonda" en la página 54](#page-53-0)*. En la *[Figura 4.7.](#page-40-0)* se muestran los diferentes códigos de colores de los tornillos de sintonización y ajuste para la sonda dual de  $1H\bar{V}$   $13C$ .

Cambiar una sonda requiere volver a conectar la sonda a los amplificadores HP-PR, sin embargo, el cableado que conecta los HPPR a la electrónica de la consola, no se cambia normalmente..

#### *Cambio de la sonda 4.8.2*

Si hay que cambiar la sonda, debe seguirse el procedimiento indicado a continuación. Las sondas son frágiles y caras y se debe consultar con el responsable del sistema antes de intentar cambiar la sonda. El imán, y particularmente los remolinos de corriente (eddy) afectan mucho al movimiento mecánico de la sonda. Cuando retire la sonda del imán, cuente con que esta se acelere súbitamente cuando alcance el extremo inferior de la apertura del imán. También esté preparado para encontrar cierta resistencia cuando inserte la sonda en el imán. .

Procedimiento para cambiar la sonda:

- 1. Asegúrese de que no se está realizando una adquisición introduciendo la palabra stop o halt en la línea de comando de la ventana principal de XWIN-NMR.
- 2. Apague cualquier **calefacción** o **refrigeración** del sistema. Utilice el comando 'edte' para apagar el calentador y ajustar el flujo de aire a cero. Deje que la sonda vuelva a la temperatura ambiente. ¡No corte el sistema bruscamente!
- 3. Si hay un flujo de aire /  $N_2$  conectado a la base de la sonda, retírelo.
- 4. Después de asegurarse de que la apertura del imán no está tapada, retire cualquier muestra que pueda haber en el imán activando la tecla LIFT en el teclado BSMS.
- 5. Apague la tecla LIFT.
- 6. Desconecte todos los cables BNC de la base de la sonda.
- 7. Desconecte el termopar y el calentador si están conectados o cualquier otra conexión de gradiente o PICS
- 8. Suelte los dos tornillos fresados (dorados) que aseguran la sonda en el imán.
- 9. Baje la sonda derecha y sáquela del imán
- 10. Inserte la nueva sonda y asegúrela utilizando los dos tornillos (dorados)
- 11. Vuelva a conectar los cables coaxiales, el termopar, el calentador y la líneas de refrigeración y cualquier otra conexión apropiada.
- 12. Encienda de nuevo el calentador.

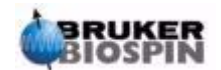

# *5 La muestra en RMN5*

### *Introducción 5.1*

Cuando se investiga un **sólido** utilizando la técnica de RMN, las señales tienden a ser anchas, y no puede resolverse la estructura fina de las bandas, que son del mayor interés para los investigadores. Consecuentemente, las muestras sólidas normalmente se disuelven en un disolvente idóneo antes de la adquisición. Lo mismo ocurre con las **muestras líquidas**. En los disolventes orgánicos, pueden añadirse pequeñas cantidades de un compuesto de referencia. Sin embargo, para obtener los mejores resultados, la muestra debe ser tan pura como sea posible. Las señales de las **impurezas** pueden hacer el espectro innecesariamente complicado y enmascarar las señales genuinas. Debe ponerse un cuidado especial en asegurarse que la muestra este libre de **impurezas magnéticas**, ya que estas pueden distorsionar el campo magnético y por tanto degradar la resolución del espectrómetro. Las impurezas sólidas pueden eliminarse fácilmente por filtración . Para muestras en disolventes orgánicos, debe eliminarse el agua disuelta, todo lo posible, secando la muestra completamente, antes de su disolución.

### *Selección del disolvente 5.2*

Una vez que la muestra se ha purificado y secado suficientemente, el paso siguiente es elegir un disolvente adecuado. Ya que el deuterio es de lejos el núcleo de referencia más popular , la muestra se disuelve normalmente en un disolvente deuterado (un disolvente deuterado es aquel, en el que una gran proporción, normalmente más del 99%, de los átomos de hidrógeno han sido sustituidos por deuterio). Los **disolventes deuterados** más comúnmente utilizados son acetona-d<sub>6</sub>, benceno-d<sub>6</sub> y cloroformo-d, aunque hay muchos otros disolventes disponibles.

Los factores a considerar cuando se elige un disolvente son:

1. Solubilidad:

Claramente, cuanto más soluble es la muestra en el disolvente, mejor. Esto maximiza la cantidad de muestra en el volumen sensible lo que incrementa la sensibilidad del experimento. Una alta solubilidad es especialmente importante si se dispone únicamente de pequeñas cantidades de muestra.

2. Interferencias de las señales del disolvente con el espectro de la muestra:

El disolvente mismo producirá inevitablemente señales de RMN que pueden esconder regiones del espectro. Estos "picos residuales del disolvente" no deberían solapar con las señales de la muestra.

3. Dependencia de la temperatura:

Para experimentos por encima o por debajo de la temperatura ambiente, los puntos de fusión y ebullición de los disolventes son también factores

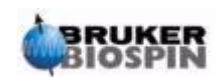

importantes. Además, la solubilidad de las muestras varia dependiendo de la temperatura..

4. Viscosidad:

A menor viscosidad del disolvente, mejor resolución del experimento.

5. Coste:

Claramente, para RMN de rutina, donde es necesario analizar muchas muestras, el costo del disolvente es una consideración importante. Como regla empírica, el precio incrementa con el número de átomos deuterados.

6. Contenido en agua:

Casi todos los disolventes orgánicos contienen trazas de agua. Además, muchos son higroscópicos (absorben trazas de agua de la atmósfera) y por tanto, cuanto más tiempo están almacenados, más agua contienen. La presencia de un pico de agua (HDO) solo servirá para degradar la calidad del espectro de RMN. El nivel de agua en el disolvente puede reducirse ampliamente por filtración a través de un agente desecante o guardando el disolvente sobre tamiz molecular.

La elección del disolvente para una muestra en particular será el mejor compromiso entre las distintas ventajas y desventajas de cada uno de ellos. Para detalles exactos de los disolventes específicos, el lector deberá remitirse a un texto estándar de RMN.

### *Tubo de muestra 5.3*

Cuando la muestra está siendo analizada, puede hacerse girar, dependiendo del tipo de sonda o experimento. El **giro** de la muestra tiene el efecto de anular la no homogeneidad del campo en la dirección X, y en la dirección Y, y por lo tanto mejorar la resolución espectral. Una desventaja del giro es que puede conducir a la presencia de **bandas laterales de rotación**. Estas son señales falsas (esto es, picos) que resultan de la modulación del campo magnético a la frecuencia de giro. Los picos siempre aparecen a ambos lados de cualquier pico original importante, a una separación igual a la de la velocidad de giro. La intensidad de estas bandas laterales será proporcional a la intensidad de los picos originales. Así, si la velocidad de giro es de 20 revoluciones / segundo (=20 Hz), deberíamos buscar las bandas laterales de rotación a frecuencias de 20 Hz por encima y por debajo de la frecuencia de resonancia de la señal original.

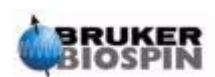

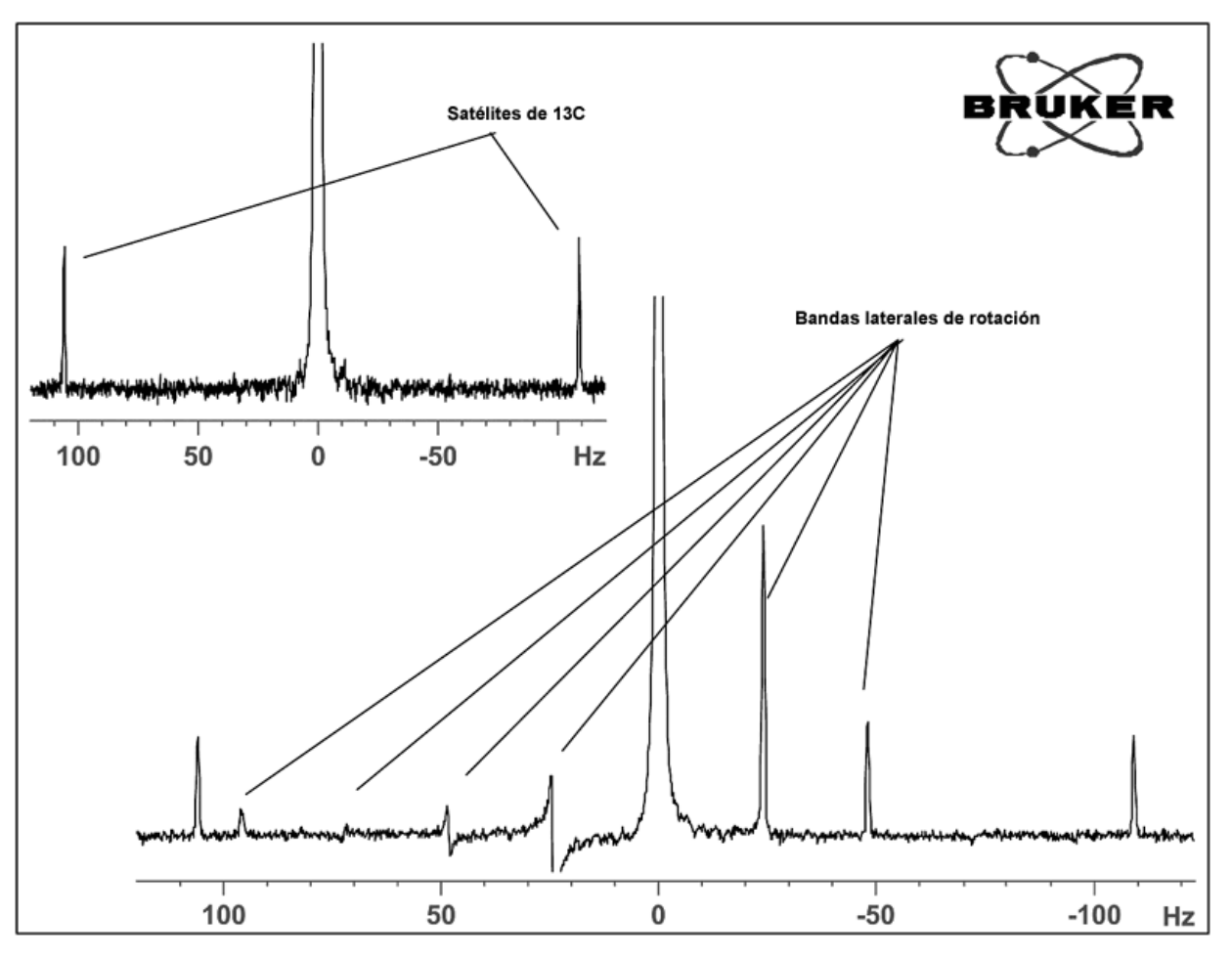

*Figura 5.1. Espectro mostrando las bandas laterales de rotación* 

Mientras que la presencia de bandas laterales de rotación puede ser inevitable, su tamaño a menudo depende de la calidad del tubo de muestra. Idealmente, el tubo de muestra debe tener una simetría cilíndrica perfecta. Bandas laterales inusualmente grandes, pueden sugerir que la **simetría del tubo** es inadecuada y pueden justificar el uso de tubos de unas especificaciones mejores (y desde luego de un mayor costo).

Los tubos de muestra siempre deben mantenerse limpios y libres de polvo y arañazos. No limpie los tubos con escobillas de limpiar tubos de ensayo. No suponga que los tubos de RMN nuevos tienen que estar limpios. Los tubos pueden limpiarse lavándolos con acetona o agua destilada. Puede usarse detergente líquido siempre que se enjuaguen durante unos minutos para evitar restos en el tubo. Los tubos también pueden limpiarse con ultrasonidos en una solución adecuada. Si fallan todas las medidas anteriores, los tubos pueden dejarse en remojo en AGUA REJIA durante un tiempo de hasta dos días y luego enjuagarlos abundantemente antes de secarlos. Los tubos de RMN pueden secarse en una estufa, pero no deben calentarse por encima de 100°C, ya que pueden deformarse y en consecuencia no girar como corresponde. El secado se consigue mejor pasando nitrógeno filtrado a través del tubo.

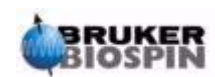

### *Manipulación de muestra 5.4*

Es una buena práctica filtrar las soluciones de RMN directamente en el tubo de muestra, para mantener la solución libre de polvo y otras contaminaciones. Posibles filtros idóneos son el algodón, la fibra de vidrio<sup>1</sup> y la celita. ¡Recuerde que los tubos de muestra se tienen que sostener siempre por la parte superior!

Un procedimiento normal puede ser el siguiente:

- 1. Para una muestra sólida, utilizando un tubo de 5mm, disolver hasta 20 mg de muestra en alrededor de  $0.6 \text{ cm}^3$  del disolvente elegido (para tubos de 10mm disolver 80 mg en 2.5 cm<sup>3</sup>). Normalmente, para muestras líquidas y cuando se observe protón, disolver un 20% de muestra en un 80% de disolvente deuterado.
- 2. Añadir una pequeña cantidad (~0.1%) del compuesto de referencia Tetrametilsilano (TMS). Asegúrese de que la señal del TMS es menor que la señal más intensa de la muestra o del disolvente (de otro modo se pierde la relación señal –ruido, debido a la baja ganancia del receptor).
- 3. Filtre la solución en el tubo de muestra, a través de una pipeta Pasteur que contenga un relleno de lana de vidrio previamente secada en una estufa
- 4. Filtre 0.2cm<sup>3</sup> de solución, a través del filtro, en el tubo. La solución resultante debería tener una profundidad de tres o cuatro centímetros.
- 5. Cierre el tubo con un tapón, selle la parte superior con parafilm para reducir la evaporación y etiquete el tubo cerca de su parte superior. Tenga cuidado en asegurar que el tapón, el parafilm y la etiqueta estén concéntricos o de otro modo afectarán adversamente al giro de la muestra.

La inserción de la muestra en el rotor se describirá en la sección *["Inserción de la](#page-52-0) [muestra en el rotor" en la página 53](#page-52-0)*.

1. Tenga en cuenta que pueden surgir algunos problemas usando fibra de vidrio, cuando quiere medirse T1

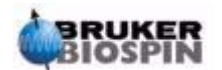

## *6 Procedimientos básicos 6*

### *Introducción 6.1*

Este capítulo describirá las operaciones básicas que se usan cada vez que se adquiere un espectro. Estas incluyen el funcionamiento del teclado BSMS, la inserción y el giro de la muestra, la sintonización y ajuste de la sonda y finalmente la homogeneización . El usuario puede saltarse este capítulo si realmente ya está familiarizado con estas operaciones.

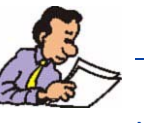

Nota: Algunos sistemas no tienen un teclado BSMS, en cuyo caso el funcionamiento del BSMS se controla con el software (comando "bsmsdisp").

### *Teclado BSMS 6.2*

En el manual de usuario del teclado BSMS, que se encuentra en el CD BASH, se da una descripción completa de todas las funciones del teclado BSMS y su manejo / funcionamiento. Para el objetivo de este manual, se asumirá que el usuario tiene un conocimiento básico de cómo funciona el teclado BSMS. Para su ayuda, en la sección *["Funciones BSMS" en la página 49](#page-48-0)* hay una lista de las funciones más importantes del teclado BSMS.

En principio, el teclado BSMS se usa para:

- 1. Hacer funcionar el sistema de referencia
- 2. Controlar el giro y la elevación de la muesta
- 3. Ajustar las corrientes en el sistema de homogeneización a temperatura ambiente (denominado **"homogeneizacion"** ("shimming"))
- 4. Monitorizar el nivel del helio en el interior del imán

Existen varias versiones del teclado, pero sus diferencias no son aquí relevantes (como ejemplo, ver la figura *["Teclado BSMS \(Versión BOSS\)" en la página 48](#page-47-0)*).

*Advertencia: Antes de empezar, debe conocer las dos teclas que deben manejarse con precaución.*

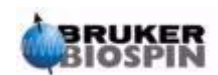

- 1. *La tecla HELIUM MEASURE es mejor no pulsarla, por las razones que se indicarán más adelante (ver la sección ["Funciones de nivel de Helio" en](#page-51-0) [la página 52\)](#page-51-0)*.
- 2. Asegúrese de que la apertura del imán no esta tapada antes de activar la tecla LIFT. Si está poniendo una muestra dentro de la parte superior de la apertura del imán, asegúrese de que está encendido el flujo de aire activando el botón LIFT .

Antes de empezar a trabajar con el teclado BSMS, puede necesitar guardar los valores de algunos parámetros importantes denominados como "**valores de homogeneidad (shim)**" ajustados por la unidad BSMS (ver la sección *["Guardar el](#page-48-1) [conjunto de valores de homogeneidad \(Comando Write Shim\)" en la página](#page-48-1) [49](#page-48-1)*). De este modo cualquier ajuste que haya hecho puede cancelarse fácilmente en una etapa posterior. Los valores de homogeneidad se ajustan con las teclas etiquetadas algebraicamente ( X, Y, XZ,  $X^3$  etc.) situadas en las tres filas inferiores del teclado BSMS.

*Figura 6.1. Teclado BSMS (Versión BOSS)* 

<span id="page-47-0"></span>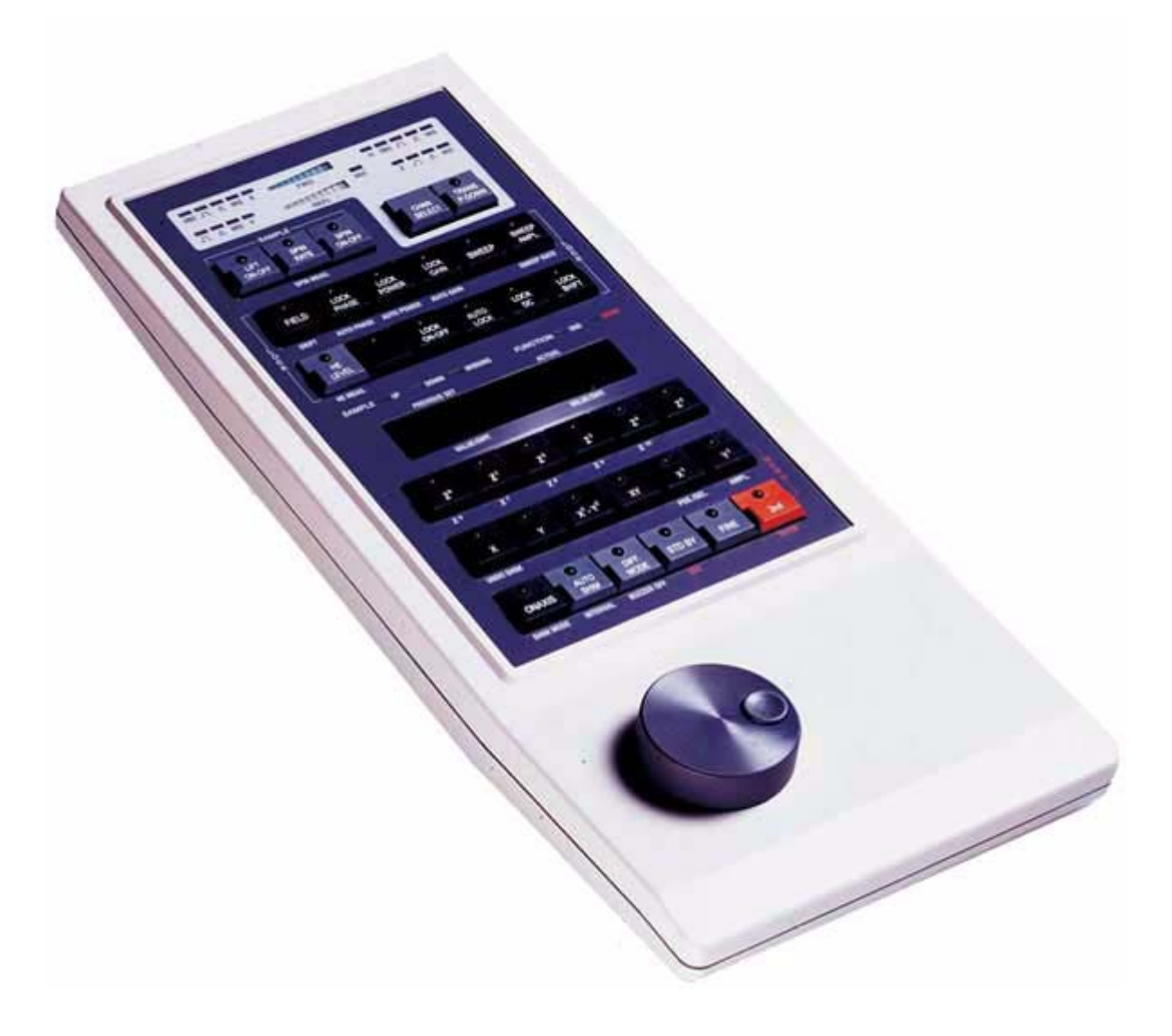

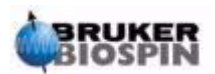

### <span id="page-48-1"></span>*Guardar el conjunto de valores de homogeneidad (Comando Write Shim) 6.2.1*

Para guardar los valores de homogeneidad actuales, escriba un archivo de homogeneidad usando el comando "wsh" (write shim file (escribir archivo de homogeneidad)).

- 1. Introduzca'wsh' en la línea de comando de XWIN-NMR . Aparecerá una nueva pantalla con una lista de los archivos de homogeneidad previamente almacenados.
- 2. Haga click en TYPE NEW NAME
- 3. Introduzca el nombre que quiera, por ejemplo, lunes.

Los valores de homogeneidad actuales se guardarán ahora en un archivo llamado "lunes".

Ahora puede manipular los valores de homogeneidad con el teclado BSMS, sabiendo que los valores anteriores, pueden ser fácilmente recuperados leyendo simplemente de nuevo las valores guardados en el archivo de homogeneidad titulado "lunes" .

### *Leer un archivo de homogeneidad almacenado (Comando Read Shim) 6.2.2*

- 1. Introduzca 'rsh' (read shim file (leer archivo de homogeneidad)) en la línea de comando de XWIN-NMR. Aparecerá una lista de los archivos de homogeneidad guardados.
- 2. Haga click en "lunes " (o en su nombre de archivo). (Puede desplazarse por la lista de archivos mostrados).

El teclado BSMS parpadeará durante unos segundos. Cuando se complete la operación, aparecerá en la parte inferior de la pantalla el mensaje "rsh:finished". Ahora, se volverán a restaurar los antiguos valores de homogeneidad.

El usuario debe familiarizarse con el concepto de lectura y escritura de diferentes tipos de archivo, ya que esto es muy importante para manejar los conjuntos de parámetros Si quiere guardar un conjunto de parámetros, escríbalos en el disco. Los valores de los distintos parámetros se guardan en un archivo. El archivo tiene un nombre único (a elegir por el usuario) de modo que pueden distinguirse conjuntos de parámetros diferentes entre sí. Si en algún momento posterior, quiere usar esos parámetros, lea el archivo del disco adecuado.

### <span id="page-48-0"></span>*Funciones BSMS 6.2.3*

Solo se describen a continuación las funciones mas relevantes. Para una lista más completa, remítase al capítulo 2 del Manual de usuario de la BSMS suministrado en el CD BASH.

Hablando en términos generales, las funciones pueden agruparse en cuatro categorías: funciones de control de muestra, funciones de referencia, funciones de homogeneidad y funciones de nivel de helio.

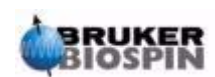

**LIFT ON-OFF:** LIFT ON elevará la muestra hacia fuera de la apertura del imán. LIFT OFF bajará suavemente la muestra hacia la apertura del imán donde se colocará sobre la parte superior de la sonda.

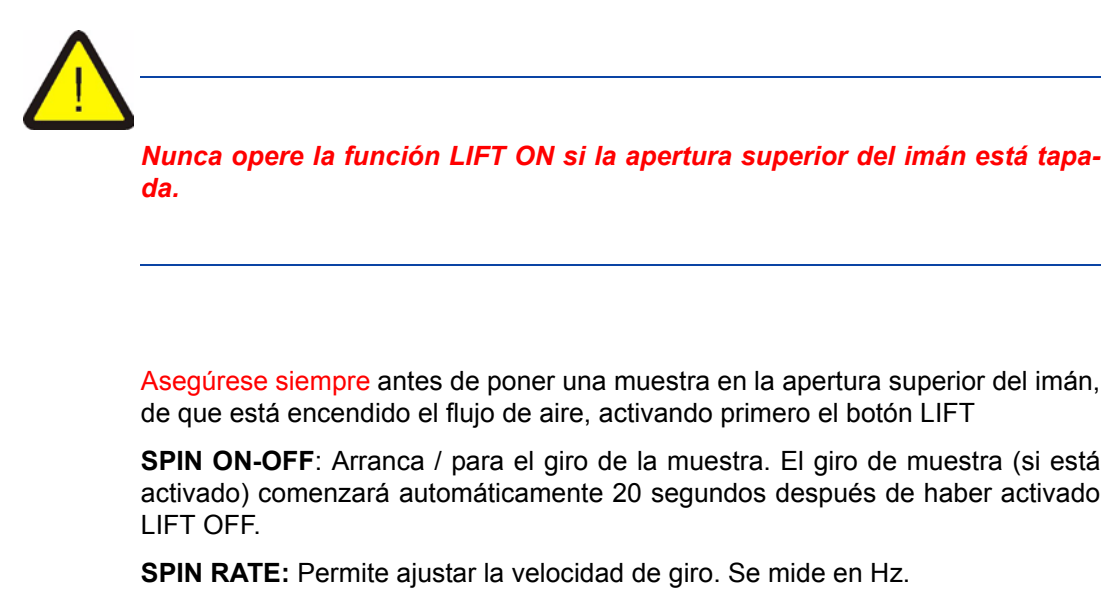

**SPIN MEASURE:** Muestra la velocidad de giro real en el lado derecho de la pantalla y la velocidad de giro ajustada en el lado izquierdo. Los dos valores deben ser iguales.

### *Funciones de referencia (Lock) manual 6.2.5*

La función del sistema de referencia se discutió en la sección *["Introducción al](#page-36-0) [sistema de referencia \(Lock\)" en la página 37](#page-36-0)*. El espectrómetro se referencia en base a las señales de RMN emitidas por el deuterio en la muestra. Esto puede conseguirse barriendo (incrementando y disminuyendo) el campo dentro del imán. A una cierta intensidad del campo, los átomos de deuterio se excitan a su frecuencia de resonancia y se observa una señal en la pantalla de referencia.

En esta operación hay dos etapas. Primera, se "barre" el campo que rodea a la muestra y entonces, se "referencia" la muestra. Las teclas de la BSMS que controlan la acción de barrido del campo, así como las que controlan la referencia se describirán a continuación.

**SWEEP RATE**: Se puede cambiar la velocidad a la que se barre el campo.

**SWEEP AMPLITUDE:** La intensidad del campo magnético se rastrea continuamente dentro de un cierto rango. Con esta tecla puede controlarse el tamaño de este rango.

**SWEEP:** Conmuta entre encender y apagar el barrido del campo magnético. Esta tecla se desactiva automáticamente cuando el sistema está referenciado.

**LOCK ON-OFF:** Cuando se activa, el sistema intenta referenciar la muestra. El LED verde de la tecla parpadeará durante unos segundos y luego permanecerá encendido si el sistema ya tiene referencia, y tan pronto como la alcance. En cir-

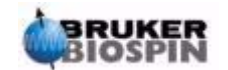

cunstancias normales solo deben adquirirse datos cuando el espectrómetro está referenciado..

**LOCK POWER:** Regula la potencia de la señal usada para excitar el deuterio en la muestra.

**LOCK GAIN:** Regula la ganancia (sensibilidad) del receptor de la señal de referencia.

Cuando se busca una señal de referencia pueden usarse dos métodos. Bien se mantiene constante la frecuencia de referencia y se varia la intensidad del campo magnético. A esto se denomina **"modo campo"** ("**field mode"**). O alternativamente, se mantiene constante la intensidad del campo magnético y se varia la frecuencia. A esto se denomina "**modo desplazamiento"** ("**shift mode**") (referenciar frecuencia).

**FIELD**: Durante la rutina de referenciar, puede barrerse el campo magnético hacia arriba y hacia abajo de una intensidad de campo central, variando la corriente en la bobina H<sub>0</sub> del sistema de homogeneidad. Esta intensidad de campo central puede variarse usando la tecla **FIELD**. La función está operativa cuando la BSMS está ajustada en el modo "FIELD", que es el modo de funcionamiento por defecto. Sin embargo, si la BSMS está ajustada en el modo "SHIFT", se mostrará en el teclado el valor del FIELD, pero no podrá alterarse.

**LOCK SHIFT:** Durante la rutina de referenciar, puede barrerse la frecuencia de referencia hacia arriba y hacia abajo de un cierto valor central, por alteraciones en el circuito electrónico de la BSMS. Este valor central puede variarse usando la tecla **SHIFT**. La función solo está operativa cuando la BSMS está ajustada en el modo "SHIFT". Si no está en ese modo, se mostrará en el teclado el valor del SHIFT, en ppm, pero no podrá alterarse

**AUTOLOCK:** Cuando se presiona, el espectrómetro intenta referenciarse automáticamente. Esta función se usa para automatización. El valor del "FIELD" se ajustará automáticamente durante la rutina AUTOLOCK para centrar la señal de referencia. Observe que presionando la tecla "Autolock" no se tendrán en cuenta los desplazamientos del FIELD, en función de los disolventes, listados en la tabla "edlock".

#### *Funciones de homogeneización (Shim) manual 6.2.6*

Valores de homogeneidad

Los ajustes de homogeneidad pueden realizarse utilizando las teclas algebraicas situadas debajo de la pantalla alfanumérica central. Estas teclas se usan para controlar los valores de las corrientes de homogeneización en el interior del imán, según se describe en *["Imán, sistema de homogeneización, preamplificador](#page-31-0) [HPPR y sonda" en la página 32](#page-31-0)*. Los ajustes de las corrientes de homogeneización son muy importantes para una buen resultado y sus ajustes se describirán en la sección *["Homogeneización" en la página 62](#page-61-0)*. Se guarda un conjunto específico de valores de corriente de homogenización siempre que se escribe en el disco un archivo de homogeneización.

**AUTO SHIM:** Puede usarse para ajustar automáticamente la configuración de homogeneización, para obtener el nivel más alto de referencia. Las corrientes de homogenización seleccionadas para la rutina de homogeneización automática, son aquellas cuya amplitud de homogeneización es distinta de cero. La función AUTO SHIM es particularmente útil para automatización. Observe, que la homo-

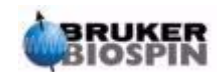

geneización automática solo es efectiva, cuando se necesitan ajustes menores para los valores de homogeneización.

### <span id="page-51-0"></span>*Funciones de nivel de Helio 6.2.7*

**HELIUM LEVEL:** El espectrómetro medirá automáticamente cada 24 horas los niveles de helio del imán y registrará el resultado en un registro predefinido. Por defecto esta entrada está situada en los siguientes directorios:

Windows NT/2000 - C:\Bruker\Xwin-nmr.

LINUX - /opt/xwinnmr

SGI - /u

El nivel se muestra en porcentaje (esto es 100 =lleno). Cuando se presiona la tecla se muestran, durante cinco segundos, los dos últimos registros de nivel (el nivel más reciente a la derecha). No se hace una nueva medida.

Cuando el nivel de helio cae por debajo de cierto valor (en función del tipo de imán) aparecerá un mensaje de advertencia y la recarga de helio líquido no puede retrasarse por más tiempo.

**HELIUM MEASURE**: Inicia una medida que dura alrededor de 12 segundos. El usuario debe tener en cuenta, que el proceso de medida del nivel de helio producirá, en si mismo, alguna evaporación. Por lo tanto la función HELIUM MEA-SURE no debe usarse con demasiada frecuencia.

### *Insertar una muestra en el rotor 6.3*

El tubo de vidrio que contiene la muestra a analizar se introduce en un rotor de plástico. Se dispone de un **calibrador de profundidad de muestra** para controlar la profundidad a la que se introduce el tubo de muestra en el rotor. Esto es para asegurar que la muestra está correctamente alineada con las bobinas del interior de la sonda. El calibrador de profundidad tiene una escala graduada que puede usarse para ajustar la profundidad de la muestra.

1. Utilizando la escala graduada, ajuste la parte superior de la base de plástico blanca entre 18mm y 20mm por debajo de la línea central (línea 0mm), para las sondas de 5mm. Para las sondas de 10 mm ajuste la parte superior de la base de plástico blanca a 20mm por debajo de la línea central.

Estas son solo profundidades de muestra recomendadas, y se debe consultar con el responsable del sistema, la profundidad adecuada para un imán y una sonda en particular. Una vez que haya establecido la profundidad de muestra correcta, siempre debe utilizar esta profundidad, para minimizar la necesidad de volver a homogeneizar siempre que se cambie la muestra.

- 2. Sujetando la muestra por la parte superior, coloque el tubo de muestra en el rotor y este en el calibrador de profundidad.
- 3. Empuje suavemente el tubo de muestra hacia abajo, hasta que la profundidad de la muestra por encima y por debajo de la línea central sea la misma. Si hay suficiente volumen de muestra, entonces introduzca la muestra hasta que justo toque la base de plástico blanca.
- 4. Retire el calibrador de altura antes de insertar la muestra y el rotor en el imán.

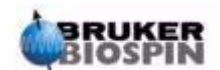

### *Insertar la muestra más el rotor en el imán 6.4*

La elevación y la introducción de la muestra se controla por una corriente de aire presurizado. Tenga cuidado de no elevar nunca la muestra, con el tapón todavía insertado en la parte superior de la apertura del imán. Los sistemas de homogeneización BOSS-2 más nuevos, están diseñados para no poder activar la función LIFT si la apertura del imán está todavía tapada. Además, asegúrese de que hay flujo de aire (es bastante audible) antes de colocar una muestra en la parte superior de la apertura del imán.

<span id="page-52-0"></span>*Figura 6.2. Inserción de la muestra en el rotor* 

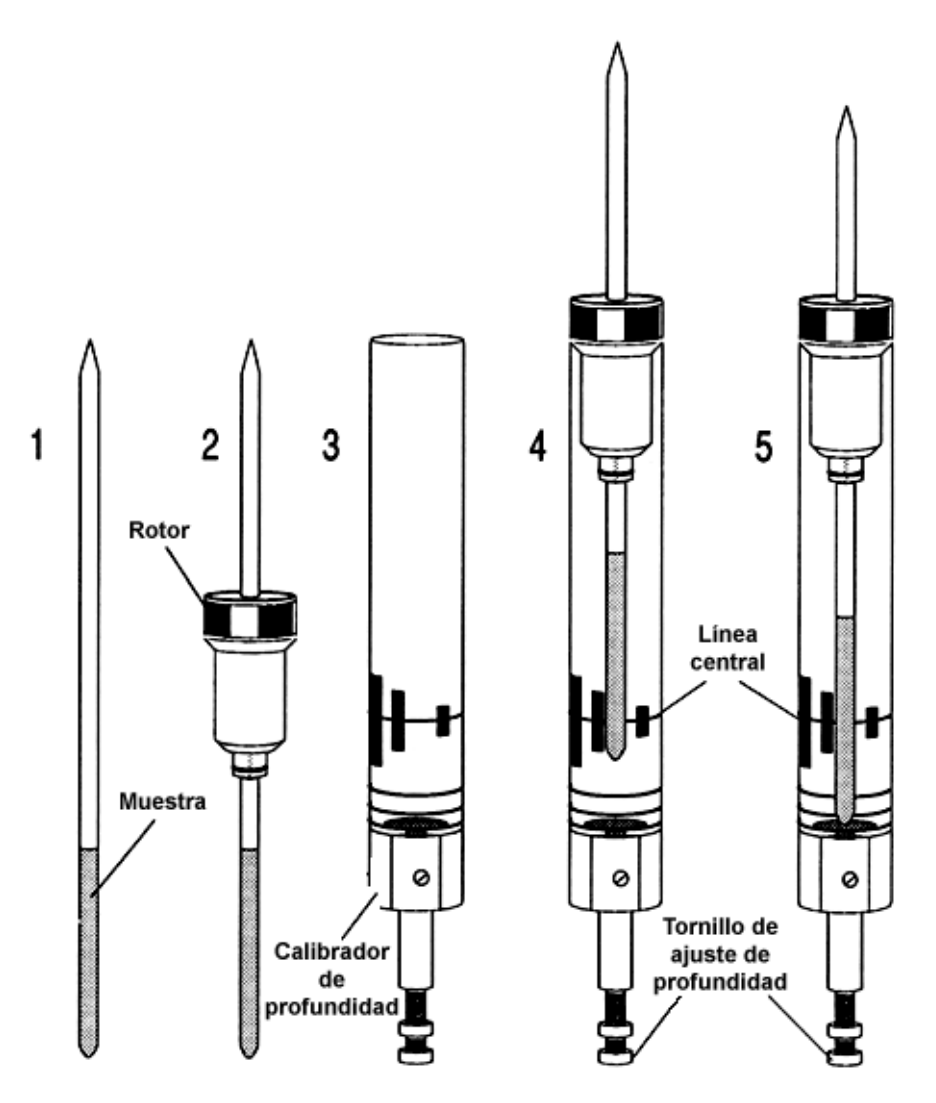

Para insertar la muestra más el rotor en el imán, use el siguiente procedimiento:

- 1. 1. si está puesto, retire el tapón de la parte superior de la apertura del imán.
- 2. Active el botón LIFT en el teclado BSMS. Se oirá el flujo de aire y si la muestra estaba ya en el imán, se elevará y suspenderá en un colchón amortiguador de aire en la parte superior de la apertura del imán.
- 3. Retire la muestra antigua y coloque la nueva muestra en el colchón amortiguador de aire.

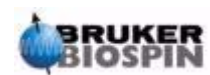

- 4. Presione de nuevo la tecla LIFT. La muestra entrará suavemente en el imán y se colocará en una posición precisa dentro de la sonda.
- 5. Vuelva a poner el tapón en la parte superior de la apertura del imán (esto es importante para evitar que entren dentro del imán partículas metálicas).

### *Giro de muestra 6.5*

La segunda función del aire presurizado es permitir el giro de la muestra. El giro de la muestra sirve para "igualar" algunas de las no homogeneidades que pueden existir en el campo magnético en el centro del imán. Tenga en cuenta que las muestras a investigar usando sondas inversas normalmente no se hacen girar.

Ajuste la velocidad de giro utilizando el procedimiento siguiente:

- 1. Active la tecla SPIN RATE en el teclado BSMS.
- 2. Use el botón negro para ajustar la velocidad.
- 3. Para comenzar el giro active la tecla SPIN.

Las velocidades de giro recomendadas son:

- 20 Hz para sondas de 5 mm
- 12 Hz para sondas de 10 mm

### <span id="page-53-0"></span>*Sintonización y ajuste de la impedancia de la sonda 6.6*

La sensibilidad de cualquier sonda variará con la frecuencia de la señal que se le transmite y existe una frecuencia a la que la sonda es más sensible. Además esta frecuencia puede ajustarse sobre un cierto rango, utilizando los capacitores de sintonización incorporados en los circuitos de la sonda. La **sintonización** (**tuning)** implica el ajuste de los circuitos de la sonda, de modo que la frecuencia a la que esta es más sensible, sea la frecuencia de transmisión apropiada (SFO1, SFO2 etc.). Cada bobina en la sonda se sintonizará (y ajustará) independientemente.

Si se ha cambiado la sonda o si se altera significativamente la frecuencia de transmisión, puede ser necesario resintonizar la sonda. Para trabajos de rutina en disolventes orgánicos con sondas selectivas, el valor de las frecuencias transmitidas es poco probable que varíe mucho. Por lo tanto, una vez que se ha sintonizado inicialmente la sonda, ligeras variaciones en la frecuencia no justificarán una resintonización. Normalmente, necesita cambiarse la frecuencia de transmisión en al menos 100kHz para justificar una resintonización. Sin embargo, en las sondas de banda ancha , la frecuencia transmitida varia ampliamente de un núcleo a otro y estas sondas necesitan sintonizarse cada vez que se cambia el núcleo seleccionado.

Siempre que se sintonice una sonda, también tiene que ajustarse. El **ajuste** (**matching)** implica asegurar que la máxima cantidad de la potencia que llega a la base de la sonda, se transmite hasta la bobina situada hacia la parte superior de la sonda. Esto asegura que se refleje de nuevo hacia los amplificadores, la mínima cantidad de la potencia que llega a la base de la sonda (y por consiguiente se pierda). Todos los amplificadores de Bruker BioSpin están diseñados para tener

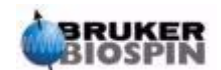

### **Sintonización y ajuste de la impedancia de la sonda**

una potencia de salida de impedancia de 50 Ohms. Por lo tanto, el ajuste optimo se produce cuando la impedancia de la sonda a lo largo del cable es también de 50 Ohms.

La sintonización y ajuste puede llevarse a cabo observando bien

la **curva wobble** en la ventana XWIN-NMR ACQU

o

los LED verde y rojo de la pantalla de la cubierta del HPPR.

Ambos métodos se describirán a continuación, pero a menos que no sea posible observar la pantalla del monitor, el primer método es el más conveniente y por tanto se describirá en primer lugar.

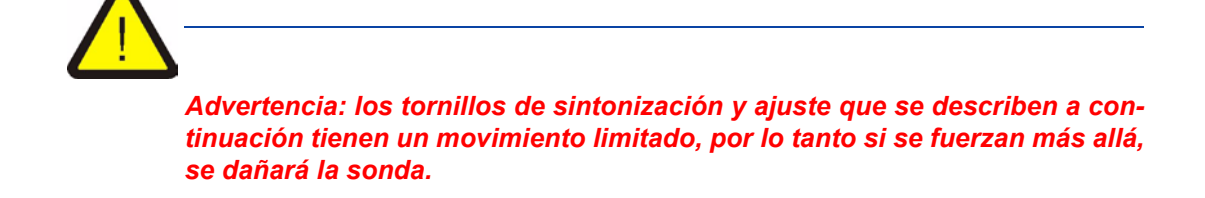

#### *Sintonización y ajuste usando la curva Wobble 6.6.1*

La rutina wobble (oscilación) funciona transmitiendo una señal débil a la sonda y comparando la impedancia de la sonda y del cable con una referencia de 50 Ohm en el interior del HPPR. La frecuencia transmitida se centra en SFO1, SFO2 etc., pero se "barre" sobre un rango determinado por el tamaño del parámetro WBSW (ver mas abajo). La curva resultante es la familiar curva de respuesta de un circuito de resonancia y simplemente es una medida de la amplitud de la señal reflejada (eje vertical) frente a la frecuencia (eje horizontal).

El **ajuste** implica simplemente regular la sonda, de modo que el mínimo de la curva wobble (oscilación) esté en la base de la pantalla (esto es, tocando el eje horizontal de frecuencia). Esto representa la mínima reflexión de la señal transmitida. La **sintonización** implica asegurar que esto ocurre a la frecuencia de transmisión, que estará en el centro de la escala horizontal de la pantalla. El ajuste se realiza usando los dos tornillos etiquetados como T y M situados en la base de la sonda con la herramienta especial suministrada. Los tornillos tienen un código de colores en la etiqueta frontal de la sonda para su identificación, y hay un par de tornillos distintos para cada bobina de la sonda. El ajuste alterará generalmente la posición vertical del mínimo de la curva wobble, mientras que la sintonización alterará su posición horizontal. Como puede verse, la sintonización y el ajuste interactúan entre sí y deben ajustarse conjuntamente. Cuando el mínimo de la curva wobble está centrado y en la base de la pantalla, la sonda está óptimamente sintonizada y ajustada.

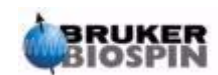

## **Procedimientos básicos**

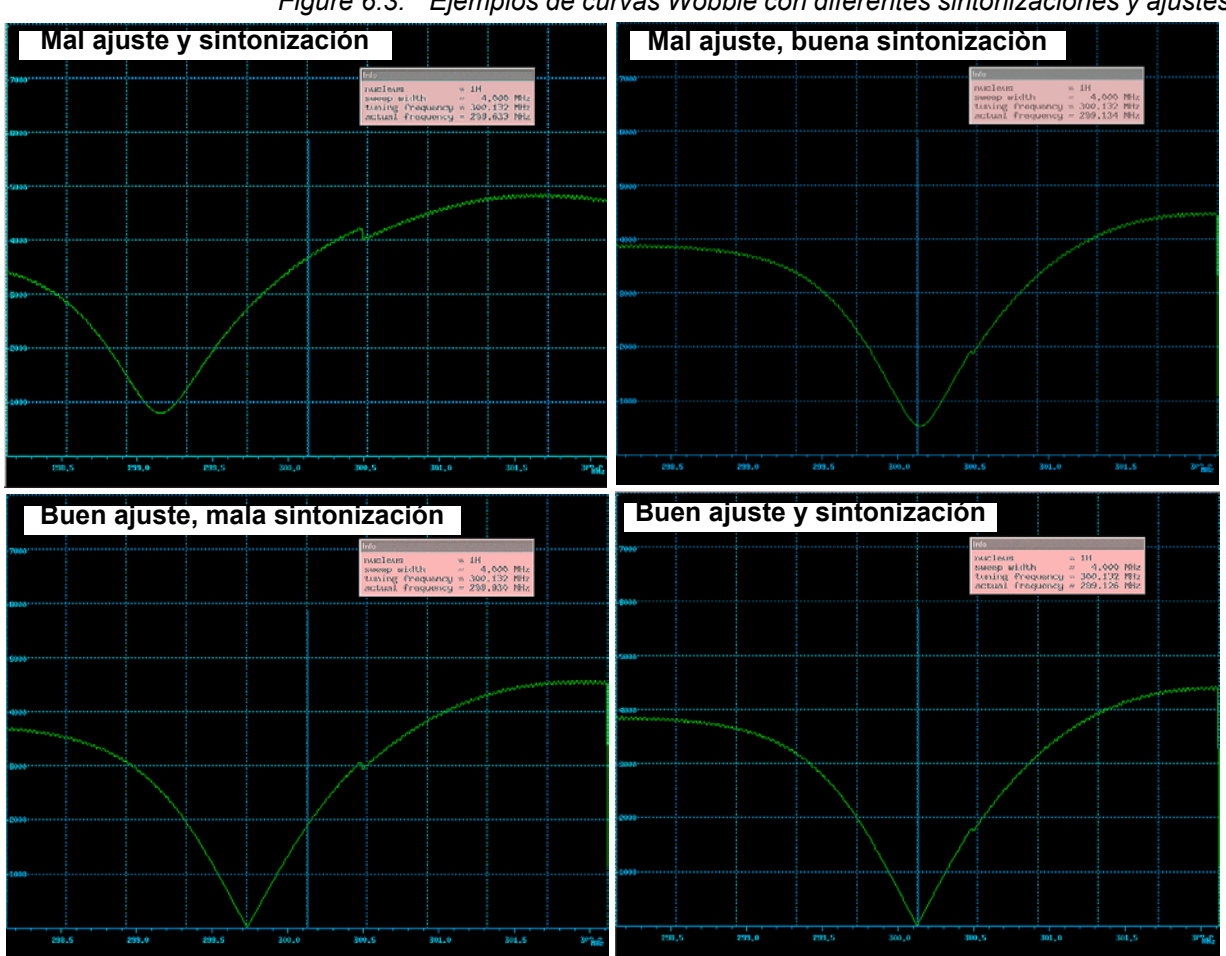

*Figure 6.3. Ejemplos de curvas Wobble con diferentes sintonizaciones y ajustes* 

La rutina wobble se inicia usando el comando "wobb". Cuando realice la rutina wobble puede modificar dos parámetros:

**WBST** (número de pasos de oscilación):

El valor por defecto es 1K, aunque el valor no es crítico.

**WBSW** anchura del barrido de oscilación en MHz:

El valor por defecto es 4 MHz. Cuanto más cerca este de la sintonización óptima, más pequeño puede ser este valor. Si sospecha, sin embargo, que la sonda está sintonizada incorrectamente o está mal ajustada, o si tiene dificultades al observar la curva típica de resonancia, comience entonces por un valor de WBSW alto (por ejemplo 32, 64 MHz) y redúzcalo a 8 ó 4 MHz cuando alcance la sintonización y ajuste óptimos.

### **Procedimiento**:

- 1. Asegúrese de que SFO1 está ajustada próxima a la frecuencia de transmisión final. Haga click en ACQU.
- 2. Introduzca 'wobb'.
- 3. Observe la curva wobble y regule los tornillos de sintonización y ajuste adecuadamente.
- 4. Cuando termine, pulse introducir o haga clic en "**stop**".

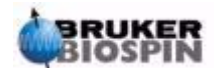

Si es necesario puede ajustar el parámetro WBST a 1K y WBSW a 4MHz si no está así configurado. .Esto puede hacerse por medio del menú "eda" o escribiendo directamente en la línea de comando.

### *Sintonización y ajuste usando los LEDS HPPR 6.6.2*

Este método solo es necesario si por la situación del monitor, este no puede verse mientras se regulan los tornillos de sintonización y ajuste. En este método, la única diferencia es que los ajustes se hacen en base a los LED verde y rojo del módulo de visualización del panel superior de la cubierta del HPPR .

La línea horizontal de los LED representa la sintonización y la línea vertical el ajuste. El ajuste se realiza en el sentido en que se reducen el número de LED que se iluminan en ambas direcciones. Como con la rutina wobble, la sintonización y ajuste deben regularse en tandem. Cuando la sonda esté sintonizada y ajustada solo tienen que estar encendidos uno o dos LED en ambas direcciones (observe que un LED representa sintonización y ajuste óptimo).

Nota: Para maximizar la velocidad de refresco cuando se usa este método, debe abrirse la ventana principal de XWIN-NMR y no la ventana de adquisición.

#### **Procedimiento**:

- 1. Si es necesario haga click en "**return**" para entrar en la ventana principal de XWIN-NMR.
- 2. Ajuste el parámetro WBST a 1K y WBSW a 4MHz.
- 3. Introduzca 'wobb'.
- 4. Observe los LED del HPPR y regule los tornillos de sintonización y ajuste adecuadamente.
- 5. Cuando termine, pulse introducir o haga clic en "**stop**".

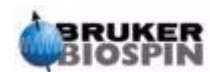

### **Procedimientos básicos**

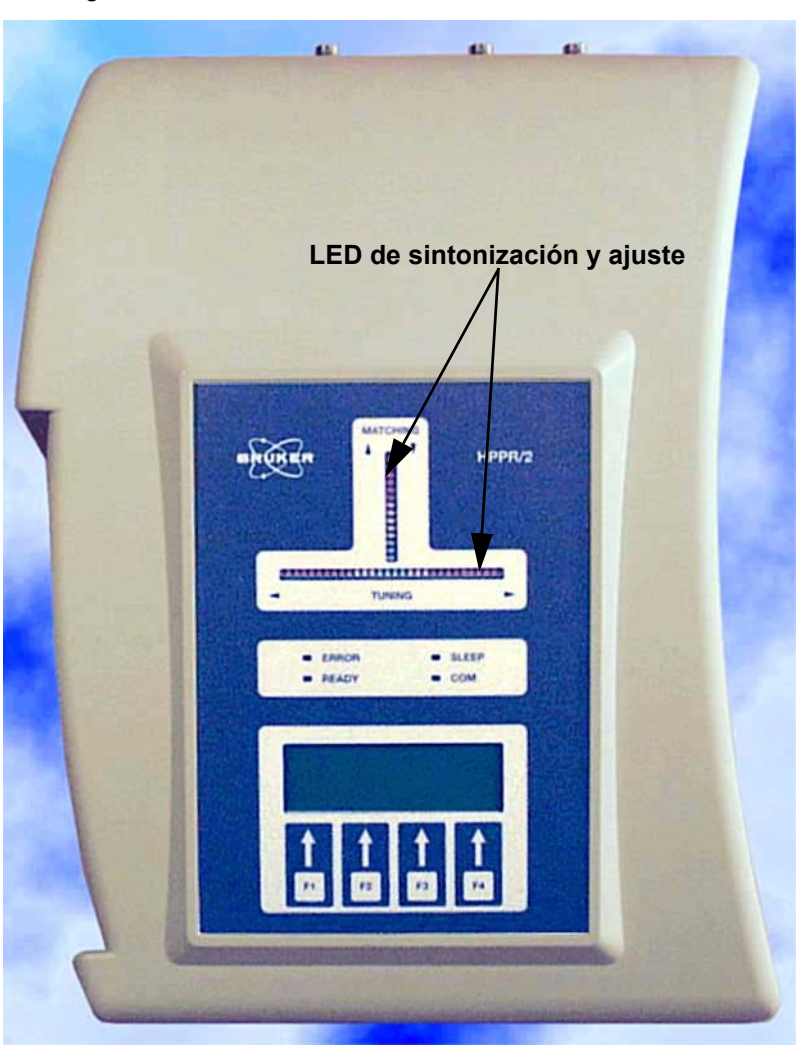

*Figura 6.4. Pantalla de la cubierta de HPPR/2* 

### *Sintonización y ajuste de más de un núcleo 6.6.3*

El software permite al usuario cambiar el núcleo (esto es, la frecuencia) seleccionado, sin parar la rutina wobble. Esto es particularmente útil para los experimentos de desacoplamiento, en los que hay que sintonizar y ajustar la sonda para más de un núcleo y frecuencia. Obviamente para cada núcleo hay que ajustar un circuito de la sonda diferente. Primero debe configurarse un núcleo y su frecuencia correspondiente, utilizando el comando "edasp", ya que ahí es donde la rutina wobble obtiene esta información.

Para alterar el núcleo y la frecuencia durante una rutina wobb bien

Haga click en "**wobb-SW**" en la ventana ACQU o introduzca 'wbchan' en la línea de comando de la ventana principal de XWIN-NMR

o, si utiliza la pantalla de la cubierta del HPPR,

Haga click en CHANNEL SELECT para el HPPR1

Use el submenú de la pantalla de la cubierta para el HPPR2

En cada caso se selecciona el núcleo en función del incremento de frecuencia.

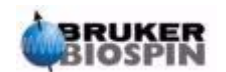

<span id="page-58-0"></span>Todos los aspectos de la referencia pueden ajustarse manualmente desde el teclado BSMS, pero para usuarios relativamente nuevos, se recomienda usar una rutina de referencia iniciada introduciendo 'lock' en la línea de comando de XWIN-NMR. Esto ajustará automáticamente ciertos parámetros de referencia para optimizar la rutina de entrar en la referencia.

Como se explicó en la sección *["Introducción al sistema de referencia \(Lock\)"](#page-36-0) [en la página 37](#page-36-0)* se usan disolventes deuterados para generar la señal a detectar y monitorizar por el sistema de referencia. La frecuencia y la intensidad de esta señal dependerá del disolvente utilizado. La característica principal de la rutina de referencia de XWIN-NMR, es que este ajusta los parámetros tales como potencia, ganancia y frecuencia de referencia, a un valor adecuado para el disolvente. Con este conjunto de valores por defecto, próximo al que se esperaría para ese disolvente, la BSMS puede localizar y "referenciar" rápidamente la señal del disolvente, haciendo un barrido en un rango de frecuencias o de campo magnético. Los parámetros dependientes del disolvente se toman de la tabla "edlock"

*Tabla 6.1. La tabla edlock, por defecto* 

| X edlock                                   |          |             |                                      |        |        |       |                        |        |               | ⊠                   |
|--------------------------------------------|----------|-------------|--------------------------------------|--------|--------|-------|------------------------|--------|---------------|---------------------|
|                                            |          |             | Edit 2Hlock File                     |        |        |       | [Curhead 1: probe]     |        |               |                     |
| Lockfreq:                                  |          | 92.12360895 |                                      | FIELD: | 100    |       |                        |        |               | BFREQ: 600.13 [MHz] |
| Solvent                                    | LPower   | LGain       | LTime                                | LFi1t  | LPhase | Nucl. | Distance               | Ref.   | Width         | <b>RShift</b>       |
| Acetic                                     | $-40.0$  | $-10.0$     | 0.100                                | 100    | $-1.0$ | 2H    | 2.0300                 | 0.0000 | 0.5000 0.0000 |                     |
| Acetone                                    | $-40.0$  | $-10.0$     | 0.100                                | 100    | $-1.0$ | 2H    | 2.0400                 | 0.0000 | 0.5000 0.0000 |                     |
| CDC13                                      | $[-25.0$ | $[-15.0]$   | 0.200                                | 100    | $-1.0$ | 2H    | 7.2400                 | 0.0000 | 0.5000 0.0000 |                     |
| CD <sub>2C12</sub>                         | -30.0    | $[-15.0]$   | 0.100                                | 100    | $-1.0$ | 2H    | 5.3200                 | 0.0000 | 0.5000 0.0000 |                     |
| CD3CN                                      | $-40.0$  | $[-10, 0]$  | 0.100                                | 100    | $-1.0$ | 2H    | 1.9300                 | 0.0000 | 0.5000 0.0000 |                     |
| C6D6                                       | $-26.0$  | $-15.0$     | 0.200                                | 100    | $-1.0$ | 2H    | 7.2800                 | 0.0000 | 0.5000 0.0000 |                     |
| <b>D20</b>                                 | $-20.0$  | $-5.0$      | 0.200                                | 200    | $-1.0$ | 2H    | 4.7000                 | 0.0000 | 0.5000 0.0000 |                     |
| H20+D20                                    | $[-23.0$ | $-15.0$     | 0.200                                | 100    | $-1.0$ | 2H    | 4.7000                 | 0.0000 | 0.5000 0.0000 |                     |
| <b>DEE</b>                                 | $-30.0$  | $-15.0$     | 0.200                                | 100    | $-1.0$ | 2H    | 1.0700                 | 0.0000 | 0.5000 0.0000 |                     |
| <b>DME</b>                                 | $-35.0$  | $-10.0$     | 0.100                                | 100    | $-1.0$ | 2H    | 3.3000                 | 0.0000 | 0.5000 0.0000 |                     |
| <b>DMF</b>                                 | $-25.0$  | $-8.0$      | 0.200                                | 200    | $-1.0$ | 2H    | 2.9100                 | 0.0000 | 0.5000 0.0000 |                     |
| <b>DMSO</b>                                | $[-25.0$ | $-8.0$      | 0.200                                | 200    | $-1.0$ | 2H    | 2.4900                 | 0.0000 | 0.5000 0.0000 |                     |
| KI.<br>12                                  |          |             |                                      |        |        |       |                        |        |               |                     |
| SAVE<br><b>BSMS FIELD</b>                  |          |             | <b>NUCLEUS</b><br><b>NEW SOLVENT</b> |        |        |       | <b>DELETE</b><br>ABORT |        |               |                     |
| +/- POWER<br>COPY_VALUE<br><b>LOADSTAN</b> |          |             |                                      |        |        |       | <b>PRINT</b>           |        |               |                     |

*Observe que ciertos valores necesitan ser optimizados por el administrador* 

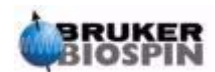

**La** BSMS puede usar dos métodos cuando busca una señal de disolvente.

En el modo "**Field**" el campo magnético que rodea a la muestra (y por tanto la frecuencia de resonancia del deuterio) puede ajustarse de modo que, independientemente del disolvente, la frecuencia de referencia sea constante. La tabla edlock proporciona la informacion acerca del disolvente según los ajustes de intensidad del campo. **Este es el modo de funcionamiento por defecto**.

En el modo "**Shift**" puede ajustarse la frecuencia de referencia misma, teniendo en cuenta la variación con el disolvente. Si se elige el modo "Shift", este debe seleccionarse explícitamente desde dentro de un menú BSMS.

El usuario dispone de tres modos para referenciar la muestra:

- 1. Introduzca 'lock' en la línea de comando XWIN-NMR según se describe anteriormente y haga click en el disolvente adecuado. Esto cambiará en primer lugar el valor del CAMPO (FIELD) magnético a un valor determinado de antemano por el administrador del sistema, que es igual para todos los disolventes. Cuando se ha referenciado el sistema, se mostrará el mensaje 'lock: finished'
- 2. Presione AUTOLOCK en el teclado BSMS. Esto no tiene en cuenta el disolvente, pero alterará el valor del CAMPO (FIELD) magnético de modo que la señal de referencia detectada esté centrada dentro del barrido, ayudando así a alcanzar la referencia.
- 3. Presione LOCK-ON en el teclado BSMS. Esto no alterará el valor de FIELD, por lo tanto, solo referenciará el sistema, si ya se encuentra dentro del rango barrido una señal de referencia suficientemente intensa. Este método solo se recomienda si se ha sustituido una muestra por otra con el mismo disolvente, o si ya se conoce que los diversos parámetros de referencia son idóneos.

### *Procedimiento para referenciar la muestra 6.7.1*

La señal de referencia puede visualizarse introduciendo el comando 'lockdisp'.

Asumiendo que no se ha conseguido la referencia, la señal de la pantalla representa dos espectros de onda continua (cw) del deuterio solapándose, uno escanea de izquierda a derecha, el otro de derecha a izquierda. La velocidad de barrido puede ajustarse usando la función SWEEP RATE en el teclado BSMS. En la *[Figura 6.5.](#page-60-0)* se ilustra un espectro de buena calidad CW.

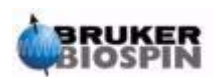

<span id="page-60-0"></span>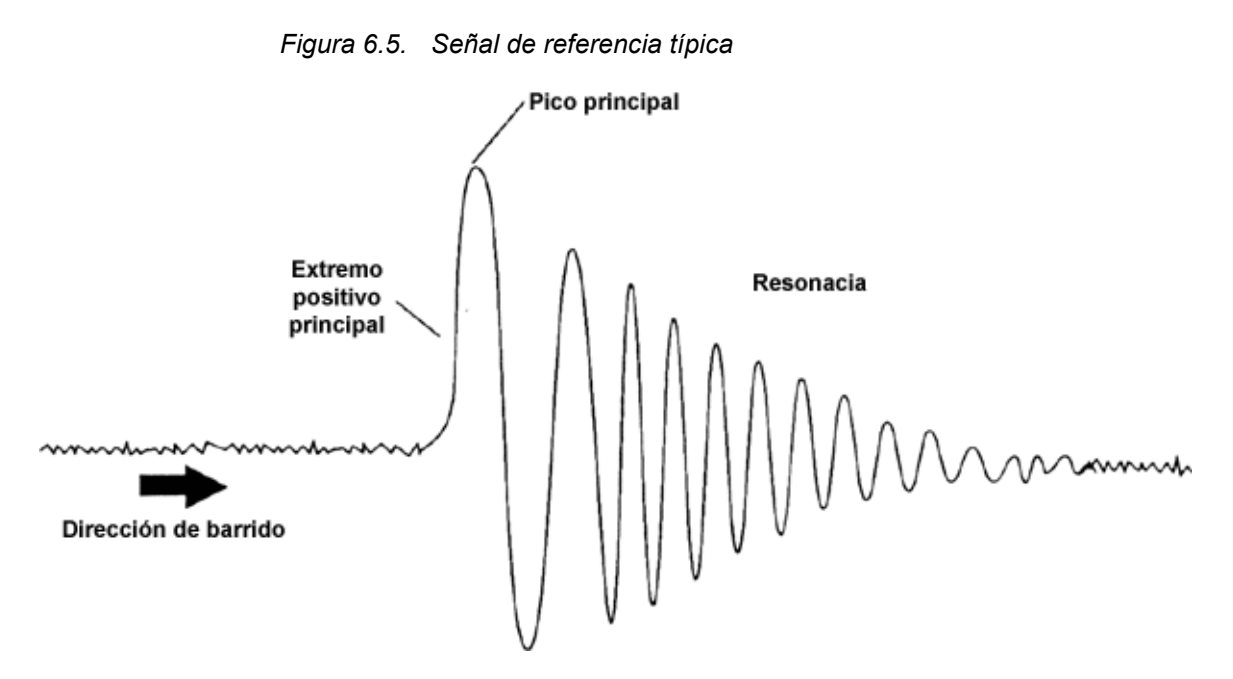

Si ya se ha conseguido la referencia, la señal debe tener la forma de una línea horizontal con algún ruido u onda asociados (ver la figura *["Visualización de ref](#page-61-1)[erencia después de referenciar la muestra" en la página 62](#page-61-1)*). La altura de esta línea se llama nivel de referencia.

#### **Procedimiento**:

- 1. Introduzca 'lockdisp' para visualizar la señal de referencia.
- 2. Introduzca 'lock'.
- 3. Seleccione el disolvente adecuado del menú (para la muestra utilizada para los experimentos descritos en este manual, seleccione CDCl $_3$ ).

El LED de autolock (referencia automática) del teclado BSMS comenzará a parpadear hasta que se alcance la referencia. Cuando esto ocurre, aparecerá en la pantalla el mensaje "lock: finished" , y se encenderá el LED Lock On/Off.

- 4. Si el nivel de referencia es inestable (debido a saturación) puede ser necesario ajustar la potencia de la referencia manualmente, utilizando el teclado BSMS. (Para evitar que vuelva a repetirse el problema, la mejor solución es cambiar el ajuste de potencia en la tabla edlock para este disolvente. Si esto es verdaderamente necesario, es importante consultar con el responsable del sistema para comprobar que los tres parámetros edlock "LPower", "LGain" and "LTime" están optimizados).
- 5. Si es necesario, ajuste la fase de la referencia (LOCK PHASE) para maximizar el nivel de referencia.

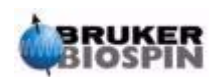

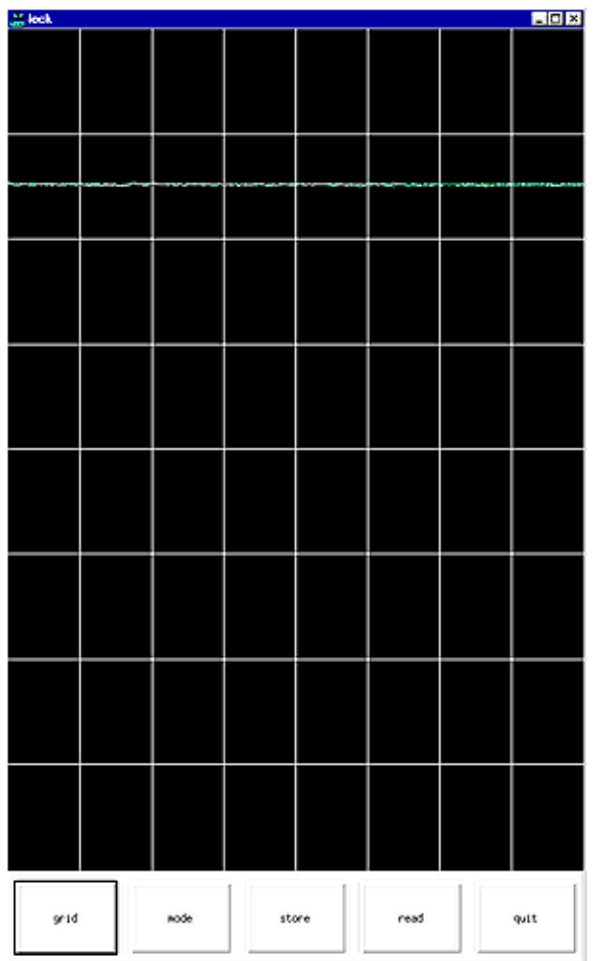

<span id="page-61-1"></span>*Figura 6.6. Visualización de referencia después de referenciar la muestra* 

### <span id="page-61-0"></span>*Homogeneización 6.8*

**La homogeneización (Shimming)** es un proceso en el que se realizan ajustes menores en el campo magnético hasta que se optimiza la homogeneidad del campo (uniformidad). La mejora de la homogeneidad resultará en una mejor resolución espectral. Este proceso será necesario para volver a homogeneizar cada vez que se cambie la sonda o la muestra. Guardar los valores de homogeneidad (en los correspondientes archivos shim), adecuados para cada sonda, reducirá ampliamente el tiempo de homogeneización necesario siempre que se cambie una sonda(ver la sección *["Guardar el conjunto de valores de homogeneidad](#page-48-1) [\(Comando Write Shim\)" en la página 49](#page-48-1)*).

La homogeneidad se controla por un conjunto de bobinas de homogeneización, en el sistema de homogeneización de temperatura ambiente, insertadas en la apertura del imán. Puede ajustarse utilizando el teclado BSMS, la corriente en las bobinas y, por tanto, el campo dentro del imán. El número de bobinas dependerá del tipo de sistema BSMS. Todas ellas tienen nombres algebraicos Z,  $Z^2$ , X, Y, etc. y sus teclas correspondientes se encuentran en la parte inferior del teclado BSMS. El campo magnético es tridimensional y los nombres de las homogeneidades intentan reflejar las funciones algebraicas correspondientes en el sistema de coordenadas XYZ.

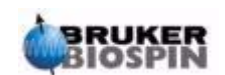

Una medida de la homogeneidad del campo es la altura en la pantalla de la señal de referencia (nivel de referencia), a una potencia y ganancia de referencia constante. A mayor nivel de referencia, mayor la homogeneidad del campo. Un método de homogeneización, por tanto, implica observar la visualización de la referencia y ajustar la corriente de homogeneización hasta que no se pueda conseguir mejorar la altura de la señal. (Nota: el nivel de referencia no es la única medida de la homogeneidad del campo que puede usarse para homogeneizar. También pueden usarse la forma y el área de la FID).

Las siguientes secciones tratan sobre las dos amplias categorías de homogeneización que pueden establecerse.

### *Homogeneización inicial 6.8.1*

Cuando se carga un imán por primera vez, debe ser homogeneizado inicialmente por el ingeniero responsable de la instalación. Se optimiza la magnitud de corriente en cada bobina de homogeneización individual. El procedimiento es complicado, por el hecho de que muchas de las homogeneizaciones son interdependientes y el ajuste de una de ellas, puede significar el ajuste de algunas otras. El imán debe ser homogeneizado para cada sonda diferente que se use. Los valores de homogeneización para una sonda en particular, pueden guardarse en el archivo de homogeneidad (shim file) de modo que si se cambia la sonda del imán, puedan cargarse, fácilmente, los valores de homogeneización óptimos correspondientes. Consulte con el responsable del sistema para conocer que archivo de homogeneidad debe cargarse para una sonda en particular.

#### *Homogeneización de rutina 6.8.2*

Una vez que se ha realizado la homogeneización inicial, la operación se simplifica ampliamente y llega a ser cuestión de realizar ajustes finos en las bobinas de homogeneidad más importantes, siempre que la altura de llenado del tubo de muestra sea constante. Esta es la homogeneización de rutina y debe realizarse al comienzo de cada sesión de RMN y siempre que se cambie la muestra en el imán. La homogeneización de rutina implica realizar ajustes finos en las bobinas de homogeneidad Z y  $Z^2$  (y posiblemente para X y Y). El procedimiento, en términos generales, es el que se indica a continuación:

1. Si se ha cambiado la sonda, primero debe leer el archivo de homogeneidad correcto en la unidad BSMS. Esto configura los valores de homogeneidad para ajustar la sonda. Introduzca 'rsh' y se mostrará una lista de los archivos de homogeneidad almacenados. Haga click en el archivo adecuado y en unos pocos segundos aparecerá en la pantalla el siguiente mensaje:

rsh: finished

- 2. Asegúrese de que está activada la tecla LOCK, en el teclado BSMS, (esto es, la muestra está referenciada. Si la muestra tiene que girar, ajuste la velocidad de giro a 20 Hz para sondas de 5mm y a 12 Hz para sondas de 10 mm).
- 3. Ajuste LOCK PHASE para maximizar el nivel de referencia.
- 4. Ajuste LOCK POWER, si es necesario, de modo que tenga un valor de 6 dB por debajo de la saturación. El comienzo de la saturación es el nivel de LOCK POWER, en el que el nivel de referencia llega a ser inestable y tiende a ser "**errático**" ("**wander**").

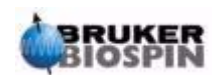

- 5. Active la tecla Z ("on-axis" + "Z1") de BSMS. Use el botón negro para ajustar el valor de la bobina de homogeneidad Z de modo que se maximice el nivel de referencia..
- 6. Active la tecla  $Z^2$ . Ajuste la bobina de homogeneidad  $Z^2$  para maximizar el nivel de referencia. (Puede tener que reducir LOCK GAIN para mantener la señal en la pantalla).
- 7. Repita los pasos 5 y 6 hasta que no pueda conseguirse mejorar la señal.
- 8. Finalmente, ajuste LOCK PHASE para maximizar LOCK LEVEL.
- 9. Apague el giro de muestra y ajuste las bobinas de homogeneidad X y Y ("X"/ "Y" + "Z0") para maximizar el nivel de referencia.

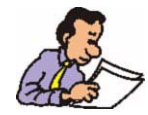

Nota: Durante un periodo de tiempo pueden cambiar ligeramente las condiciones dentro y fuera del imán y para un óptimo resultado, puede ser necesario ajustarlas bobinas de homogeneidad de orden superior, tal como  $Z^3$ ,  $Z^4$  y  $Z^5$ . Además, para muestras en H<sub>2</sub>O/D<sub>2</sub>O, puede ser necesario una homogeneización más amplia, para conseguir una óptima eliminación de la señal del agua.

El nivel de referencia no es el mejor criterio para evaluar la homogeneidad del imán. Aunque su descripción está lejos del alcance de este manual, la forma del contorno de la señal (anchura y simetría), es de hecho la mejor indicación de la homogeneidad del campo. Según adquiera más experiencia, podrá estudiar con el responsable del sistema la necesidad de optimizar las bobinas de homogeneidad de orden superior, utilizando la forma del contorno de la señal.

Por favor, observe que existe un procedimiento, llamado "**gradshim**" (homogeneidad de gradiente) que puede usarse para protones y deuterio. Debería consultar con el responsable del sistema, si esta opción está disponible, ya que simplifica ampliamente el procedimiento de homogeneización.

En el capítulo 6 del manual de usuario de BSMS, suministrado en el CD BASH, hay una descripción más detallada de la homogeneización.

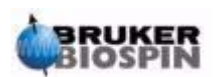

## *7 Preparación para comandos de adquisición, conjuntos de datos, edasp/eda 7*

*Introducción 7.1*

Este capítulo explicará dos de los grupos más importantes de los parámetros invocados por los comandos "eda" y "edasp". Aunque hay un tercer grupo de comandos "edsp", muy similares a "edasp", aquí solo se describirá "edasp" , ya que es mas versátil. Antes de asignar valores a los distintos parámetros, es importante que el usuario conozca el concepto de conjuntos de datos, ya que los grupos de parámetros están intrínsicamente ligados a esto.

### *Conjuntos de datos 7.2*

El uso regular de un espectrómetro conducirá rápidamente a la acumulación de grandes cantidades de datos: Los usuarios querrán almacenar los datos en archivos convenientemente nombrados de modo que posteriormente puedan acceder con facilidad a los mismos. Esto es particularmente importante en un entorno multiusuario. Cuando se adquiere un conjunto de datos, este puede guardarse en lo que se llama un **conjunto de datos** (**data set)**. Cada conjunto de datos debe tener un descriptor único (identificador) de modo que puedan distinguirse los distintos conjuntos de datos. Un descriptor completo, para un conjunto de datos, necesita el uso de cinco parámetros: DU, USER, NAME, EXPNO, and PROCNO. Testos parámetros se explican a continuación..

- 1. **DU** (Unidad de disco): En sistemas con una gran cantidad de usuarios puede ser necesario disponer de más de un disco duro. Esta posibilidad se registra usando el parámetro DU, que es la partición de disco donde esta situado el conjunto de datos.
- 2. **USER**: Diferentes usuarios pueden tener acceso al mismo espectrómetro, por lo tanto la entrada del ID del usuario que adquiere los datos debe formar parte del descriptor del conjunto de datos. Cada descriptor de un conjunto de datos debe incluir un USER (usuario). Normalmente, solo los usuarios que pertenecen a un mismo grupo, pueden manipular o borrar los conjuntos de datos del grupo.

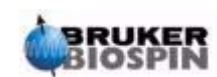

3. **NAME**: Incluso, si solo adquiere datos un único usuario, probablemente analizará muchas muestras diferentes. Para distinguir entre las diferentes muestras, se usa el parámetro NAME (nombre), para definir el descriptor del conjunto de datos. El usuario puede elegir libremente cualquier NAME, pero normalmente se debería elegir uno que este asociado con la muestra. Por ejemplo, a un conjunto de datos perteneciente a una muestra de gramicidina puede asignarse el NAME de "gram", mientras que a un conjunto de datos adquiridos de una muestrea de acetato de colesterilo puede dársele el NAME de "cholac".

Antes de explicar los dos siguientes parámetros de conjunto de datos, debe hacerse una distinción entre **datos originales** (**raw data)** y **datos procesados (processed data)**.

Si se inserta una muestra en el imán y se lleva a cabo una adquisición, el conjunto de datos que se obtiene se llama **conjunto de datos originales**. Esto es bien una FID para experimentos 1D o una serie de FIDS para experimentos 2D. Son datos originales, en el sentido de que no han sido procesados todavía.

Las FID se procesan aplicando una transformada de Fourier que convierte los datos de un dominio de tiempo a un dominio de frecuencia y normalmente por medidas que incluyen funciones de ventana y corrección de fase. El conjunto de datos resultante se denomina **conjunto de datos procesados**.

Un único conjunto de datos originales puede procesarse de modos muy diferentes y esto debe tenerse en cuenta en los descriptores del conjunto de datos. Para estas distinciones se utilizan dos parámetros: EXPNO y PROCNO. A diferencia de los parámetros USER y NAME, a los parámetros EXPNO y PROCNO se les asigna valores numéricos.

- 4. **EXPNO** (Número de experimento): A cada conjunto de datos **originales** diferentes se le da un EXPNO único. Por ejemplo, una muestra química debe analizarse varias veces usando diferentes parámetros de adquisición. Para distinguir entre los distintos conjuntos de datos originales, se le asigna a cada uno un EXPNO diferente.
- 5. **PROCNO** (Número de procesado): PROCNO se usa para diferenciar entre distintos conjuntos de datos **procesados** a partir de un mismo conjunto de datos originales.

El uso correcto de los parámetros de conjunto de datos puede ilustrarse mejor utilizando un ejemplo, Sin embargo, no se hará referencia a los parámetros USER o DU ya que, probablemente, estos no cambiarán durante una sesión de RMN.

### Ejemplo:

Supongamos que se van a analizar dos muestras de gramicidina. Podemos distinguir entre las dos muestras creando dos conjuntos de datos NAMES distintos, llamados "grama" y "gramb". Se puede decidir analizar y adquirir las FID (datos originales) de cada muestra en distintas condiciones, por ejemplo, si se quiere analizar cada muestra a tres temperaturas diferentes Tx, Ty, y Tz. Acordemente, se puede distinguir entre los diferentes experimento, asignándole a cada uno una EXPNO distinta.

Esto conduce a un total de seis conjuntos de datos originales, según se listan en la tabla siguiente:

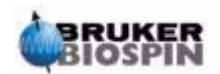

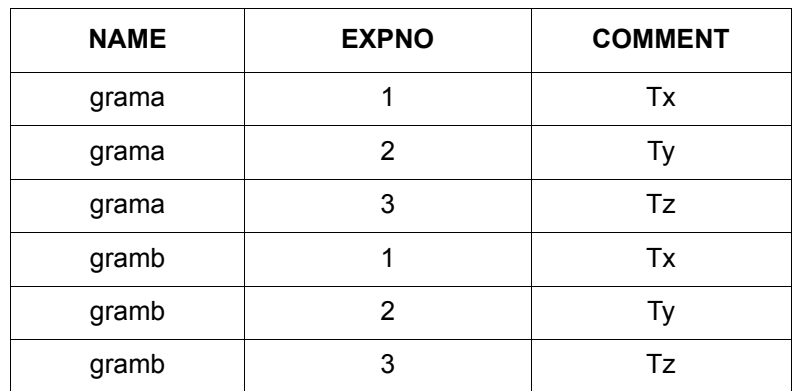

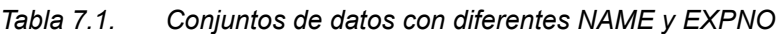

En este punto, cada conjunto de datos originales puede ser inequívocamente identificado usando los parámetros NAME y EXPNO.

El usuario puede ahora decidir procesar cada conjunto de datos originales de dos modos diferentes, por ejemplo con y sin multiplicación exponencial. Para distinguir entre los dos métodos de procesado y los espectros correspondientes, debe usarse el parámetro PROCNO. Cada conjunto de datos originales se procesa dos veces, por lo tanto deben usarse dos PROCNOs diferentes. Esto lleva a un total de doce conjuntos de datos procesados, que se pueden representar como se muestra en la tabla siguiente.

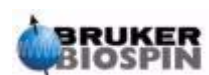

| <b>NAME</b> | <b>EXPNO</b>   | <b>PROCNO</b>  | <b>COMMENT</b>                                |
|-------------|----------------|----------------|-----------------------------------------------|
| grama       | 1              |                | Temperatura Tx sin multiplicación exponencial |
| grama       | 1              | 2              | Temperatura Tx con multiplicación exponencial |
| grama       | 2              |                | Temperatura Ty sin multiplicación exponencial |
| grama       | $\overline{2}$ | 2              | Temperatura Ty con multiplicación exponencial |
| grama       | 3              |                | Temperatura Tz sin multiplicación exponencial |
| grama       | 3              | $\overline{2}$ | Temperatura Tz con multiplicación exponencial |
| gramb       | 1              |                | Temperatura Tx sin multiplicación exponencial |
| gramb       | 1              | 2              | Temperatura Tx con multiplicación exponencial |
| gramb       | $\overline{2}$ |                | Temperatura Ty sin multiplicación exponencial |
| gramb       | $\overline{2}$ | $\overline{2}$ | Temperatura Ty con multiplicación exponencial |
| gramb       | 3              |                | Temperatura Tz sin multiplicación exponencial |
| gramb       | 3              | 2              | Temperatura Tz con multiplicación exponencial |

*Tabla 7.2.* Conjuntos de datos con diferentes NAME, EXPNO y PROCNO

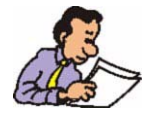

Nota: Al usar los parámetros NAME, EXPNO y PROCNO, cada conjunto de datos tiene un descriptor distinto, esto es, están definidos inequívocamente.

### *Creación de un conjunto de datos 7.3*

Cualquier conjunto de datos adquirido con el espectrómetro se guarda automáticamente en el llamado conjunto de datos "**actual**" ("**current**"). Los detalles del conjunto de datos actual se encuentran siempre en la esquina superior izquierda de la pantalla de XWIN-NMR.

Antes de adquirir cualquier dato nuevo, debe crear siempre un conjunto de datos nuevo en el que puedan almacenarse. Esto evitará que se escriba encima de datos ya existentes.

El término "creación de un nuevo conjunto de datos" puede ser un poco confuso. En este punto, aún no se ha adquirido ningún dato, sin embargo al crear un conjunto de datos nuevo, el ordenador prepara un conjunto de archivos en los que se almacenarán los datos.

Para crear un conjunto de datos nuevos, introduzca 'edc'. Se mostrarán los detalles del conjunto de datos actual según se ilustra en la *[Figura 7.1.](#page-68-0)*, donde el conjunto de datos actual es /guest/default/2/3

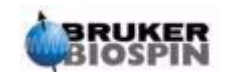

Ahora puede crear su propio conjunto de datos. Para NAME puede introducir una línea de hasta 13 caracteres. Para EXPNO y PROCNO introduzca '1'. Observe que su conjunto de datos recién creado, es ahora el conjunto de datos actual y los detalles de los parámetros descriptores aparecerán en la esquina superior izquierda de la pantalla.

Un aviso final respecto a los distintos parámetros asignados al nuevo conjunto de datos. Los parámetros tales como los parámetros de adquisición que se ajustaron para el ejemplo XWin-NMRHome/guest/default/2/3 se traspasan al nuevo conjunto de datos. Ahora pueden cambiarse estos valores.

<span id="page-68-0"></span>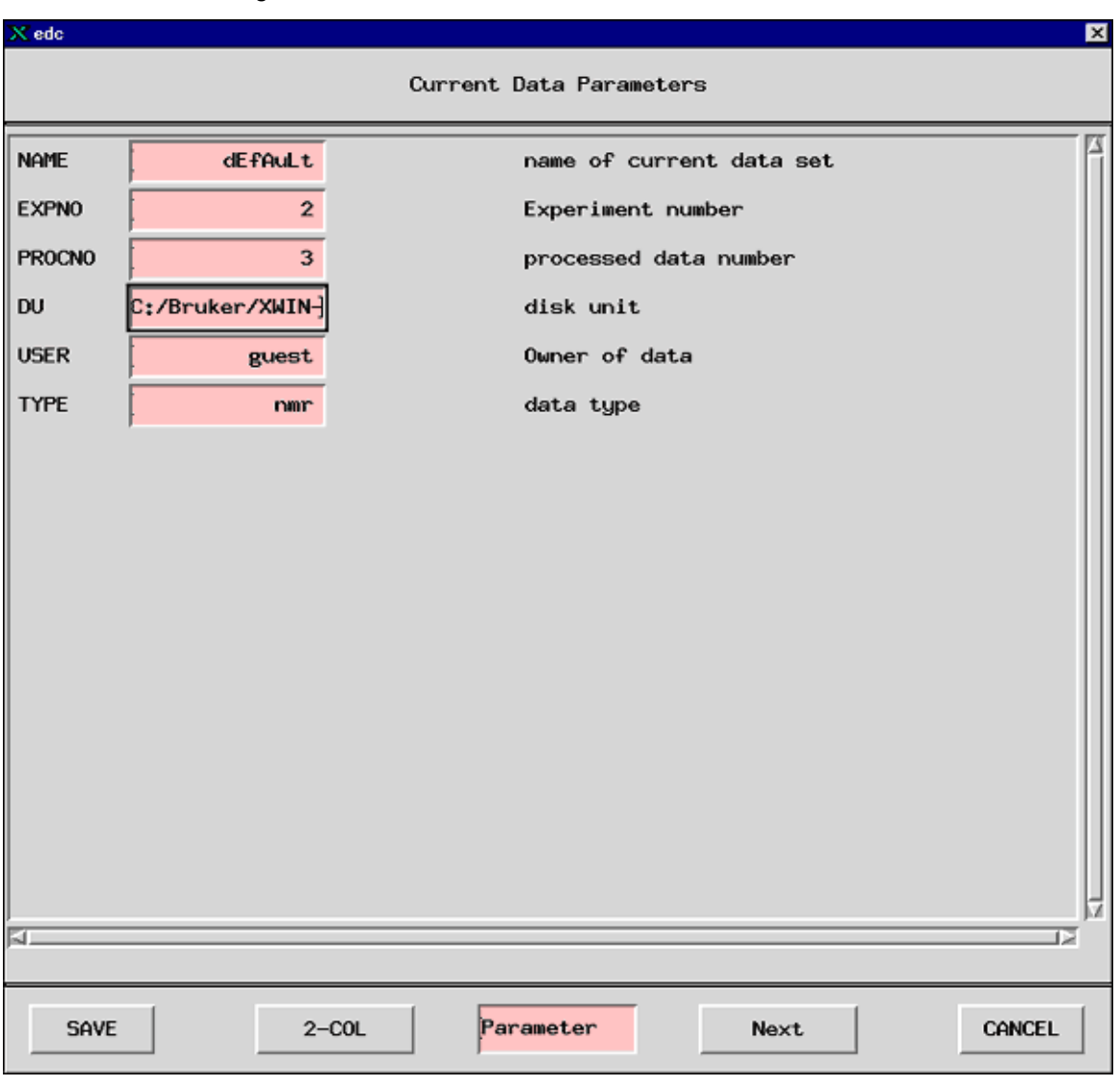

*Figura 7.1. Pantalla edc* 

### *Parámetros edasp del espectrómetro 7.4*

El comando "edasp" es la abreviatura de **edición de los parámetros de adquisición del espectrómetro** (**edit acquisition spectrometer parameters)**. Estos parámetros del espectrómetro sirven para configurar el espectrómetro para un

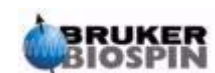

experimento particular. Por ejemplo, cuando se ajustan, se preparan los dispositivos como el direccionador (router) para suministrar la señal correcta al amplificador adecuado. El comando "edasp" permite al usuario diseñar un experimento en función de los distintos núcleos a investigar, así como seleccionar los amplificadores adecuados, las salidas de amplificador y los módulos HPPR.

Cuando se prepara un experimento, el primer paso es leer en un conjunto de parámetros con el comando "rpar" y editar la ventana "edasp" . Es importante, que los parámetros del espectrómetro se configuren **antes** correctamente, utilizando el comando "eda" para ajustar los parámetros de adquisición. El usuario debe tener en cuenta que:

- 1. Cualquier ajuste realizado en el conjunto de parámetros del espectrómetro (vía la ventana "edasp") se traspasará siempre al conjunto de datos de adquisición (tabla "eda").
- 2. Cualquier cambio en el conjunto de datos de adquisición (por ejemplo compensaciones de frecuencia) solo se traspasará al conjunto de parámetros del espectrómetro, si "edasp" (pero no "edsp") se introduce a continuación. Esto es así asumiendo que los cambios realizados en la tabla "eda" ya se habian salvado
- 3. Si despues de hacer los ajustes en los parámetros de adquisición, se introduce el comando "edsp" (pero no "edasp"), se perderán los cambios y se restablecerán los parámetros previos del espectrómetro.

El usuario debe saber que cuando se carga un conjunto de parámetros estándar, se ajustan los parámetros de adquisición y los del espectrómetro.

Ya se ha mencionado anteriormente que el comando "edasp" es más versátil que el "edsp" y es recomendable que el usuario llegue a familiarizarse con su funcionamiento. Observe que se llama a "edasp" y no a "edsp" cuando se hace click en NUCLEI en la tabla "eda".

Asumiendo que el hardware (FCU, Routers, SGU etc.) se ha cableado y configurado correctamente, los usuarios pueden diseñar cualquier experimento que deseen y mientras que esté disponible en la ventana edasp. El software tendrá en cuenta el cableado físico entre FCU y los amplificadores así como cualquier requisito de conmutación interna dentro de los direccionadores o amplificadores (ver *[Figura 7.2.](#page-72-0)*). Por ejemplo, si están seleccionados protones, como núcleos a observar (Canal 1), entonces la segunda FCU2 se seleccionará como por defecto, ya que esto es consistente con el cableado físico. Observe sin embargo, que el software no puede controlar las conexiones entre cualquier salida amplificador dada y el HPPR. Aunque en la ventana edasp se muestra la conexión al HPPR, realizar cambios en la conexión HPPR no tendrá efectos físicos en el hardware. El usuario debe asegurarse de que están presentes los cables de conexión correspondiente. (Nota: Los módulos HPPR se visualizan para permitir al software detectar el destino último del canal F1 ya que este módulo se seleccionará como el módulo OBS).

El usuario debe experimentar para conseguir familiarizarse por si mismo con la ventana "edasp".

Realizar cambios en la ventana "edasp" no tiene ningún efecto sobre cualquier hardware del espectrómetro, hasta que no se transmite el comando "ii" (inicializar interfase (initialize interfaces)). Incluso después de inicializar todas las interfases, la transmisión de pulso real, no arrancará hasta que se introduzcan comandos como "zg", "gs", o "go".

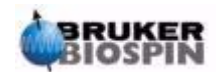

Si ha cambiado los parámetros del espectrómetro, puede restablecer fácilmente los parámetros estándar, cargando un conjunto de parámetros estándar. Por ejemplo

Introduzca 'rpar PROTON' *(*haga click en acqu)

para reajustar los parámetros del espectrómetro para observar <sup>1</sup>H

Introduzca *'*rpar C13CPD' (haga click en acqu)

para reajustar los parámetros del espectrómetro para observar 13C con desacoplamiento CPD.

#### *Esquema de la ventana edasp 7.4.1*

El software del espectrómetro AVANCE AV está diseñado de tal modo que la configuración del espectrómetro personalizará automáticamente la ventana "edasp" De este modo, el usuario solo ve el hardware que está realmente instalado en su espectrómetro en particular. La ventana "edasp" se organiza en diversas columnas verticales que se describen a continuación.

#### *1.Frequency (Frecuencia)*

Las frecuencias de las señales transmitidas en el canal uno, dos y tres se dan por SFO1, SFO2 y SFO3, etc., respectivamente. Sin embargo, estas frecuencias no pueden ajustarse directamente (observará que no se sobreiluminan usando el ratón).

Las frecuencias transmitidas se controlan compensando (offset) los ajustes de las frecuencias básicas. BF1, BF2 y BF3 etc.

Para el canal observado:

#### **SFO1 = BF + offset**

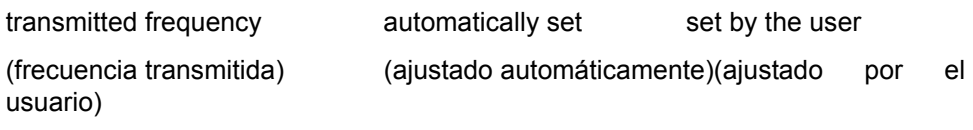

Igualmente para los dos canales de desacoplamiento siguientes

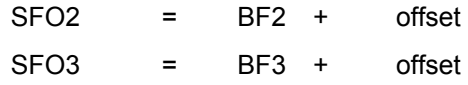

Las compensaciones se etiquetan como OFSH1, OFSX1, OFSF1 etc. Según los convenios de nombre listados en la sección *["Algunas prestaciones de la ven](#page-73-0)[tana edasp" en la página 74](#page-73-0)*. Observe que estos parámetros no se pueden recuperar desde la línea de comando.

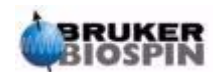

### **Preparación para comandos de adquisición, conjuntos de datos,**

Cuando se selecciona un núcleo específico, la frecuencia básica adecuada se ajusta automáticamente. Después de leer un conjunto de parámetros estándar, se ajustará correctamente la frecuencia básica y solo necesitan ajustarse los valores de compensación (offset).

Recuerde que SFOX es el parámetro más relevante ya que esta, es la frecuencia que realmente se transmite a la muestra. Observe también que las compensaciones pueden ajustarse a cero en cuyo caso SFOX = BFX. En la sección *["Expli](#page-81-0)[cación numérica de las frecuencias transmitidas, básica y compensación"](#page-81-0) [en la página 82](#page-81-0)* se da una descripción más detallada.

### *2. Logical Channel (Canal lógico)*

En esta columna se selecciona el núcleo a investigar. El canal lógico F1 o NUC1 es siempre el núcleo a observar. Si un canal no está en uso , debería apagarse. La lista de núcleos que pueden seleccionarse se toma del archivo:

XWinNMRHome/conf/instr/<instrument name>/nuclei

Los usuarios más experimentados pueden querer editar este archivo para personalizar la lista de núcleos disponibles.

Observe que un efecto inmediato del cambio del tipo de núcleo en el canal lógico es que la frecuencia básica en la columna de frecuencias se ajusta automáticamente.

*3. FCU´s*

Las conexiones a las FCU adecuadas se realizan automáticamente y los usuarios poco experimentados deben de estar advertidos de no alterar estas conexiones por defecto.

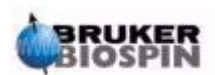
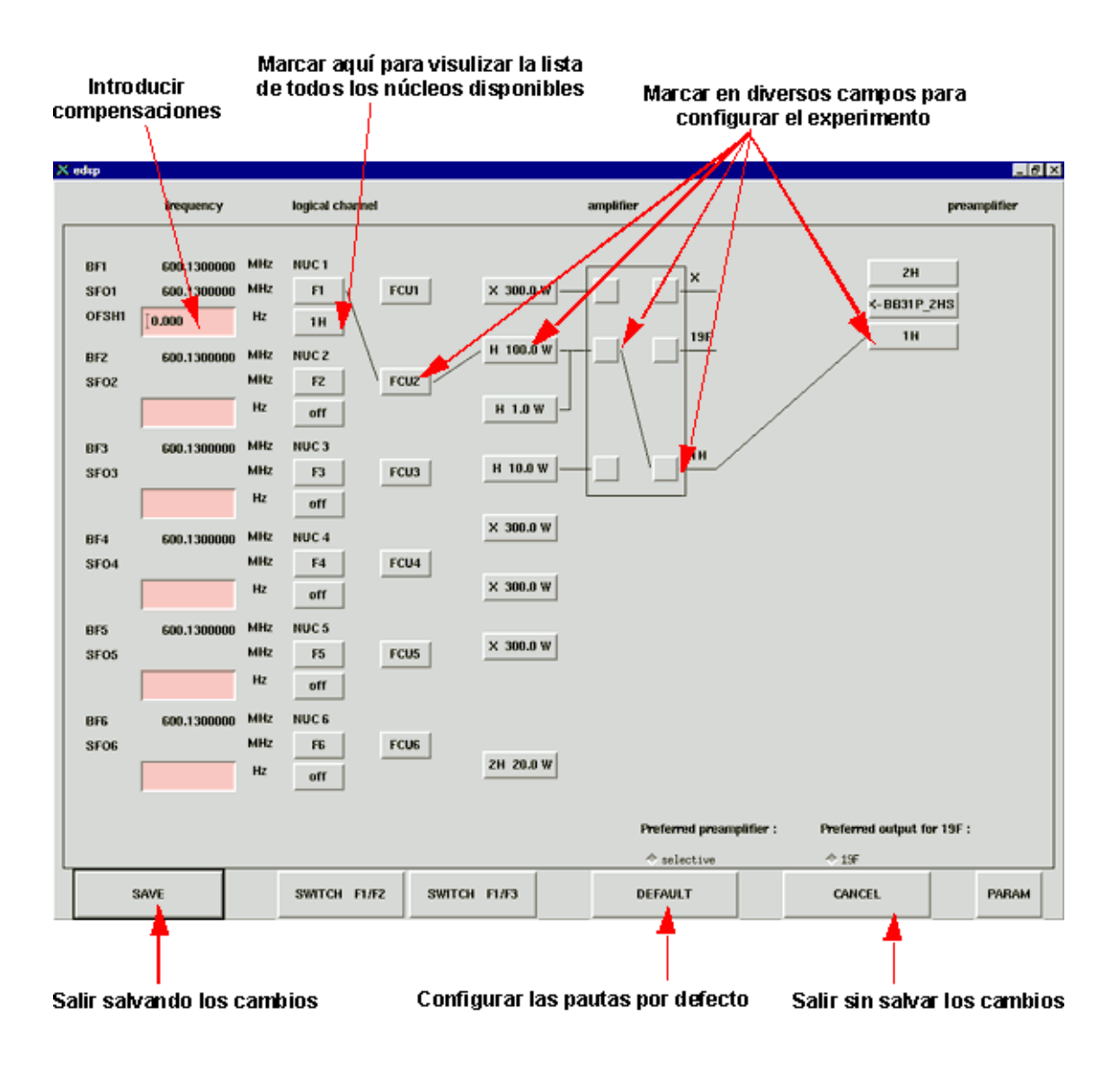

#### *Figura 7.2. Menú "edasp"*

(después de cargar el conjunto de parámetros estándar PROTON)

#### *4. Amplifier (amplificador)*

De nuevo, las conexiones al amplificador adecuado se realizan automáticamente. Las salidas de amplificador se identifican fácilmente ya que están situadas en el lado derecho del amplificador y están etiquetadas como "X", "19F" y "1H" etc. La pantalla "edasp" cambiará en función de los tipos de amplificadores instalados.

#### **Para sistemas con amplificadores internos:**

Con BLA2BB, la salida de <sup>1</sup>H está conectada al <sup>1</sup>H HPPR, y la salida X está conectada al módulo X-BB HPPR. Estas conexiones son inequívocas y no hay posibilidad de error. Si el sistema también contiene un BLAX300 interno, Hay dos amplificadores X posibles. Solo debe asegurarse, sin tener en cuenta que amplificador X está seleccionado en el canal de observación, que un cable conecta la salida de este amplificador al módulo HPPR X-BB.

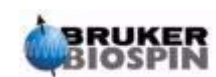

#### **Para sistemas con amplificadores externos:**

Existen distintas posibilidades de configuraciones de amplificador, algunos amplificadores tienen tres salidas posibles etiquetadas normalmente como: "X", "19F"y "<sup>1</sup>H". Independientemente de la configuración, se aplican los mismos principios básicos. Cuando se elige un amplificador en la Enter offsets ventana "edasp", asegúrese de que la salida del amplificador seleccionada esté, o físicamente conectada al módulo HPPR adecuado, o directamente conectada a la sonda.

#### *5. Preamplifier (Preamplificador)*

Dependiendo del sistema pueden configurarse hasta 5 módulos HPPR. En muchos sistemas hay una correspondencia una a una entre las salidas de amplificador y los módulos HPPR. Cualquier salida de amplificador que se use para transmitir los pulsos de observación debe estar conectada vía un módulo HPPR. Los canales de desacoplamiento se conectan normalmente vía un módulo HPPR module, aunque tambien pueden conectarse directamente a la sonda.

#### *Algunas prestaciones de la ventana edasp 7.4.2*

Cuando use la ventana "edasp" , debe tener en cuenta lo siguiente:

- 1. El canal lógico F1 es siempre el canal OBS (observación), todos los demás canales (F2, F3 etc.) son canales de desacoplamiento.
- 2. El software tiene en consideración distintas configuraciones de cableado estándar, por ejemplo, si se va a observar protón, por defecto es FCU**2**. Esto es porque la salida del direccionador (router) **2** (no mostrada en la pantalla "edasp") está conectada a la entrada del amplificador de protón.
- 3. En cuanto a las agrupaciones de los núcleos, se aplica el siguiente convenio:
- $H =$  Núcleo de hidrógeno, esto es,  $1H$

 $F = {^{3}H, {^{19}F}}$ 

X = Todos los demás núcleos.

#### <span id="page-73-0"></span>*Parámetros básicos de adquisición: La tabla "eda" 7.5*

Junto con los parámetros del espectrómetro, el conjunto de parámetros llamados con el comando "eda" (**ed**it **a**cquisition parameters) (edición de parámetros de adquisición) son los más importantes cuando se prepara una adquisición. La siguiente sección es un breve resumen de los parámetros relevantes mas importantes. Cualquier nuevo usuario debe llegar a familiarizarse con ellos. Detalles adicionales de estos y otros parámetros están disponibles en el "Manual de referencia de adquisición XWIN-NMR o en el "Manual de referencia de procesamiento XWIN-NMR". A continuación se dan detalles suficientes para usar con este manual. Si el usuario solo está interesado en la obtención del espectro, puede decidir saltar hasta el capítulo *["Espectro de protón" en la página 93](#page-92-0)*, y usar el conjunto de parámetros estándar titulados "PROTON".Esto ajustará automáticamente los parámetros de adquisición idóneos. La desventaja de este método, es que no se alcanzará un conocimiento genuino de los procesos básicos, de modo que el

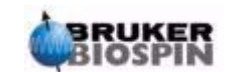

usuario no tendrá los conocimientos necesarios para realizar las modificaciones apropiadas.

Los parámetros se presentan aquí en el orden en que aparecen en la segunda columna de la pantalla de la tabla "eda".

**PULPROG:** El programa de pulso **(pul**se **prog**ram) usado para la adquisición. Se ejecuta usando cualquiera de los siguientes comandos: "zg", "rga", "gs", "go".

#### *Figura 7.3. Primera página de parámetros "eda"*

*(Después de cargar el conjunto de parámetros estándar "PROTON") Observe que solo pueden ajustarse por el usuario los campos marcados en rosa o mostrados como \*\*Array\*\* )* 

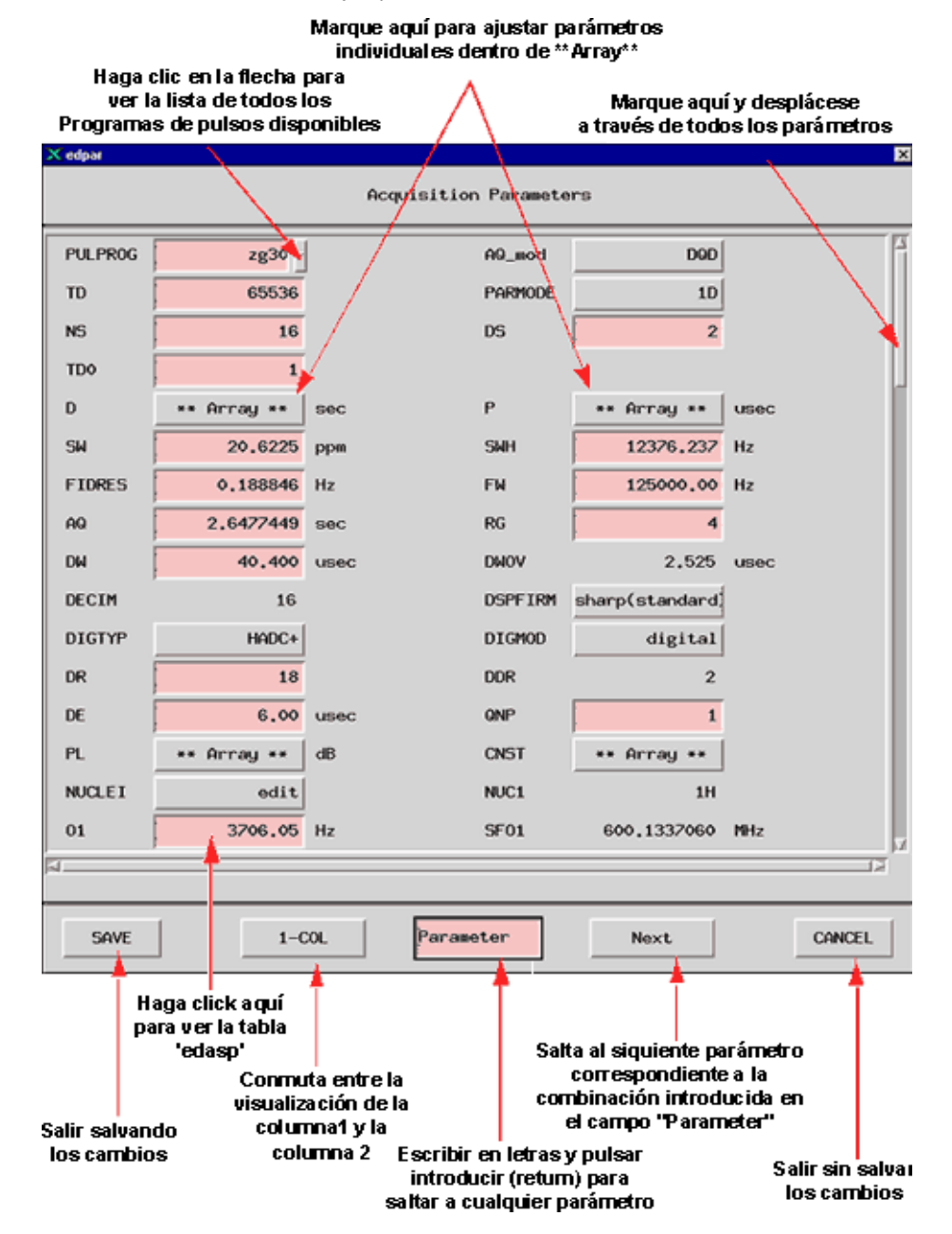

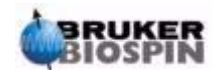

## **Preparación para comandos de adquisición, conjuntos de datos,**

Un experimento de RMN implica excitar la muestra con una secuencia definida de pulsos RF exacta. La secuencia se define por un programa de pulso y normalmente es un conjunto de pulsos con intervalos de retardo. Para distinguir entre los diferentes programas, a cada uno se le da un nombre distinto. El nombre se introduce en el parámetro PULPROG. El programa de pulso "**zg30**" que es el que se usará en este manual se usa a menudo, para experimentos de RMN 1D sencillos si se requiere acumulación de señal.

#### **AQ\_mod: A**c**q**uisition **Mod**e (Modo adquisición)

Determinan como se comparten los datos adquiridos entre los dos canales de recepción. Selecciona DQD para sistemas AVANCE AV.

#### **TD: T**ime **D**omain Data Size (Tamaño de datos de dominio de tiempo)

La señal emitida por la muestra de RMN se digitaliza antes de realizar cualquier procesado. El valor asignado para TD es el número de puntos a muestrear y digitalizar para formar la FID (ver *[Figura 7.4.](#page-77-0)*). Normalmente TD se ajusta a 16, 32 o 64K para FID 1D estándares. Aunque incrementar el valor de TD mejora la resolución de la FID, es a expensas de tiempos de adquisición muy largos.

**PARMODE: Para**meter Set **Mode** (Modo de conjunto de parámetros)

Puede ajustarse a 1D, 2D o 3D dependiendo del tipo de experimento de RMN a realizar. Seleccione 1D para cualquiera de las adquisiciones descrita en este manual.

#### **NS: N**umber of **S**cans.(Número de escanes)

En RMN la acumulación de un número de barridos (escanes) se realiza a menudo para mejorar la calidad del espectro. (El tiempo de duración del experimento, desde luego se incrementa). El número de adquisiciones se especifica con el parámetro NS. Normalmente NS debe ser un múltiplo de 8 para ajustarse al ciclado de fase estándar que se incorpora en los Programas de pulsos. Cuando se configura un experimento, por primera vez, ahorra tiempo ajustar NS = 1 y trabajar en la optimización de otros diversos parámetros antes que ajustar NS a un valor más alto.

**DS:** Number of **D**ummy **S**cans (Número de escanes de prueba)

Algunas veces se transmiten a la muestra varios conjuntos de pulsos idénticos a los utilizados para la adquisición antes de que se permita entrar en el receptor ninguna señal emitida por la muestra. Esto permite que la muestra alcance un estado de estabilidad o equilibrio. Las series de pulsos se denominan "escanes de prueba" ("**dummy scans**") ya que no se adquieren datos. El número de estos escanes de prueba dependen del tiempo de relajación de la muestra y de su susceptibilidad al calentamiento y se ajustan con DS. Los valores normales para experimentos estándar son 4 ó 8.

**D\*\*array\*\*: D**elay D0 - D31. (Retardo)

Marcando en este parámetro en la tabla "eda" obtendrá un serie de 32 retardos etiquetados de D0 o D31. Cada uno de estos 32 retardos pueden ajustarse independientemente e incorporarse a un programa de pulso. Observe que si el retar-

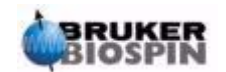

do se introduce como un número sin unidades, por defecto serán segundos. Sin embargo esto puede cambiarse escribiendo "*u*" para microsegundos o "*m*" para milisegundos, antes de presionar "*enter*". (Si solo puede observar 16 retardos en la serie, debe cambiar a la visualización de la columna 2). El retardo "D1" se usa casi siempre como retardo de relajación. Es normalmente más rápido ajustar explícitamente el retardo tecleando en la línea de comandos que usando el array de la tabla "eda". Aunque los retardos aparecen en la tabla "eda" con mayúsculas, cuando se introducen en un programa de pulsos o se teclean explícitamente en la línea de comandos del XWIN-NMR, se deben usar letras minúsculas.

#### **P\*\*array\*\***: **P**ulse P0 - P31 (Pulso)

Una serie de 32 posibles anchuras de pulsos pueden incorporarse a un programa de pulso Las unidades por defecto son microsegundos (escriba "u"para "µ"). Escribiendo "*m*" o "*s*" se cambiarán las unidades a milisegundos o segundos respectivamente. La anchura de pulso "P1"es casi siempre la utilizada como pulso de excitación de 90 grados estándar. Aunque las anchuras de pulso aparecen en la tabla "eda" con mayúsculas, cuando se introducen en un programa de pulsos o se teclean explícitamente en la línea de comandos del XWIN-NMR, se deben usar letras minúsculas.

Cuando configure la anchura del pulso, el usuario debe saber que pulsos demasiado largos pueden causar que la sonda produzca arcos eléctricos o se sobrecaliente, particularmente si el nivel de potencia no se atenúa suficientemente. Los pulsos de observación normales (al contrario de los de desacoplamiento) son de 6-15 µs de duración.

#### **SW: S**pectral **W**idth.(Anchura espectral)

Algunas veces denominado como **anchura de barrido**, es una medida de la anchura del espectro de frecuencias a analizar: Normalmente, una muestra emitirá a un rango de frecuencias, más que a una frecuencia única y todas deberían estar dentro de la anchura espectral.

Las señales, cuya frecuencia esté dentro de este ancho espectral, se detectarán, mientras que las que queden fuera de este rango se eliminarán. Si tiene una idea aproximada de las frecuencias de resonancia de su muestra, puede ajustar una SW pequeña (esto tiene algunas ventajas) . Por otro lado, cuando analice una muestra desconocida, comience usando una SW grande. La SW, ajustada en ppm, puede ser considerada como la anchura de la ventana en la que se observará el espectro. Para espectros de protón, una SW de 20 ppm será suficientemente grande como para capturar cualquier señal, mientras la frecuencia de transmisión alrededor de la que está centrada (SFO1) la SW sea correcta. El conjunto de parámetros estándar "PROTON", que se usa a lo largo de este manual, tiene una SW de 20.6ppm.

Una función útil cuando se ajusta la SW es la función SW - SF01 que puede encontrarse en el submenú de utilidades. Esta función ajusta la SW de modo que tenga el mismo valor que la región visualizada en la pantalla y ajusta SFO1 en el centro.

**SWH: Spectral W**idth in **H**ertz. (Anchura espectral en Hercios)

Igual que SW, pero medida en Hercios en lugar de ppm (ver la sección *["Com](#page-16-0)[puestos de referencia, Hz, ppm" en la página 17](#page-16-0)*). Cambiando el valor asignado a SW se cambiará automáticamente SWH y viceversa. Cuando se introduce

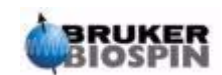

## **Preparación para comandos de adquisición, conjuntos de datos,**

un valor arbitrario de SWH o SW, el software automáticamente, lo ajustará ligeramente para asegurar que el tiempo interno del digitalizador tiene un valor discreto. El valor máximo que puede asignarse a SWH depende del tipo de digitalizador.

#### **FIDRES: FID Res**olution en Hercios (Resolución de la FID) (por punto)

Se ajusta automáticamente de acuerdo con los valores asignados a SWH y TD. Tiene el valor de SWH/TD. El espectro que aparece en la pantalla es realmente un conjunto de puntos unidos por líneas rectas. Cada punto de este modo representa un rango de frecuencia y se denomina resolución de la FID. A menor valor de FIDRES, más exacta la representación del espectro.

#### **FW: F**ilter **W**idth (Anchura de filtro)

Generalmente, el filtro analógico se ajusta automáticamente en función del valor de SW y SWH. Se ajusta para filtrar (eliminar) cualquier señal recibida fuera de la anchura espectral. Ya que el filtrado digital es ahora estándar, solo se necesitan filtros analógicos gruesos. Dependiendo del digitalizador, puede esperar ver un número limitado de valores posibles en la tabla "eda", tal como 20 KHz, 90 KHz, 125 KHz, 625 KHz, etc.

#### **AQ: A**c**q**uisition Time (Tiempo de adquisición)

El tiempo de adquisición es el tiempo (en segundos) necesario para adquirir un escán. Se ajusta automáticamente y está basado en los valores asignados a TD y SW. Sin embargo, puede ajustarse manualmente y provocará el ajuste correspondiente del valor asignado para TD.

<span id="page-77-0"></span>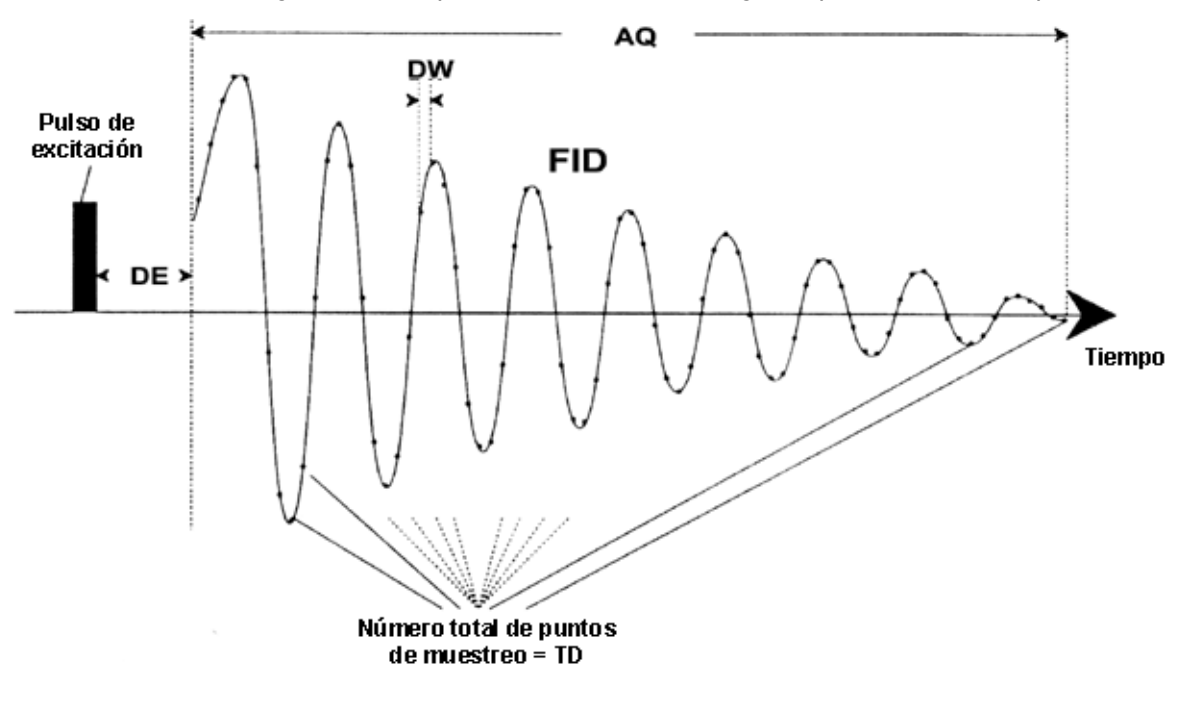

*Figura 7.4. Representación básica de algunos parámetros de adquisición* 

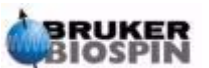

**RG: R**eceiver **G**ain (Ganancia del receptor)

La ganancia del receptor es un parámetro muy importante que se usa para ajustar la amplitud de la FID al rango dinámico del digitalizador. El ajuste correcto de la ganancia puede determinarse examinando la FID. Si la FID está "recortada" en la parte superior o inferior de la pantalla de visualización, entonces, debería reducirse la ganancia. Por el contrario, si la ganancia es demasiado baja y no utiliza una parte adecuada (25-50%) del rango dinámico completo del digitalizador debería aumentarse. Cuando se visualiza la amplitud de la FID en la pantalla se asegura que la escala vertical está a su valor por defecto. La ganancia puede ajustarse automáticamente con el comando rga" lo que está ampliamente recomendado para los usuarios nuevos.

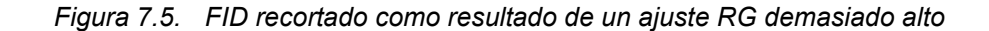

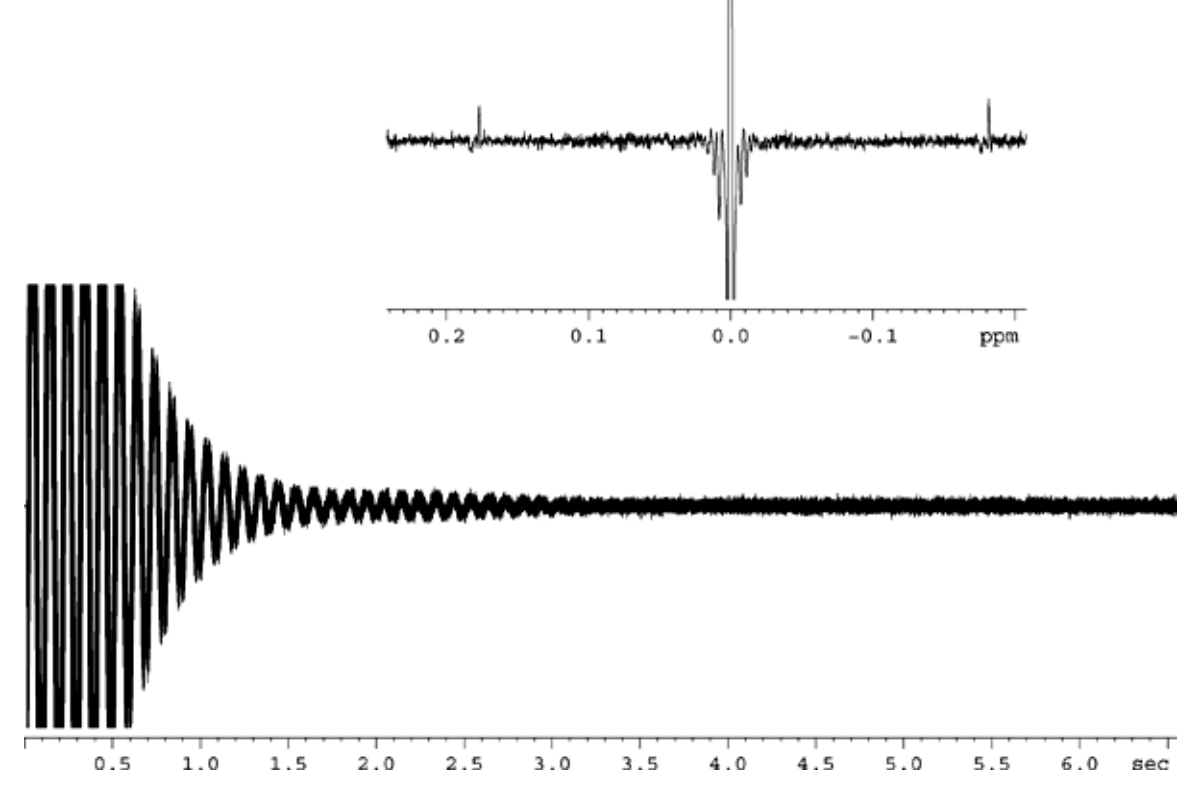

**DW: Dw**ell Time (Tiempo interno)

Desde la implantación del filtrado digital y del sobremuentreo (oversampling), este parámetro es menos significativo. Representa el intervalo de tiempo teórico, en microsegundos, entre la digitalización de dos puntos de muestreo de la FID que satisface el criterio Nyquist. Se ajusta automáticamente , se calcula en microsegundos utilizando la fórmula DW =  $10^6/2$ \*SWH.

**DWOV: Ov**ersampling **Dw**ell Time (Tiempo interno de sobremuestreo)

Es el tiempo DW real usado por el digitalizador, asumiendo que se ha activado el filtrado digital y el sobremuestreo (oversampling)ajustando el parámetro DIGMOD (ver más adelante) bien a "digital" o a "homodecoupling-digital" ("homodesacoplamiento digital". El valor de DWOV se calcula automáticamente.

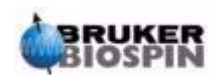

**DECIMATION: Decimation** Rate of Digital Filter (Velocidad de decimalización del filtro digital)

Es la relación entre DW y DWOV, y representa el factor por el que se sobremuestrea (oversampled) la FID. Se ajusta automáticamente utilizando la fórmula DEC-IMATION=DW/DWOV .

**DSPFIRM: D**igital **S**ignal **P**rocessing **Firm**ware (Firmware de procesado de señales digitales)

Se ajusta a "sharp (standard)" ("fino" (estándar)

#### **DIGTYP**: **Typ**e of **Dig**itizer (Tipo de digitalizador)

El tipo de digitalizador usado en el espectrómetro. Puede ser SADC, HADC+, FADC, etc. Este parámetro está disponible para espectrómetros con más de un digitalizador en memoria. En la tabla "eda" solo se ofrecen para seleccionar los digitalizadores disponibles en un espectrómetro específico. Si ha seleccionado DIGTYP durante la rutina "expinstall", se ajustará automáticamente siempre que se cargue un conjunto de parámetros estándar.

**DIGMOD: Dig**itizer **Mod**e (Modo digitalizador)

Para sistemas AVANCE AV debe seleccionarse el modo "digital". Si se va a realizar un experimento de homodesacoplamiento, debe usarse el modo "homodecoupling-digital". Si se usa un modo "analógico" ("analog"), no estará disponible el filtrado digital.

#### **DE:** Prescan **De**lay (Retardo previo al escán)

El retardo previo al escán es el tiempo de retardo antes de comenzar la adquisición de datos. Este retardo, ajustado automáticamente en microsegundos, asegura que se ha transmitido completamente el pulso de excitación antes de comenzar la adquisición de datos. Durante la rutina "expinstall", se le solicita al usuario la introducción de un valor DE. Leyéndolo en el conjunto de parámetros estándar "PROTON" , este valor se ajustará automáticamente a 6 µs, lo que es idóneo para los experimentos descritos en este manual.

**PL \*\*array\*\*: P**ower **L**evel in dB (Nivel de potencia en dB)

Marcando aquí se obtiene una serie de 32 niveles de potencia, etiquetados de PL0 - PL31. Cada uno de estos 32 niveles puede ajustarse independientemente e incorporarse a un programa de pulso. A mayor valor asignado al parámetro PL, mayor la atenuación, y por tanto más débil la señal. El efecto de cualquier valor de potencia asignado depende del tipo de amplificador utilizado , así el mismo valor de PL tendrá efectos muy diferentes aplicado a dos tipos de amplificadores distintos.

Los niveles de potencia se pueden asignar explícitamente a cualquiera de los ocho canales de un programa de pulso Si el nivel de potencia no se asigna explícitamente, PLx se asignará por defecto al canal "Fx". Para el objetivo de este manual el nivel de potencia principal es "pl1 que se usa para ajustar la atenuación en el canal F1 (observación).

Como en todos los \*\*arrays\*\*, a menudo es más conveniente introducir el valor PL explícitamente en el comando de línea XWIN-NMR en lugar de introducir el

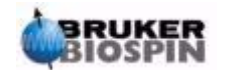

valor en la tabla "eda". De nuevo, aunque los niveles de potencia aparecen en la tabla "eda" en letras mayúsculas, cuando se introducen en un programa de pulsos o se teclean explícitamente en la línea de comandos del XWIN-NMR, se deben usar letras minúsculas.

Por razones históricas, la potencia máxima (atenuación mínima) en cualquier canal es de –6dB. Se ha mantenido este convenio para minimizar los cambios para los usuarios experimentados que trabajan con espectrómetros más nuevos. Observe que los niveles de potencia reducidos se alcanzan realmente incrementando el nivel de atenuación (medido en dB) aplicado a la señal de excitación..

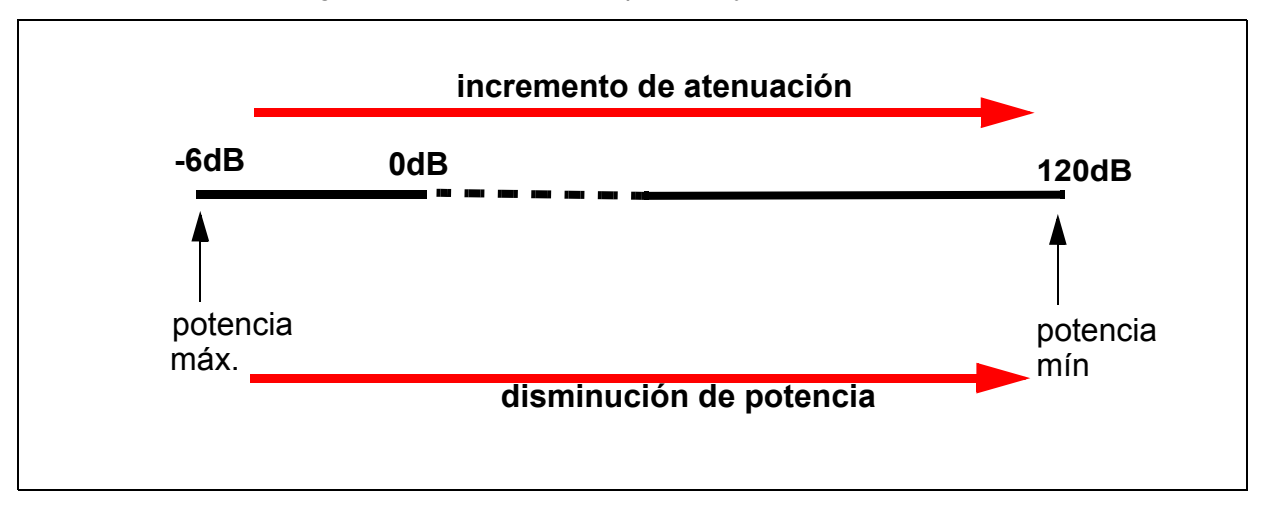

*Figura 7.6. Relación entre potencia y atenuación* 

Los usuarios deben saber que el modo más simple de dañar la sonda es usar un nivel de potencia demasiado alto. Por este motivo, los valores asignados, por defecto, para los conjuntos de parámetros estándar es siempre de 120 dB, que representa la atenuación máxima, esto es potencia cero. Los usuarios deben consultar con el responsable del sistema los niveles de potencia adecuados para las distintas sondas, o bien usar la rutina "getprosol". La rutina "getprosol" se describe en la sección *["El comando "getprosol"" en la página 94](#page-93-0)*.

**NUCLEI:** Cambiar al Menú "edasp".

Esto permite al usuario hacer cambios rápidos en la configuración del espectrómetro. Si no se ha salvado la tabla "eda" , los cambios en las compensaciones (offset) realizados en el menú "eda" no se incorporarán a los parámetros del espectrómetro. Si hay que incorporar en la configuración del espectrómetro las compensaciones de la tabla "eda", salve primero la tabla "eda" antes de introducir el comando "edasp".

**LOCNUC: Loc**k **Nuc**leus (Nombre del núcleo de referencia)

Normalmente es  ${}^{2}H$  (deuterio), aunque algunas veces se usa  ${}^{19}F$  (fluor) en los casos en los que las señales de deuterio pueden interferir con las señales "genuinas" de la muestra. La referencia de 19F necesita un hardware especial.

**NUC1**: Observe **Nuc**leus (Nombre del núcleo a observar)

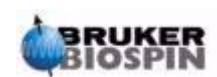

## **Preparación para comandos de adquisición, conjuntos de datos,**

EL nombre del núcleo a observar. El núcleo a estudiar se ajusta normalmente en un menú diferente (edasp) que se escribe encima de la entrada "eda". Para información del usuario, los núcleos a observar se listan en la tabla de menú "eda".

**O1:** Transmitter Frequency **O**ffset (Compensación de frecuencia del transmisor) para el Canal F**1** en Hz.

**SFO1:** Transmitter frequency (Frecuencia del transmisor)

Esta es la frecuencia usada para excitar el núcleo observado (canal lógico F1) y estará en el centro del espectro. Se puede considerar como la frecuencia central de la ventana en la que se observa el espectro.

**O1P:** Transmitter frequency offset (Compensación de frecuencia del transmisor) para el Canal F**1** en ppm.

**BF1:** Basic transmitter frequency (Frecuencia del transmisor básica) para el canal F1 en Hercios.

Esta frecuencia se ajusta automáticamente en función del núcleo (por ejemplo,  $13$ C,  $1$ H) que se va a estudiar.

Ahora se explicará el uso correcto de los tres parámetros SFO1, BF1 y O1. El lector debe conocer que convencionalmente en espectroscopia de RMN la frecuencia se expresa en el eje horizontal y se incrementa hacia la izquierda.

Los tres parámetros SFO1, BF1 y O1 se expresan por:

#### **SFO1 = BF1 + O1**

Existen los parámetros correspondientes para hasta ocho canales lógicos, de modo que para el canal **X** el núcleo de elección es NUC**X** y:

#### **SFOX = BFX + OX**

El usuario debe conocer la relevancia de estos parámetros que se explicarán ahora utilizando ejemplos prácticos.

#### *Explicación numérica de las frecuencias transmitidas, básica y compensación 7.5.1*

Consideremos un espectrómetro de 600 MHz utilizado para observar hidrógeno. El espectrómetro se configura para tener una BF1 de 600.13 MHz. (Un espectrómetro de 500 MHz tiene normalmente una BF1 de 500.13 MHz, uno de 400 MHz una BF1 de 400.13 etc.)

Si O1 se ajusta a cero, entonces:

 $SFO1 = 600.13 + 0 = 600.13$  MHz

Así el centro del espectro debe estar situado a 600.13 MHz. Si SWH se ha ajustado a 20 kHz, el espectro debe parecerse al siguiente

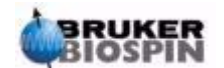

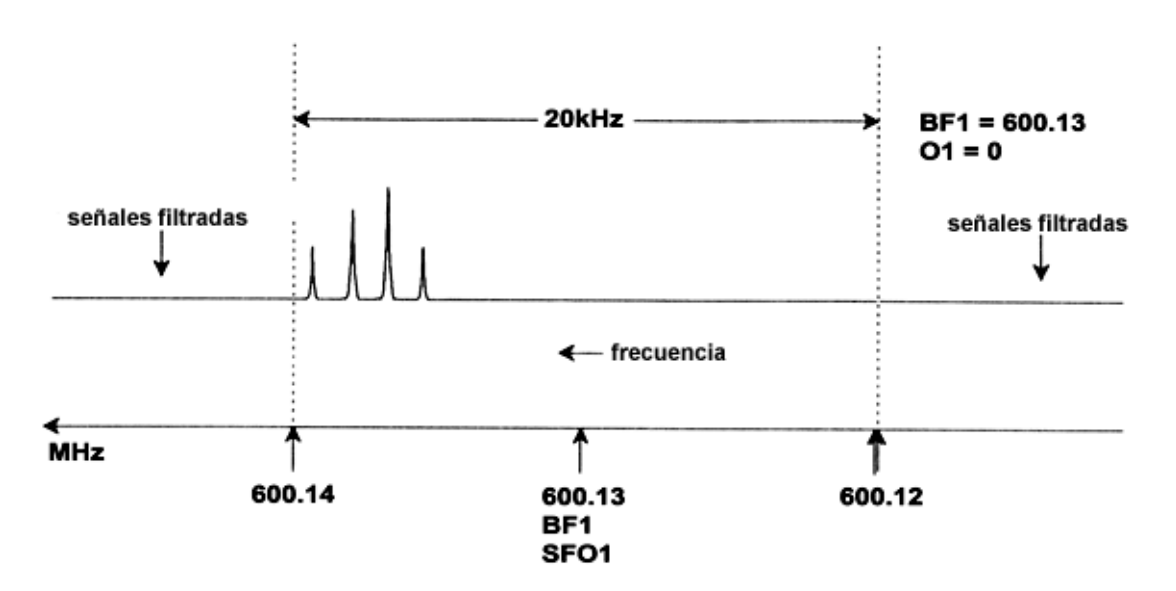

*Figura 7.7. Espectro con BF1=600.13 MHz, 01=0Hz* 

Es claro en nuestro hipotético espectro, que las señales de RMN se encuentran desplazadas hacia frecuencias altas de la anchura espectral. Además, es posible que algunas señales puedan estar situadas por encima de 600.14 MHz y como se han filtrado las señales situadas fuera de la ventana espectral, estas no se observen. Para comprobar la presencia de esas señales se dispone de dos opciones:

a) Puede aumentarse la anchura espectral para abarcar cualquier hipotética señal. Sin embargo, esto tiene la desventaja de incrementar la resolución de la FID (a menor valor de FIDRES, mejor resolución).

b) La opción preferida debería ser no cambiar la anchura espectral, y asignar un valor a O1 para desplazar el centro de la ventana

En nuestro espectro, Todas las señales detectadas están situadas en la región de 600.138 MHz y queremos centrar el espectro a esta frecuencia.

 $=$  > SFO1 = 600.138 = BF1 + O1  $=$   $>$  600.138 = 600.13 + O1  $=$  >  $O1 = 0.008$  MHz = 8 kHz

Por tanto si O1, frecuencia de compensación (offset), se ajusta a 8 kHz, la ventana se desplaza a la que se muestra en *[Figura 7.8.](#page-83-0)*.

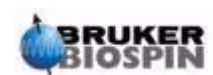

<span id="page-83-0"></span>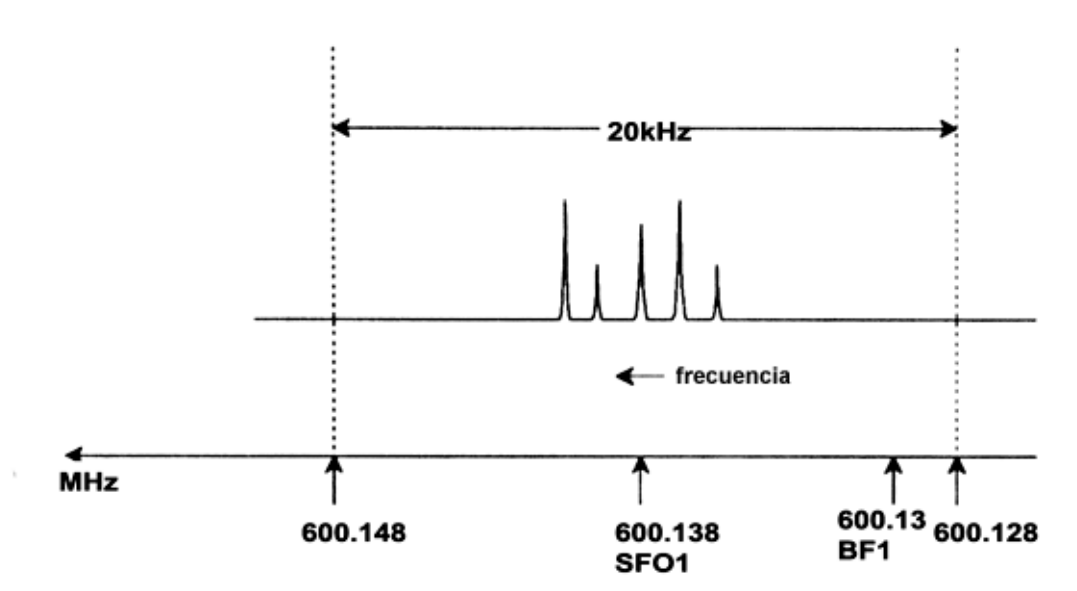

*Figura 7.8. Espectro con BF1 =600.13 MHz, 01= 8 kHz* 

Finalmente, es claro de la figura anterior que las señales de RMN emitidas por protones en nuestra hipotética muestra ocupan solo una parte de la anchura espectral. Por lo tanto esta puede reducirse sin perdida de datos relevantes. Una ventaja de reducir SW es que se mejora la resolución espectral (con la desventaja de que el tiempo necesario para adquirir los datos se incrementa proporcionalmente).

En el Capítulo 3, *["Introducción: Teoría y terminología" en la página 13](#page-12-0)*, se expuso que los desplazamientos químicos de los protones raramente exceden de 14 ppm. Esto corresponde a 8.4 kHz en un espectrómetro de 600 MHz. La *Figura 7.9.* muestra un nuevo trazado del hipotético espectro con el valor de SW reducido de 20 kHz a 8.4 kHz.

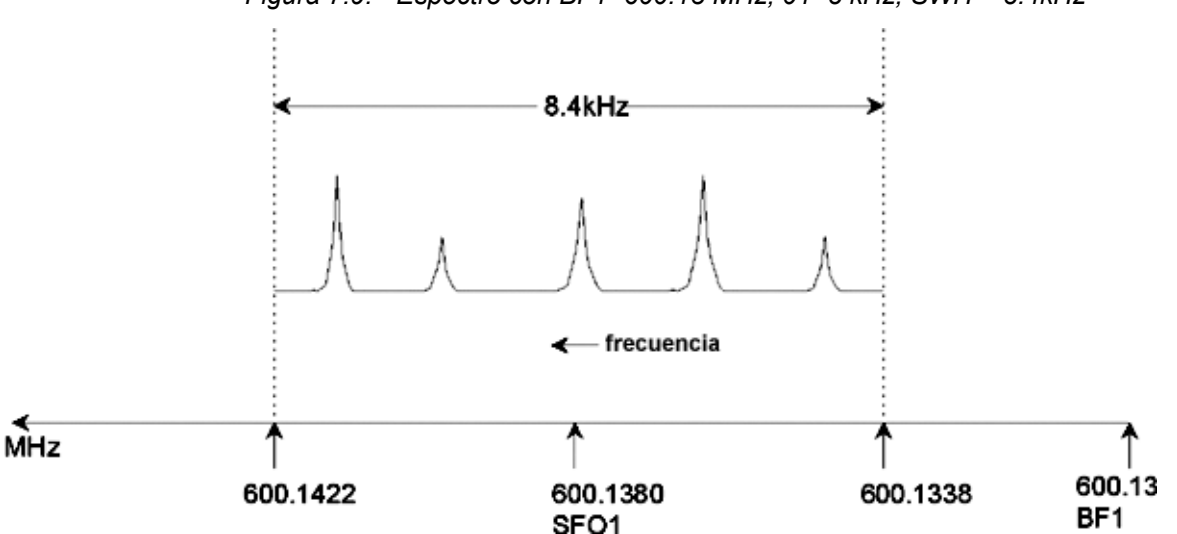

*Figura 7.9. Espectro con BF1=600.13 MHz, 01=8 kHz, SWH = 8.4kHz* 

Debe observarse que el valor de SWH utilizado en cualquier experimento dado, se determina únicamente en función de la muestra a analizar y de la resolución espectral requerida. El valor de 14 ppm para los espectros de hidrógeno asegura que se detecten la mayoría de las señales.

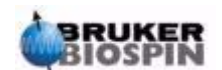

Sin embargo, para un estudio detallado de una señal en particular, se usan valores de SWH mucho más pequeños.

La figura siguiente ilustra los principios generales de cómo interactúan SFO1, BF1 y O1 (con una muestra nueva)

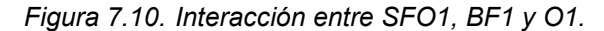

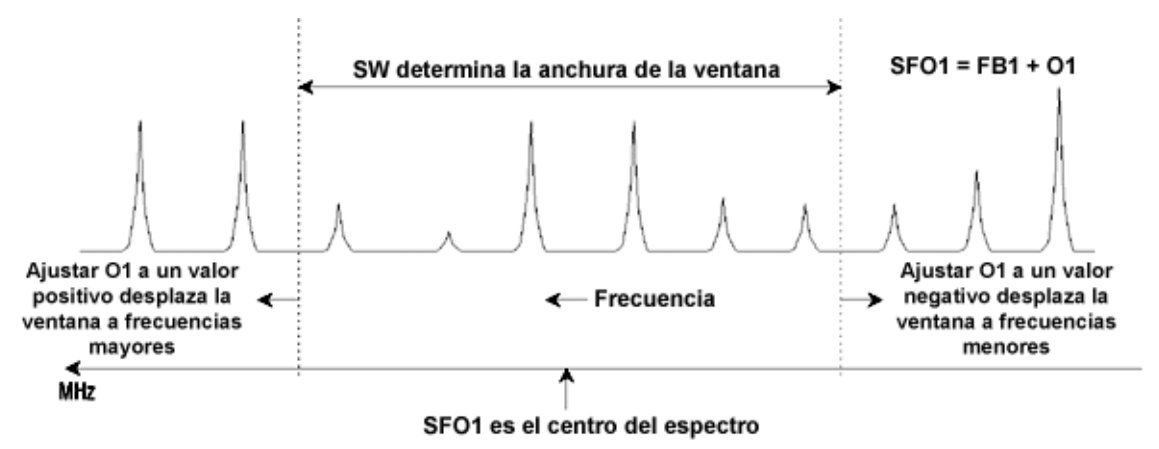

Para ayudarle a ajustar una anchura espectral (barrido) idónea, se ha incorporado al software, en el submenú de utilidades, la función especial SW-SFO1. Para más detalles *["Ajuste de la anchura espectral con la función SW-SFO1" en la](#page-102-0) [página 103](#page-102-0)*.

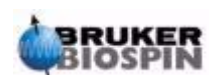

**Preparación para comandos de adquisición, conjuntos de datos,** 

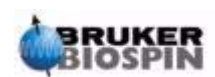

## *8 Programas de pulsos*  / Comandos as/ased

## *Los Programas de pulsos "zg" y "zg30" 8.1*

Como se ha mencionado en la sección de parámetros de adquisición (*["Parámetros básicos de adquisición: La tabla "eda"" en la página 74](#page-73-0)*), los programas de pulsos se usan para definir la secuencia de pulsos con que se va a excitar la muestra. Un espectrómetro AVANCE AV nuevo, ya tiene instalada una "librería" de programas de pulsos estándar. Puede visualizar la lista de programas de pulsos instalada introduciendo el comando'edpul'. Desplácese a través de la lista hasta encontrar el programa "zg30". Haga click en "zg30" y se mostrará el programa reproducido en la *[Figura 8.1.](#page-87-0)*.

Una descripción detallada de la programación pulsos escapa del alcance de este manual, si bien algunos comentarios sobre el programa "zg30" pueden ayudar al usuario a comprender que parámetros son importantes y por qué. Un experimento estándar 1-D usaría un pulso de 90 grados para excitar la señal de resonancia para maximizar la señal emitida. Sin embargo, esto también maximiza el tiempo que debe transcurrir entre pulsos sucesivos para que la muestra relaje. Esto se puede ver en el caso de excitación repetida de la muestra, el método mas eficaz es excitar la muestra con un pulso de 30 grados y reducir acordemente el retardo (delay) de relajación. Aunque cada señal individual emitida es más débil, la mayor acumulación de datos que permite el pulso de 30 grados resulta en un incremento general de la sensibilidad. Los dos programas estándar son "zg" para un pulso de excitación de 90 grados y "zg30" para uno de 30 grados. Para una información más detallada de la nomenclatura convencional utilizada para los niveles de potencia, pulsos, retardos (delay) y contadores de bucle (loop) en todas las series de programas de pulso de Bruker remítase al archivo de texto **\$XWinNM-RHome/exp/stan/nmr/lists/pp/Param.info**. Para una información más detallada de la nomenclatura convencional utilizada en los nombres de los programas de pulsos de Bruker, remítase al archivo:

#### **\$XWinNMRHome/exp/stan/nmr/lists/pp/Pulprog.info**.

Finalmente un archivo útil para comprobar los cambios en el último software publicado es:

#### **\$XWinNMRHome/exp/stan/nmr/lists/pp/update.info**.

**\$XWinNMRHome** representa el nombre del directorio en el que esta instalado el programa XWIN-NMR (normalmente /u para IRIX, C:\Bruker\XWIN-NMR para Windows y /opt/XWINNMR para Linux).

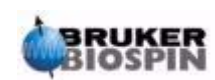

## <span id="page-87-1"></span>*Detalles del programa "zg30" 8.2*

Cualquier entrada en un programa de pulso que esté precedida por un punto y coma es simplemente un comentario incluido para ayudar al usuario. El compilador del programa ignorará el contenido de cualquier línea que comience por punto y coma. Para la descripción que se da a continuación, a cada línea del programa "zg30" se le ha asignado un número que sin embargo no aparecerá en la pantalla de XWIN-NMR cuando se visualiza el programa de pulsos.

Las primeras cuatro líneas son ejemplos de comentarios. La línea 1 da simplemente el nombre del programa de pulsos y la línea 2 la versión. La línea 3 sugiere que este programa de pulsos es idóneo para experimentos de RMN 1-D y la línea 4 recuerda al usuario, que en lugar de un pulso de excitación de 90 grados, el programa está diseñado para usar un pulso de 30 grados ( y de ahí el nombre del programa).

<span id="page-87-0"></span>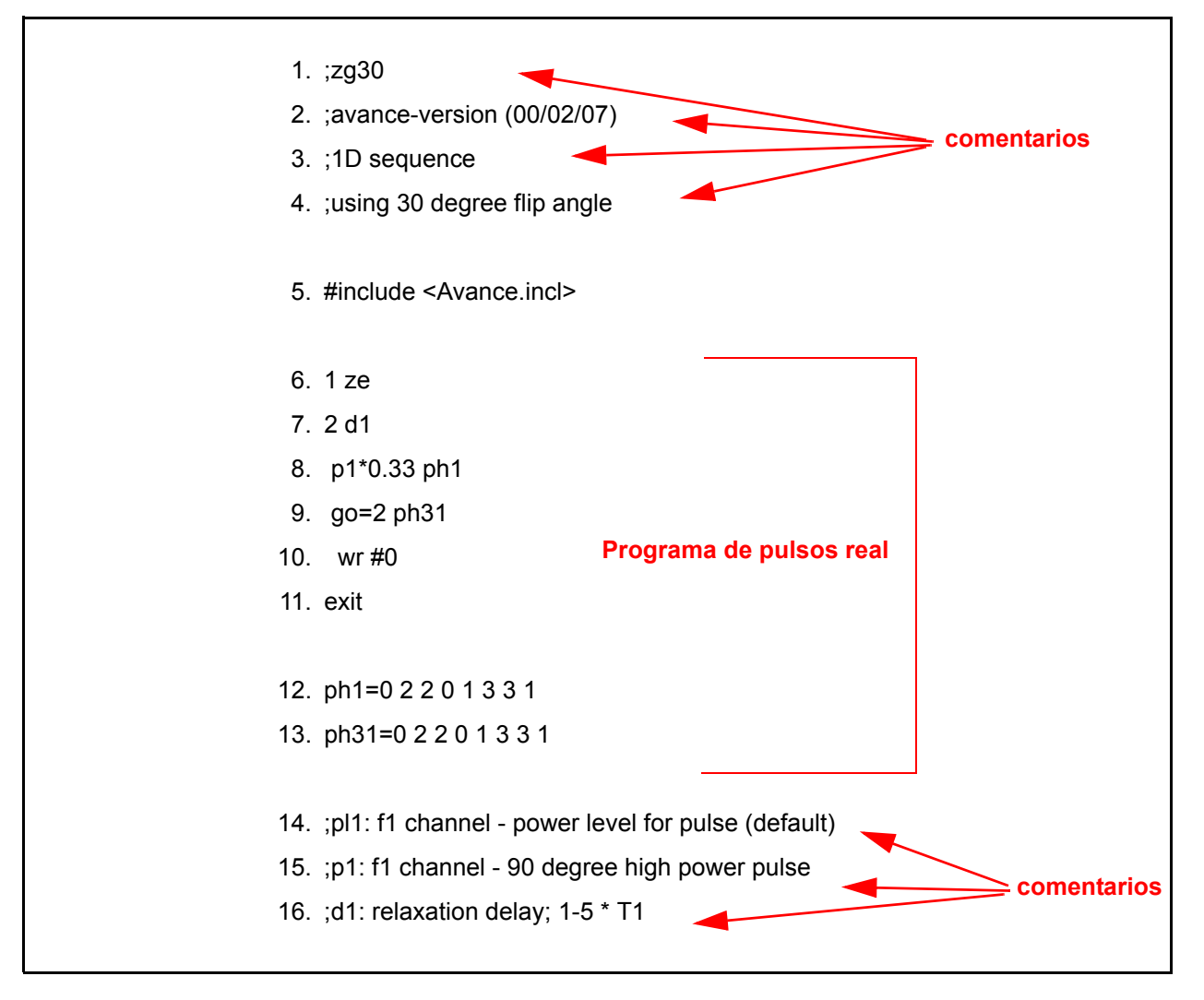

*Figura 8.1. El programa de pulsos "zg30 "* 

La línea 5 no es un comentario, sino más bien una inclusión estándar en relación con el texto de programación de pulsos definido en archivos distintos.

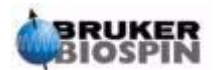

**Línea 6: 1 ze –** Esta línea no está precedida por un punto y coma y es realmente la primera línea propia del programa. Se puede numerar cualquier línea dentro de un programa para facilitar bucles y esta se numera naturalmente como línea 1. El comando "ze" (cero) es un comando que provoca que cualquier dato actualmente en memoria se sustituya por los datos adquiridos en el primer escán. Los datos que se adquieren en los escanes siguientes se sumarán a la memoria. El comando "ze" borra efectivamente, o pone a cero, la memoria para prepararla para los datos que se adquieren durante un experimento.

**Linea7: 2 d1 –** Esta línea es un comando de retardo (delay). El retardo se denomina "d1". Un retardo es simplemente una pausa durante la que no se transmiten pulsos. La duración de d1 puede especificarse introduciendo un valor adecuado en el \*\*array\*\* del menú "eda" o introduciéndolo explícitamente en la línea de comando de XWIN-NMR.

**Linea 8: p1\*0.33 ph1 –** El comando p1\*0.33 da instrucciones al espectrómetro para emitir un pulso de una duración p1 multiplicada por 0.33. Este es el pulso de excitación de 30 grados, ya que convencionalmente p1 es un pulso de excitación de 90 grados. Cualquier pulso tiene tres características principales 1) duración, 2) amplitud, y 3) fase.

La **longitud** (**length)** o la duración de un pulso puede ajustarse introduciendo un valor adecuado de p1 en el \*\*array\*\* de pulsos del menú "eda" o introduciéndolo explícitamente en la línea de comando de XWIN-NMR.

La **amplitud (amplitude)** del pulso se refiere a menudo como el nivel de potencia. En este caso, no se ha especificado la potencia, por lo que el espectrómetro asignará el valor, por defecto, de pl1. El valor de "pl1" puede ajustarse introduciendo un valor adecuado en el \*\*array\*\* de nivel de potencia del menú "eda" o introduciéndolo explícitamente en la línea de comando de XWIN-NMR.

También debe mencionarse, que cuando no se ha especificado canal para un pulso en particular, el pulso se envía automáticamente al canal de observación (esto es el canal F1). La línea 8 también asigna la **fase** del pulso con el comando "ph1".

**Linea 9: go=2 ph31 –** este único comando inicia una serie de procesos que incluyen la apertura del receptor y la digitalización de las señales de RMN. Cuando se ha completado la adquisición, esto es, después que se han digitalizado los puntos TD, el programa hace un bucle hacia atrás a la línea que comienza "2", que es la línea 7. El proceso completo se repite NS veces (asumiendo que DS=0). Si NS=8 entonces, las líneas 7, 8, y 9 se enlazarán 8 veces. La línea 9 también ajusta la fase del receptor con el comando ph31.

La necesidad del retardo "d1" en la línea 7 es ahora más aparente. La excitación de una muestra de RMN con una serie de pulsos y un retardo de relajación insuficiente provoca su saturación. En otras palabras, que absorba mas energía que la que puede liberar. Para dar tiempo a la muestra a liberar más energía, el retardo "d1" precede a cada pulso. Esto se refiere a como permitir a la muestra tiempo de relajación suficiente.

**Línea 10: wr #0 –** Este comando da instrucciones al ordenador para guardar, en el disco duro, los datos adquiridos. Los datos se guardan en el conjunto de datos actual definido por los parámetros NAME, PROCNO, EXPNO, etc.

**Línea 11: Exit –** Este comando le indica al ordenador que ha finalizado el programa de pulsos.

**Linea 12 y 13:** Estas dos líneas definen la secuencia de ciclado de fase del transmisor (ph1) y del receptor (ph31).

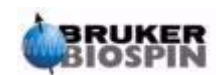

La descripción anterior se incluye para dar al usuario una idea de los parámetros que deben ajustarse cuando se ejecuta el programa de pulsos "zg30", esto es "d1", "p1", y "pl1". Observe que las últimas tres líneas del programa de pulsos son comentarios que se usan para explicar al usuario el significado de estos tres parámetros. El valor exacto asignado a "p1", "d1", y "pl1" dependerá de la muestra a analizar y del tipo de sonda utilizada.

El usual programa de pulsos titulado "zg", es idéntico a "zg30" excepto en que se transmite un pulso de 90 grados en lugar de un pulso de 30 grados.

La *[Figura 8.1.](#page-87-0)* es una representación gráfica del programa de pulsos "zg", con  $NS=4$  y  $DS = 0$ .

En este punto, el lector debe ya haber adquirido unos conocimientos básicos de los principales elementos involucrados en la adquisición. El resto de este manual tratará de explicar paso a paso como se adquiere realmente un espectro.

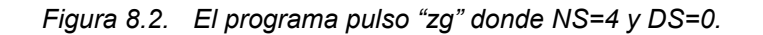

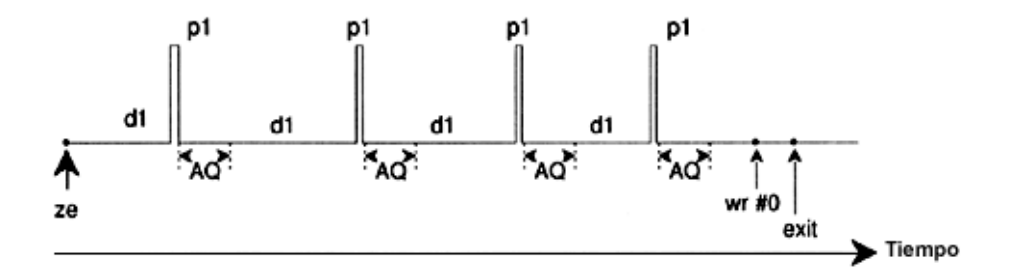

#### *Comandos "as" y "ased" 8.3*

Ahora que ya está mas familiarizado con el software de adquisición, y con algún programa de pulsos básico puede ser oportuno introducir los dos comandos adicionales: "as"y "ased". Ambos comandos tienen el mismo propósito y se diferencian únicamente en la presentación. Estos comandos pueden usarse para ajustar los parámetros de adquisición para un programa de pulsos en particular, por ejemplo, pulsos, retardos, etc.

Los dos comandos remiten al programa de pulsos actual, esto es el programa introducido por el comando PULPROG en la tabla "eda". Habiéndose asegurado de que el programa de pulsos actual es "zg30" introduzca 'ased'.

La pantalla cambia a una tabla tipo "eda" . Sin embargo, observe, que la tabla "eda" presenta series completas de retardo y pulsos y que la tabla "ased" contiene simplemente "p1" y "d1".Esto es debido al que el programa de pulsos "zg30" no utiliza otros pulsos o retardos. Los parámetros de la tabla "ased" pueden ahora modificarse para adecuarlos al experimento. Cualquier cambio que se realice aquí se traspasará a la tabla "eda". Haga click en SAVE para volver al MENÚ PRINCIPAL..Por lo tanto "ased" es un comando útil, ya que concentra todos los parámetros relevantes para un experimento específico.

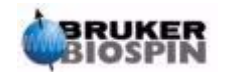

Mientras que "ased" muestra todos los parámetros relevantes al mismo tiempo, el comando "as" los muestra secuencialmente.

1. Introduzca 'as'.

La pantalla mostrará el ajuste actual de PULPROG como "zg30".

2. Presione la tecla "**enter**". Se muestra en la pantalla el programa de pulsos "zg30". Esto permite al usuario ver el programa de pulsos actual

Ahora se le solicita al usuario que asigne los valores de los distintos parámetros relevantes de adquisición para "zg30". Se muestra el valor actual del parámetro y para dejar este valor sin cambios se presiona la tecla ENTER. Para asignar un valor nuevo introduzca simplemente el número deseado.

Cuando se han ajustado todos los parámetros, se muestra el mensaje "**as: finished**" en la base de la pantalla:

Finalmente, no olvide que puede ajustar cualquier parámetro individual directamente desde la línea comando de XWIN-NMR. Esto es particularmente útil cuando se necesita una "sintonización fina" para un experimento.

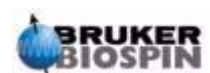

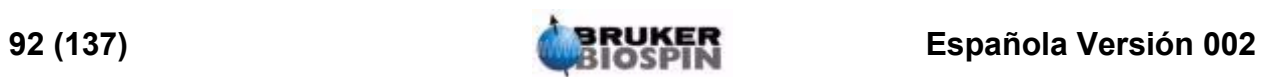

# <span id="page-92-0"></span>*9 Espectro de protón <sup>9</sup>*

## *Introducción 9.1*

Esta sección describe el procedimiento a seguir para adquirir un espectro de protón. La muestra a utilizar es de 100 mg de acetato de colesterilo en cloroformo-d con un 0.5% TMS. Los pasos principales a seguir son:

- 1. Inserte la muestra y si lo desea inicie el giro.
- 2. Referencie el espectrómetro (remítase a la sección *["Referenciar la muestra"](#page-58-0) [en la página 59](#page-58-0)*).
- 3. Sintonice y ajuste, si es necesario.
- 4. Optimice las bobinas de homogeneidad  $Z \vee Z^2$ .
- 5. Cree un conjunto de datos nuevo, por ejemplo hidrógeno 1 1.
- 6. Lea un conjunto de parámetros estándar y ajuste los parámetros "p1" y "pl1".
- 7. Ajuste la ganancia del receptor con "rg" o "rga".
- 8. Reduzca NS de 16 a 1 , si quiere adquirir un espectro de un único escán (opcional).
- 9. Introduzca 'zg' para iniciar la adquisición.
- 10. Introduzca 'ft' y 'apk' para transformar y corregir automáticamente la fase del espectro.

Se describirán a continuación, otras técnicas de procesamiento distintas, como la corrección de fase manual y la calibración.

En las secciones anteriores ya se han descrito los pasos 1, 2, 3 y 4 , de modo que comenzaremos por el paso 5.

## *Creación de un nuevo conjunto de datos 9.2*

Antes de ajustar los parámetros de adquisición adecuados, se recomienda crear un conjunto de datos nuevo. En la descripción siguiente, se crea un conjunto de datos con NOMBRES (NAMES) específicos, aunque se puede elegir cualquier

otro NOMBRE que desee. Siempre se avisa al usuario para que cree un nuevo conjunto de datos, antes de ajustar los parámetros de adquisición. De este modo, siempre puede observarse el efecto de las modificaciones comparando los dos conjuntos de datos. El método más sencillo para definir un nuevo conjunto de datos es incrementar simplemente el parámetro EXPNO.

Creación de un nuevo conjunto de datos.

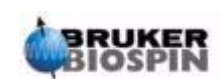

Introducir 'edc' y crear el conjunto de datos siguiente:

NAME hidrógeno EXPNO<sub>1</sub> PROCNO<sub>1</sub> Marcar 'Save'.

## *Lectura del conjunto de parámetros estándar 9.3*

Cargar un conjunto de parámetros estándar titulado "PROTON" introduciendo:

#### 'rpar proton'

Cuando se le solicite, haga click en "acqu" y "proc", y luego en "copy".

Independientemente de cualquier ajuste previo realizado en "edasp", ahora se ajustará para "observar protón", una vez que se ha cargado el conjunto de parámetros titulado "PROTON". Esto puede comprobarse fácilmente introduciendo 'edasp'. Todos los demás núcleos de ajustan a "apagado" ("off").

#### <span id="page-93-0"></span>*El comando "getprosol" 9.3.1*

La tabla "prosol", que puede visualizarse con el comando "edprosol", es una lista de parámetros específicos del espectrómetro y de la sonda. Los parámetros comopulsos de 90 grados o longitud del pulso de desacoplamiento asociados con los niveles de potencia, pueden almacenarse para cualquier núcleo especificado en cualquier canal disponible. Si el archivo "prosol" se ha configurado correctamente, el usuario debe poder acceder fácilmente a estos valores. Estos valores se cargan automáticamente utilizando el comando "getprosol". El software reconoce que núcleo se ha seleccionado para cada canal y carga los valores adecuados. Es importante observar que la rutina "prosol" solo funcionará correctamente si se ha usado el comando "edhead" para definir la sonda actual, para ajustarla en el imán. Observará en la siguiente tabla que el comando "getprosol" se propone como un modo sencillo de ajustar valores para los parámetros tales como "p1" y "pl1".

Introduzca 'eda' y observe los parámetros de adquisición que se han ajustado según se lista en la siguiente tabla. Aquí solo se comentarán los parámetros más relevantes. Debe saber que algunos parámetros dependen mucho de cada sistema particular, y por tanto no hay un valor "ideal" posible para el conjunto de parámetros estándar. Pude usar los comandos "as" o "ased" para comprobar convenientemente si los parámetros se han ajustado correctamente.

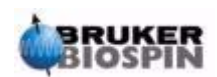

*Tabla 9.1. Tabla 9.1. Los parámetros "eda" después de cargar el conjunto de parámetros estándar "Proton"*

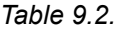

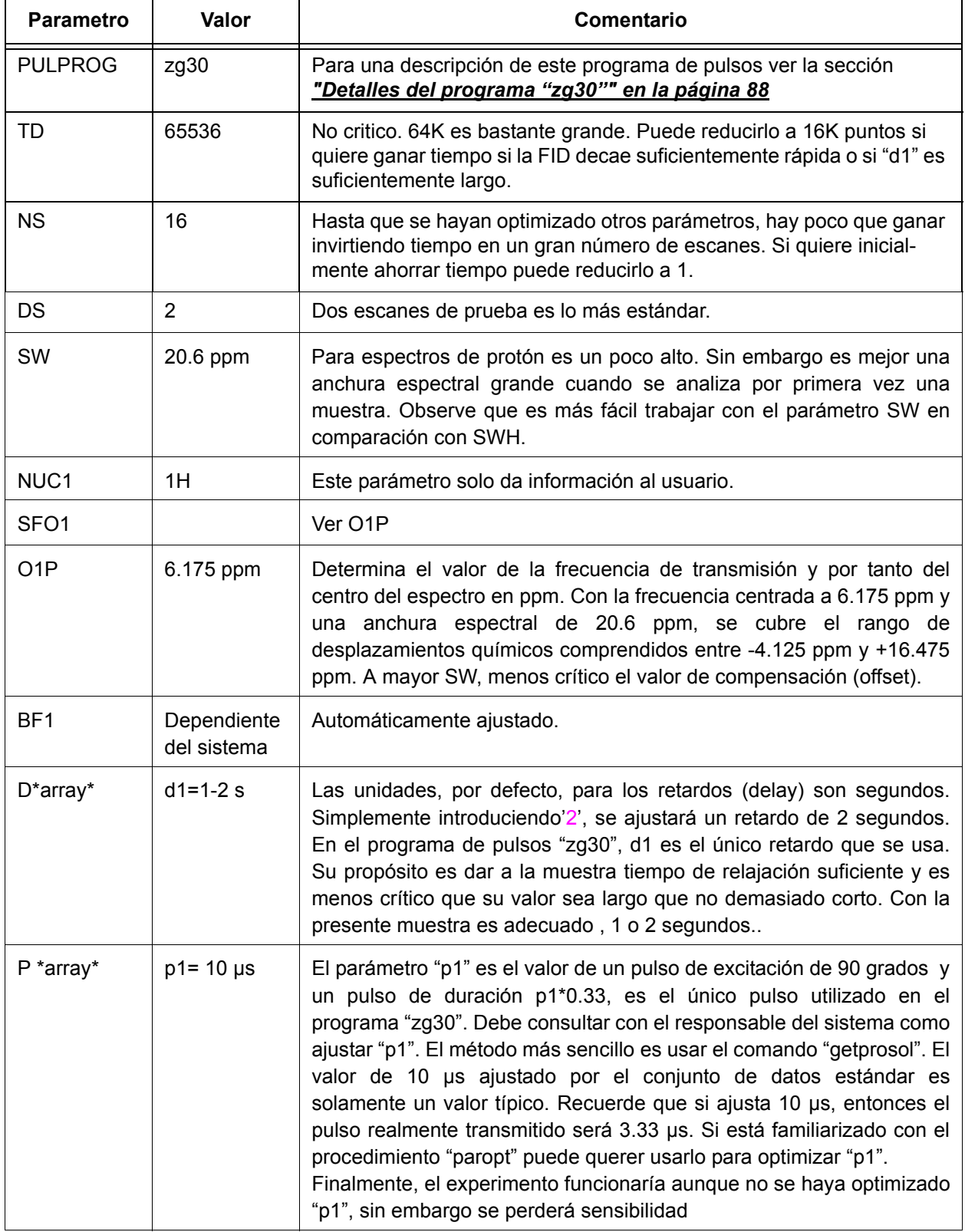

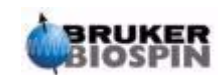

## **Espectro de protón**

*Table 9.2.*

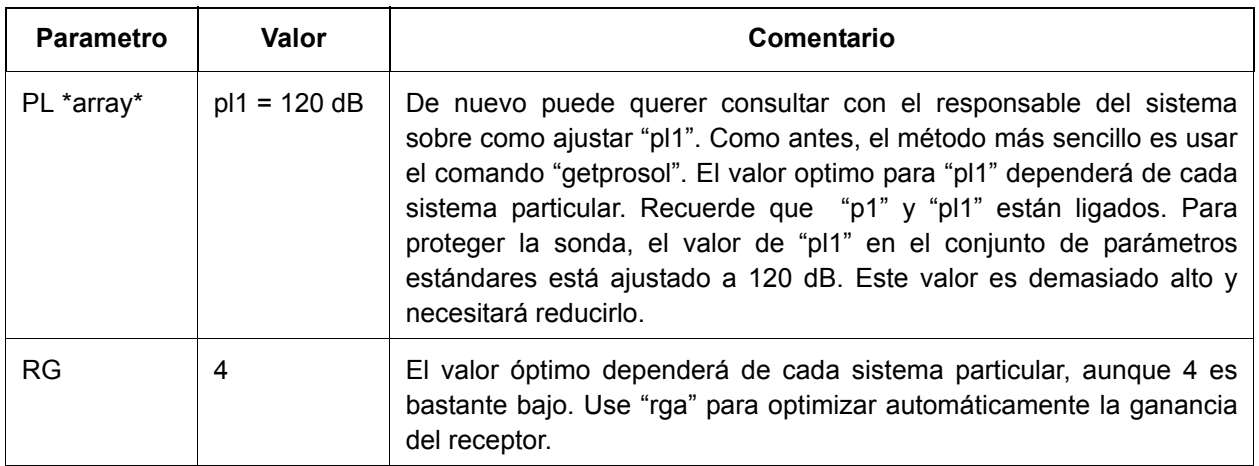

## *Ajuste de la ganancia del receptor 9.4*

Introduzca rga'.

El espectrómetro llevará a cabo varias adquisiciones para encontrar la ganancia óptima. El valor de RG se cargará automáticamente en la tabla "eda" y se usa en las distintas adquisiciones posteriores.

## *Iniciación de la adquisición 9.5*

Para iniciar la adquisición, introduzca 'zg'.

Durante la adquisición, puede observar la acumulación de la FID en la ventana de adquisición introduciendo 'acqu' en la línea de comando. Si NS>1, puede observar la acumulación de las sucesivas FID. Observe que la información de la ventana de adquisición es una actualización a tiempo real de la situación del contador de escanes y en el ejemplo siguiente se ilustra esta operación (vea la figura siguiente).

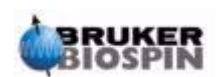

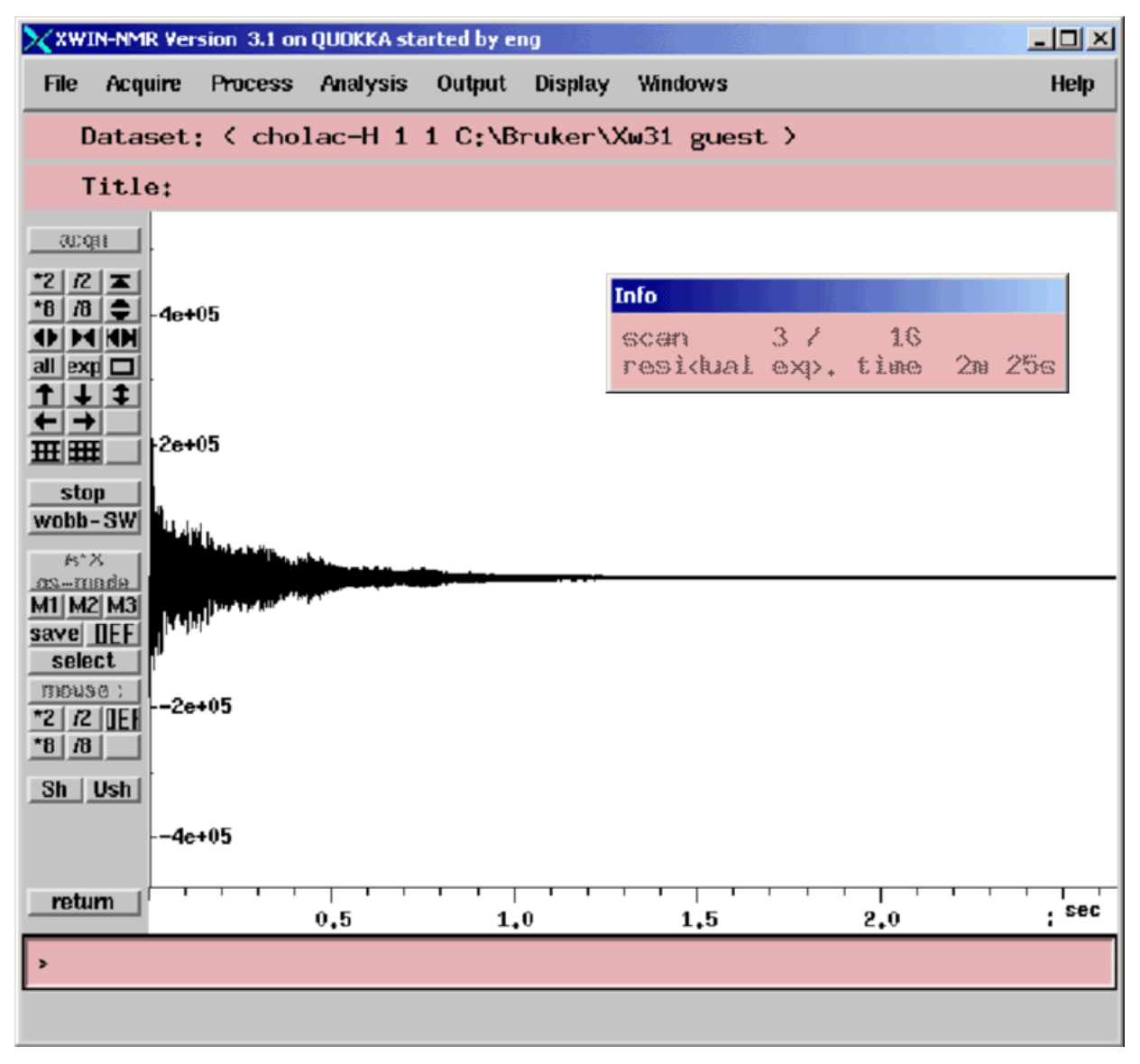

*Figura 9.1. Ventana de adquisición – Estado del contador de escanes* 

**Scan 3/16** significa que el espectrómetro ha realizado tres escanes y en este momento esta realizando el cuarto de 16 escanes.

En el teclado BSMS encontrará una visualización a tiempo real de:

- Transmisión de pulsos
- Potencia enviada y reflejada
- Conmutación ADC encendida y apagada

Cada escán tiene lugar en cuestión de segundos. Puede repetir esto tan a menudo como quiera para familiarizarse con las distintas pantallas. Simplemente introduzca 'zg' , cada vez, para adquirir una FID. En cada caso la nueva FID (s) sobre-escribirá a la anterior(es), (asumiendo que no haya incrementado el parámetro EXPNO).

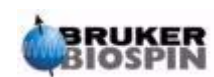

## *Transformada de Fourier y corrección de fase del espectro 9.6*

Introduzca 'ft', seguido de 'apk'.

Esto lleva a cabo una transformación de Fourier, seguida de una corrección de fase automática.

El espectro resultante debe ser más o menos el mismo que el que se muestra a continuación (se han incluido la lista de parámetros para su comodidad).

**Current Data Parameters NAME cholac-H EXPNO 1 PROCNO 1 F2 - Acquisition Parameters**  $\begin{array}{ccc} \texttt{Date} & \texttt{20011109} \\ \texttt{Time} & \texttt{17.12} \end{array}$ **Time 17.12 INSTRUM drx600 PROBHD 5mm H-C,N-z6 PULPROG zg30** TD 65536<br>SOLVENT CDCl3  ${\tt SOLVENT} \over {\tt NS}$  $\frac{16}{2}$ **DS 2 SWH 12376.237 Hz FIDRES 0.188846 Hz AQ 2.6477449 sec**  $R\bar{G}$ <br>**DW DW 40.400 usec DE 6.00 usec TE** 300.0 K<br>D1 1.00000000 S **D1 1.00000000 sec ======== CHANNEL f1 ======== NUC1 P1 8.80 usec PL1 -3.00 dB SFO1 600.1337060 MHz F2 - Processing parameters SI 32768** WDW no<br>
LB 0.00 **LB 0.00 Hz**

*Figura 9.2. Espectro de protón del acetato de colesterilo. Dieciséis escanes. SW = 20.66* 

Antes de pasar a la siguiente sección, es instructivo describir algunas técnicas de procesado básicas.

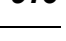

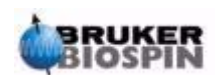

<span id="page-98-0"></span>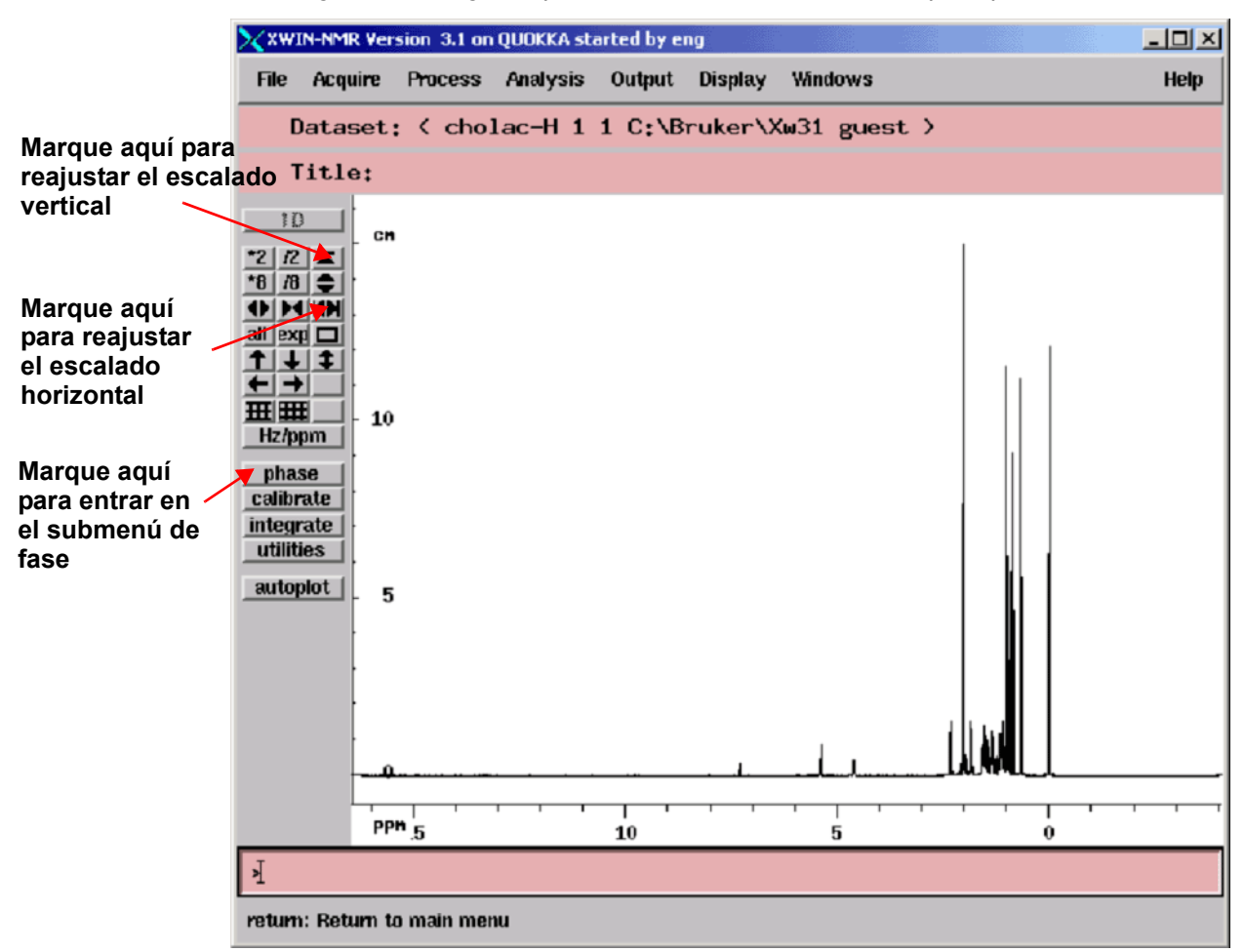

*Figura 9.3. Algunas prestaciones útiles de la ventana principal de XWIN-NMR* 

## *Procesamiento básico: Transformación de Fourier 9.7*

La transformación de Fourier se usa para convertir la FID en un espectro de frecuencia. Se lleva a cabo utilizando el comando "ft". El número de puntos utilizados para formar el espectro resultante, se determina por el parámetro SI (sizetamaño). La FID se transforma en un espectro formado por SI puntos de datos en la parte real y SI puntos de datos en la parte imaginaria. El ajuste normal de SI es SI = TD/2. Si ha cargado el conjunto de parámetros "PROTON", puede verificar fácilmente que TD = 64K y Si = 32K.

Cuando se introduce el comando 'ft', la pantalla se vuelve automáticamente a la ventana principal. Si quiere volver a entrar en la pantalla de adquisición, introduzca acqu'.

Si en alguna etapa los datos desaparecen de la ventana de visualización, haga click en las funciones de escalado mostradas en la *[Figura 9.3.](#page-98-0)* para restablecer los datos en la ventana de la pantalla.

Tenga en cuenta que el espectro puede aparecer distorsionado después de usar el comando "ft" , pero esto puede corregirse usando las técnicas de corrección de fase descritas a continuación.

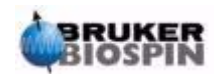

## <span id="page-99-0"></span>*Corrección de fase 9.8*

Las distorsiones de fase de cualquier señal transmitida o recibida, dentro del hardware del espectrómetro, son inevitables y deben corregirse inicialmente. Una vez que se ha realizado esta corrección, y asumiendo que no se han modificado las condiciones o los parámetros de adquisición, la corrección de fase debe permanecer constante y por tanto se puede guardar y volver a aplicar de nuevo fácilmente . La figura siguiente es un ejemplo del efecto de la corrección de fase.

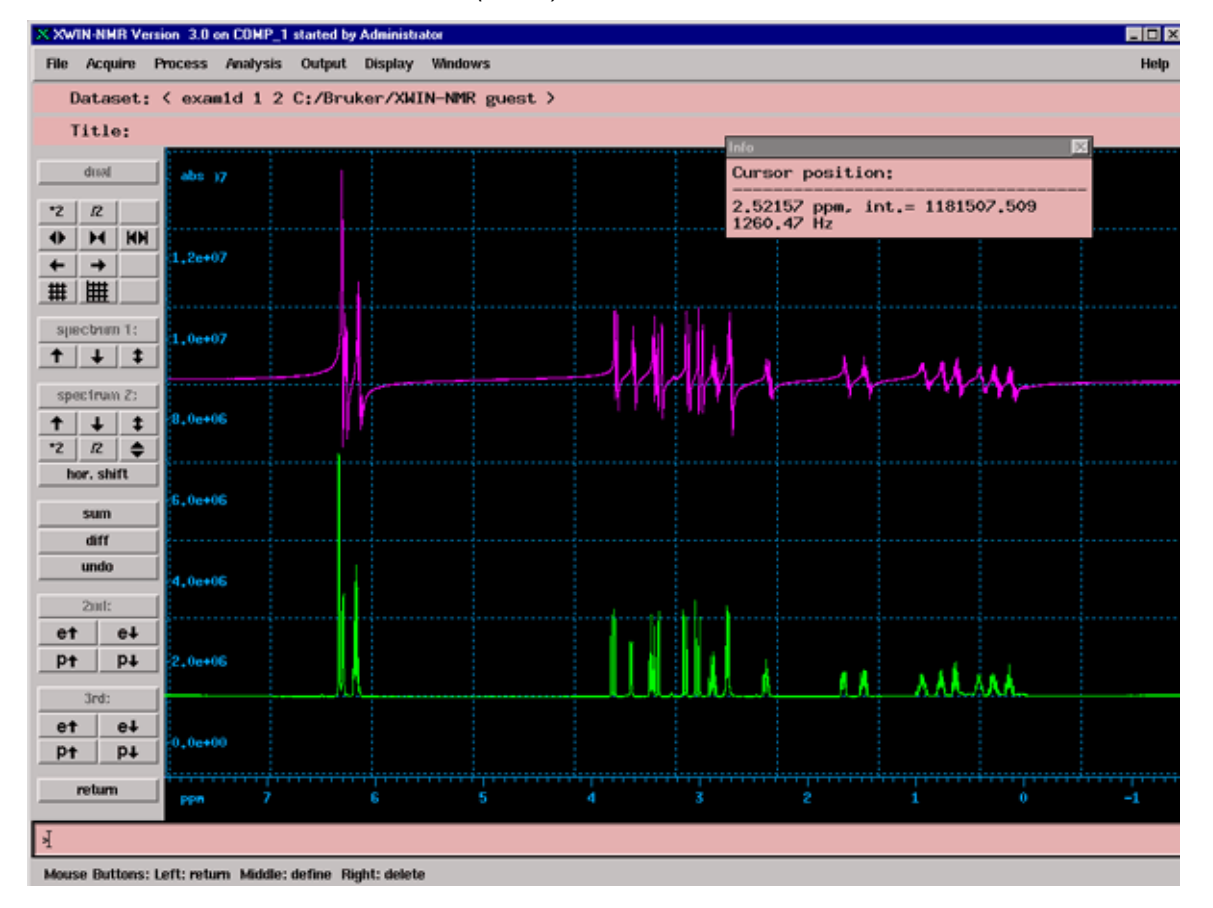

*Figura 9.4. Ejemplo de un espectro con corrección de fase (abajo) y sin corrección (arriba)* 

El usuario necesita entender la diferencia entre correcciones de fase de orden cero y de primer orden. Los valores numéricos de estas dos correcciones se guardan utilizando los parámetros phc0 y phc1, respectivamente. Los valores de estos dos parámetros pueden inspeccionarse introduciéndolos en la línea de comando o bien llamando la tabla de parámetros de procesamiento con el comando "edp"

**La corrección de fase de orden cero** aplica la misma corrección de fase al espectro completo. Con esto se tiene en cuenta cualquier distorsión de fase que pueda haberse producido independientemente de la frecuencia de la señal.

**La corrección de fase de primer orden** aplica la corrección de fase proporcionalmente a la frecuencia de la señal. Esto es porque las distorsiones de fase normalmente contienen un componente dependiente de la frecuencia.

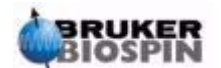

Para corregir la fase de un espectro, normalmente, es necesario aplicar los dos tipos de corrección de fase, de orden cero y de primer orden. Para realizarlo hay varias opciones disponibles. El procedimiento más sencillo es la corrección de fase automática que se lleva a cabo utilizando el comando "apk".

La tabla siguiente resume algunos de los procedimientos de corrección de fase más usados. El usuario puede experimentar fácilmente con las diversas opciones. Los datos originales no se ven afectados por cualquier tipo de procesamiento aplicado.

| Ventana                 | <b>Metodo</b>                       | <b>Resultado</b>                                                                                                    |
|-------------------------|-------------------------------------|----------------------------------------------------------------------------------------------------|
| Principal               | Introduzca el comando<br>apk        | La corrección de fase se realiza automáticamente                                                                                                    |
| Principal               | Introduzca el comando<br>pk         | Aplica la corrección de fase en base a los últimos valores<br>de fase guardados                                                                                                    |
| Principal               | Introduzca el<br>comando fp'        | Combina una transformación de Fourier y la corrección de<br>fase en base a los últimos valores de fase guardados                                                                                  |
| Submenú<br>fase (Phase) | Marque en biggest<br>(más intensos) | Se corrige la fase del espectro ajustando la fase del pico<br>más intenso La misma corrección de fase de orden cero<br>se aplica automáticamente al espectro completo.                            |
| Submenú<br>fase (Phase) | Marque en 'ph0'                     | Permite al usuario aplicar una corrección de fase de orden<br>cero manual utilizando el ratón.                                                                                                    |
| Submenú<br>fase (Phase) | Marque en ph1'                      | Permite al usuario aplicar una corrección de fase de<br>primer orden manual utilizando el ratón.                                                                                                  |
| Submenú<br>fase (Phase) | Marque en el cursor                 | El usuario puede elegir el pico de referencia en base al<br>cual se aplica la corrección de fase de orden cero al espe-<br>ctro completo. Esto es una alternativa al uso del pico más<br>intenso. |

*Tabla 9.3. Métodos de corrección de fase* 

## *Calibración del espectro 9.9*

Convencionalmente en espectroscopia de RMN se calibra el espectro ajustando el pico del TMS a 0 ppm. Antes de calibrar puede ser útil expandir el espectro horizontalmente en la región a ambos lados de la señal del TMS, ya que esto ayuda a indicar con toda precisión la posición exacta del pico. La señal del TMS puede identificarse fácilmente ya que es la señal de frecuencia más baja (la mas a la derecha) del espectro.

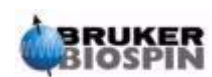

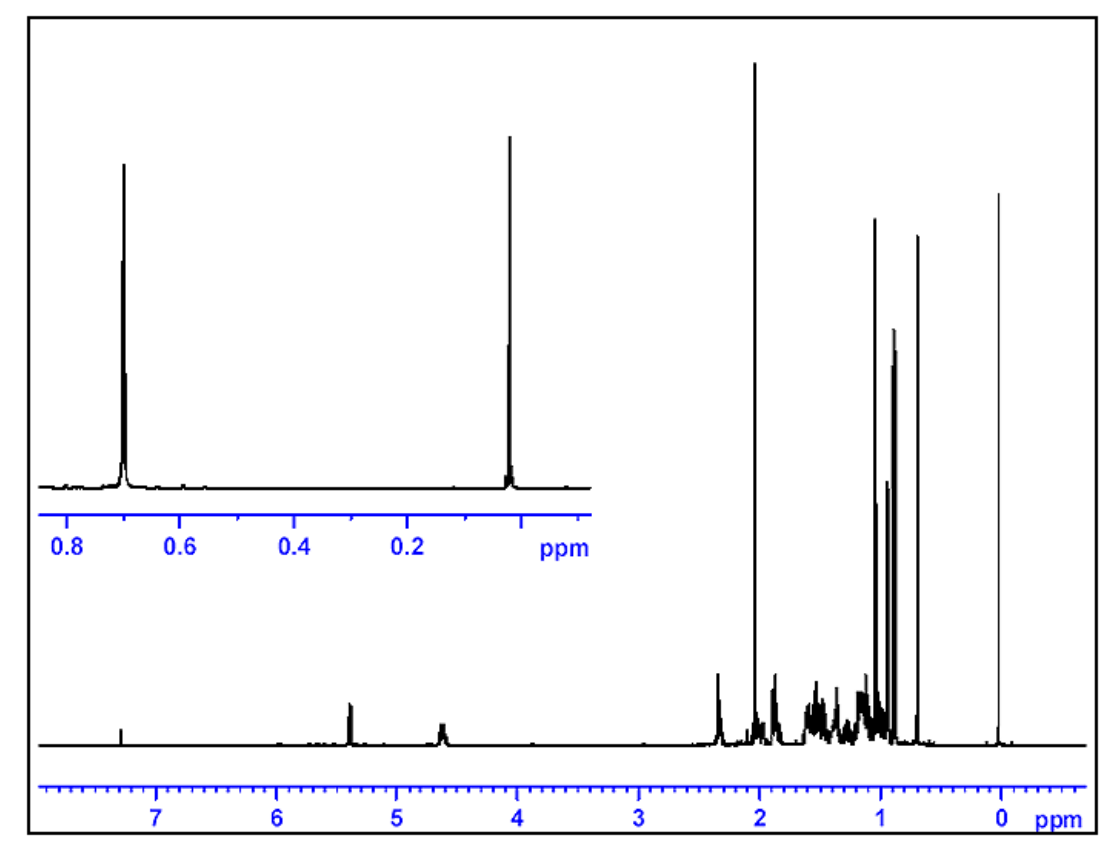

*Figura 9.5. La representación gráfica identifica la situación del pico del TMS como el pico más a la derecha del espectro* 

#### *Procedimiento para expandir el espectro horizontalmente 9.9.1*

- 1. Asegúrese de que se muestra en la pantalla la ventana principal XWIN-NMR.
- 2. Utilizando el ratón posicione el cursor dentro de la ventana espectral y pulse el botón izquierdo del ratón. Automáticamente se vincula el cursor al espectro.
- 3. Utilizando el ratón, posicione el cursor a un lado de la región de interés y pulse el botón central del ratón.
- 4. Utilizando el ratón coloque el cursor al otro lado de la región de interés y pulse el botón central del ratón. La región definida se expandirá automáticamente para ocupar la ventana completa. Pulse el botón izquierdo del ratón para liberar el cursor.
- 5. Para volver a ajustar el espectro horizontalmente y visualizar el espectro completo, haga click en el botón de escalado como se indicó en la *[Figura 9.3.](#page-98-0)*.

*Procedimiento de calibración 9.9.2*

- 1. Si es necesario, marque en el botón "**Hz/ppm**" de modo que el eje horizontal se muestre en ppm.
- 2. Marque en "**calibrate**". El cursor automáticamente se vincula al espectro. Mueva el ratón hasta situar el cursor en el pico del TMS.

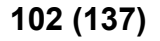

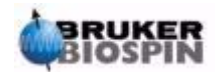

3. Pulse el botón central del ratón y cuando se le solicite la frecuencia para el cursor en ppm, introduzca cero.

La escala horizontal del espectro ajustará automáticamente el pico del TMS a 0 ppm. El espectro aparece como en la *[Figura 9.7.](#page-104-0)*.

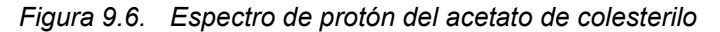

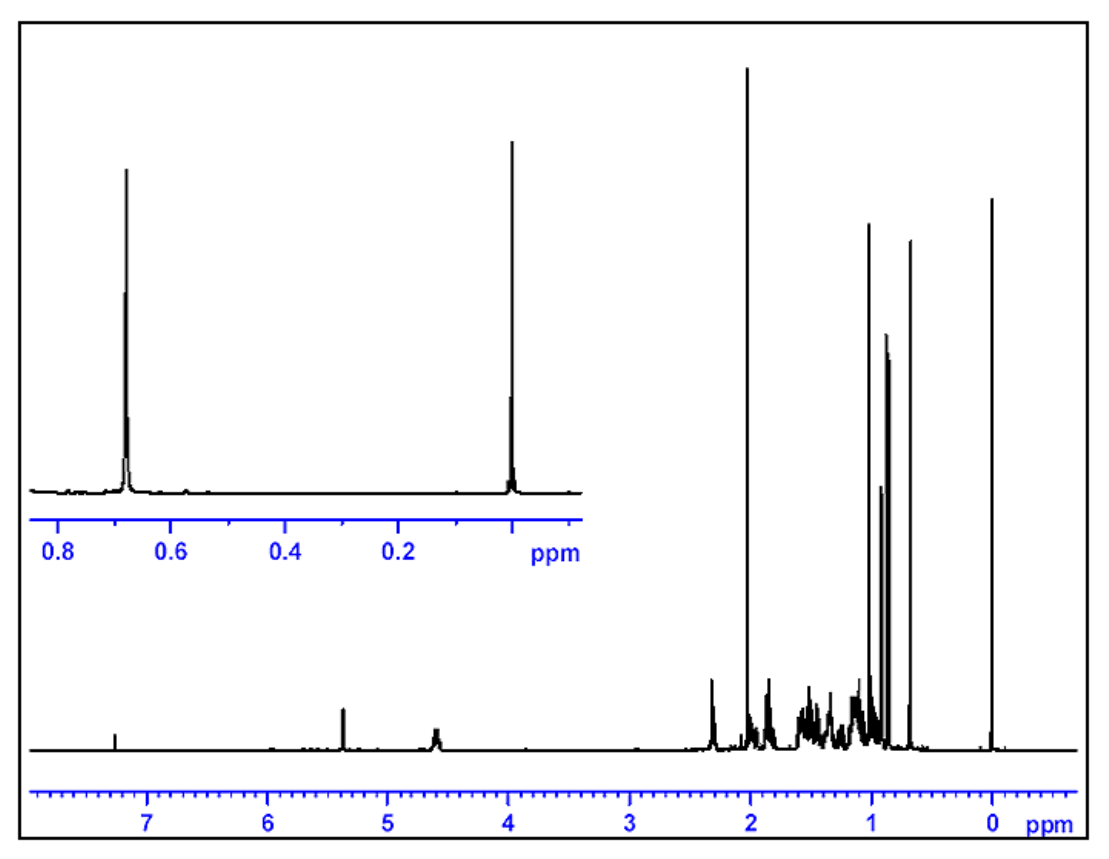

*Dieciséis escanes. SW = 20.66 pm, Pico del TMS calibrado a 0 ppm.*

Puede realizarse una calibración automática del espectro introduciendo el comando 'sref'. Se inicia un procedimiento en el que el software busca una señal en la región de 0 ppm y automáticamente ajusta su valor a 0 ppm exactamente. Para usar el procedimiento "sref" , debe ajustarse correctamente la tabla "edlock" y elegir el disolvente adecuado en la rutina de referenciar.

#### <span id="page-102-0"></span>*Ajuste de la anchura espectral con la función SW-SFO1 9.10*

Es evidente en la *[Figura 9.7.](#page-104-0)* que todas las señales de RMN de protón del acetato de colesterilo están comprendidas en la región 0-8 ppm no tiene ninguna ventaja usar un SW de 20.66 ppm

Según se ajusta con el conjunto de parámetros estándar "PROTON". (Se ajusta una SW de 20.66 ppm, en el conjunto de parámetros estándar, para abarcar un rango suficientemente amplio de señales de protón independientemente de la

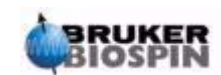

muestra o del disolvente utilizado). Una técnica útil para ajustar una SW adecuada es expandir el espectro horizontalmente de modo que solo se muestre la región de interés. Marcando en el botón SW-SFO1, que se encuentra en el submenú de "utilidades" ("utilities"), se producen dos efectos:

- 1. Se ajusta automáticamente SW para abarcar solo la región visualizada.
- 2. La frecuencia observada (SFO1) se ajustará al centro de la región mostrada, esto es la frecuencia observada (SFO1) estará en ese punto.

#### *Ajuste de la anchura espectral (SW) para el espectro del acetato de colesterilo 9.10.1*

Como esto cambia los parámetros de adquisición básicos, puede decidir crear un nuevo conjunto de datos. El modo más sencillo de definir un nuevo conjunto de datos es simplemente incrementar el parámetro EXPNO.

Procedimiento:

1. Introduzca'edc' o 'new' y cree un conjunto de datos como el que se indica a continuación:

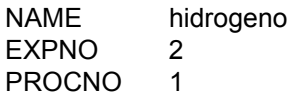

Se crea un conjunto de datos nuevo "hidrogeno 2 1". Una rápida comprobación de la tabla "eda" muestra que el conjunto de parámetros de adquisición de "hidrogeno 1 1" se ha trasladado a un conjunto de datos nuevo. Así, no se escribe encima de los parámetros y datos de "hidrogeno 1 1".

- 2. Reduzca NS a 1, adquiera una FID y use el comando *fp* para transformar y corregir la fase. Observe que se utiliza la corrección de fase guardada, así como la calibración realizada para poner el pico TMS en 0 ppm.
- 3. Utilizando el ratón, coloque el cursor dentro de la ventana espectral. Pulse el botón izquierdo del ratón y automáticamente se vincula el cursor al espectro.
- 4. Coloque el cursor en 10 ppm (aprox.) y pulse el botón central del ratón.
- 5. Coloque el cursor en -1 ppm (aprox.) y pulse el botón central del ratón.
- 6. Pulse el botón izquierdo del ratón para liberar el cursor del espectro.
- 7. Ahora se expande la región espectral de -1 a 10 ppm para abarcar el ancho de la pantalla completo.
- 8. Entre en el submenú de utilidades y marque en "SW-SFO1" mientras se visualiza la región expandida.

SW se ajusta a automáticamente para abarcar solo la región visualizada y la frecuencia observada (SFO1) se ajusta al centro de la misma. Esto se puede comprobar en la tabla eda donde se han ajustado los nuevos valores de SW (a 11 ppm aprox.), 01P y SFO1.

9. Adquiera una FID, realice la transformada de Fourier y corrija la fase.

Observe que el uso de "fp" no proporcionará probablemente una corrección de fase buena. Esto es consecuencia los nuevos valores de SW y SFO1. Puede usar el comando "apk" o ajustar la fase manualmente según se describe en la sección *["Corrección de fase" en la página 100](#page-99-0)*.

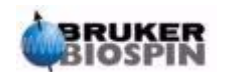

10. Incremente el número de escanes a 16, adquiera el espectro, transforme y corrija la fase. El espectro debe ser ahora como el que se muestra en la figura siguiente..

<span id="page-104-0"></span>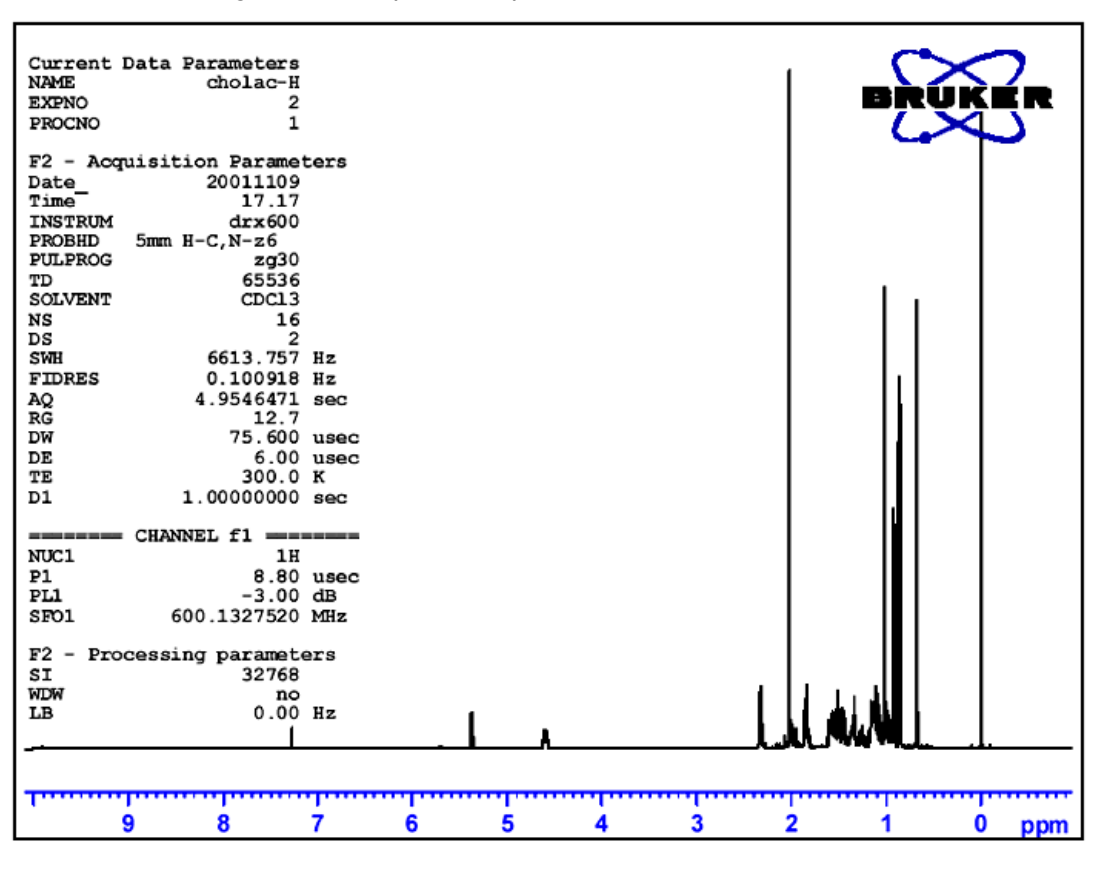

*Figura 9.7. Espectro de protón del acetato de colesterilo* 

*Dieciséis escanes. SW = 11pm. Pico del TMS calibrado a 0ppm.*

## *Incremento del número de barridos 9.11*

La relación señal / ruido de un espectro puede mejorarse acumulando señales. La mejora cuantitativa es proporcional a la raíz cuadrada del número de escanes., por ejemplo, 64 escanes incrementará la sensibilidad en un factor de 8, en comparación a un escán único, a costa de un incremento en el tiempo de adquisición. El número de escanes a realizar se ajusta por el valor asignado para NS.

- 1. Introduzca edc
- 2. Asigne el valor de "3" a EXPNO. El conjunto de datos actual es ahora "hidrogeno 3 1".
- 3. Introduzca 'eda' y ajuste NS a 64

(alternativamente introduzca 'ns' en la línea de comando y se le pedirá un valor para NS).

4. Introduzca 'acqu' para ver la ventana de adquisición.

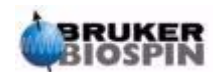

5. Introduzca 'zg'

Observe que en la ventana de edquisición se muestra ahora el progreso de los 64 escanes en tiempo real. También se muestra el tiempo residual del experimento. El teclado BSMS parpadeará según se transmita cada pulso de excitación y el LED ADC se encenderá y apagará.

6. Cuando se completa la adquisición, realice la transformación de Fourier y corrija la fase. El espectro mostrará ahora una mejoría (8 veces mejor) en la relación señal / ruido.

En este punto, el usuario puede querer explorar el programa SINO, que es muy útil para el cálculo automático de la relación señal / ruido. Aunque una descripción del programa SINO está fuera del alcance de este manual, este se describe en el Manual de referencia de procesamiento XWIN-NMR, disponible en el menú de ayuda.

La comparación de diversos espectros se realiza mejor utilizando la función Dual Display. Esta se describe también en el Manual de referencia de procesamiento XWIN-NMR. En este punto, el usuario puede querer explorar esta función.

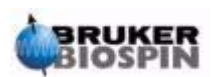

# *10 Espectro de 13C sin*   $desacoplaniento$

## *Introducción 10.1*

Este capítulo describirá el análisis de una muestra de acetato de colesterilo para carbono. En primer lugar se usará el programa de pulsos "zg30", que no utiliza desacoplamiento. En el capítulo siguiente se describirá un experimento de estudio de carbono con desacoplamiento de protón que es mucho más idóneo. Sin embargo, para principiantes vale la pena realizar la adquisición sin desacoplamiento para ayudarles a comprender las ventajas del desacoplamiento. Si solo quiere obtener un espectro, pase al siguiente capítulo (después de realizar las etapas 1-4 siguientes). Si el imán tiene puesta una sonda que no es adecuada para observar carbono, es necesario cambiarla. El procedimiento para cambiar la sonda se indicó en la sección *["Cambio de la sonda" en la página 42](#page-41-0)*, pero debe consultar con el responsable del sistema antes de realizarlo.

## *Procedimiento 10.2*

- 1. Sustituya la muestra de 100 mg de acetato de colesterilo CDCl<sub>3</sub>, utilizada en la sección anterior, por una de 1 g de muestra en el mismo disolvente La RMN es menos sensible para carbono que para protón , de modo que es aconsejable utilizar una muestra más concentrada.
- 2. La introducción de la nueva muestra provocará la pérdida de la referencia. Referencie la nueva muestra según se indicó en la sección *["Procedimiento](#page-59-0) [para referenciar la muestra" en la página 60](#page-59-0)*.
- 3. Reajuste las bobinas de homogeneización Z y  $Z^2$  hasta optimizar el nivel de referencia. (ver la sección *["Homogeneización de rutina" en la página 63](#page-62-0)*).
- 4. Si todavía no se ha realizado, sintonice y ajuste la sonda para observar  $^{13}$ C según se indicó en la sección *["Sintonización y ajuste de la impedancia de](#page-53-0) [la sonda" en la página 54](#page-53-0)*.
- 5. Use el comando "edc" para crear un conjunto de datos nuevo, por ejemplo carbon 1/1.
- 6. Lea el conjunto de parámetros C13CPD con el comando "rpar C13CPD all".
- 7. Introduzca 'edasp', ajuste el Canal F1 a  $<sup>13</sup>C$ , y ajuste todos los demás canales</sup> a "off".
- 8. Introduzca 'eda' y ajuste los valores de los parámetros como se muestra en la siguiente tabla. Puede usar los comandos "as" o "ased" para comprobar convenientemente si se han ajustado los parámetros correctamente.

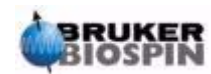

## **Espectro de 13C sin desacoplamiento**

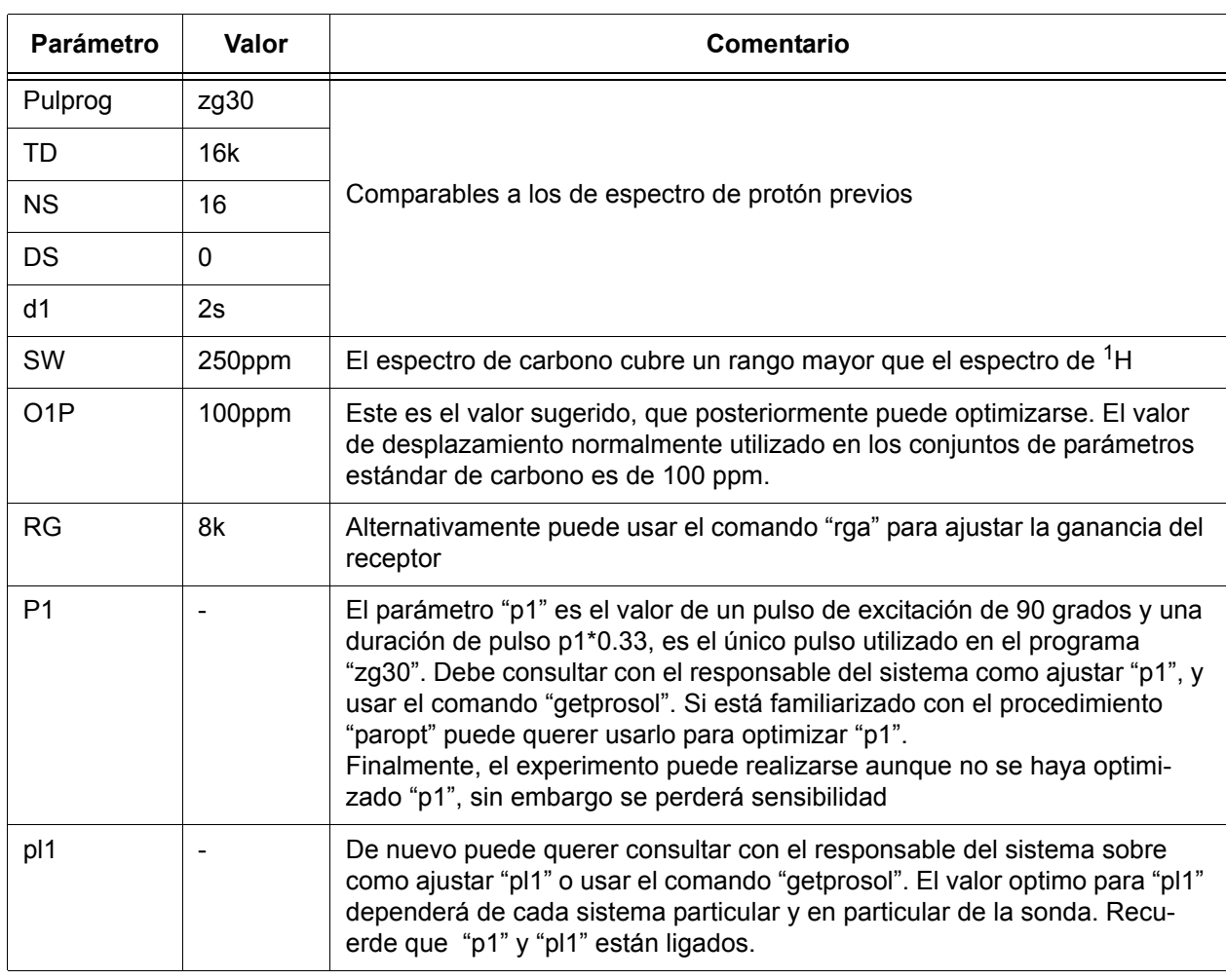

*Tabla 10.1. Valores de los parámetros "eda"* 

- 9. Introduzca 'rga' para ajustar una ganancia del receptor(RG) adecuada.
- 10. Adquiera la FID introduciendo'zg'. Observe que la fila de LED para núcleos tipo X del teclado BSMS parpadea.
- 11. Introduzca 'si', y cuando se lo pida introduzca el valor de 8k.
- 12. Introduzca 'ft'.
- 13. Corrija la fase del espectro utilizando el ratón y guarde la corrección. Tenga en cuenta que la corrección de fase guardada, para el espectro de protón, no debe usarse para el espectro de carbono. Sin embargo, una vez que se ha corregido la fase para el espectro de <sup>13</sup>C, esta puede usarse para los siguientes espectros de 13C. Alternativamente, introduzca 'apk' para corregir la fase automáticamente.

El espectro resultante probablemente tiene mucho ruido y posiblemente muestre un solo pico significativo. Este pico mas intenso proviene del cloroformo usado como disolvente. Expanda el espectro alrededor de este pico y verá que la señal del cloroformo es realmente un triplete debido a su acoplamiento con el deuterio (A diferencia de los protones, que tienen un espín de 1/2, el deuterio tiene un espín de 1, lo que conduce a diferentes desdoblamientos).

14. Calibre el pico central del triplete a 77 ppm. De hecho, esto es equivalente a calibrar el pico del TMS a 0 ppm, pero el pico del TMS ahora ya no es visible.

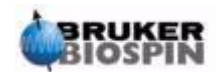
<span id="page-108-0"></span>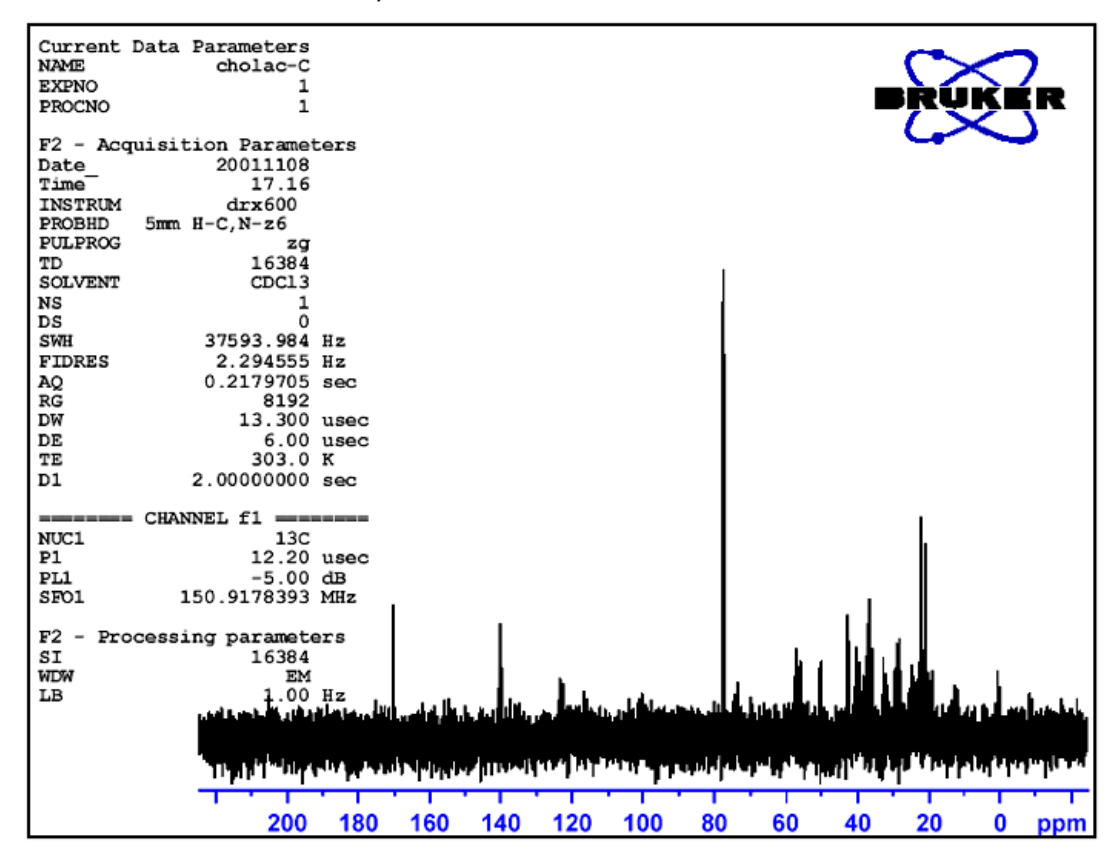

*Figura 10.1. Espectro de 13C del acetato de colesterilo. Un escán. Sin desacoplamiento* 

Ahora, el usuario puede decidir que el ruido del espectro puede reducirse significativamente, aumentando el número de escanes.

- 15. Cree el conjunto de datos "carbon/2/1"
- 16. Ajuste NS a 8, 16, 32 ó 64.
- 17. Adquiera la FID, realice la transformación Fourier y corrija la fase.

La siguiente figura es un espectro de  ${}^{13}$ C típico del acetato de colesterilo, después de 24 escanes.

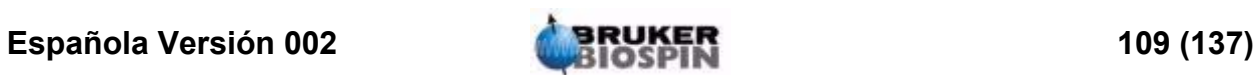

<span id="page-109-0"></span>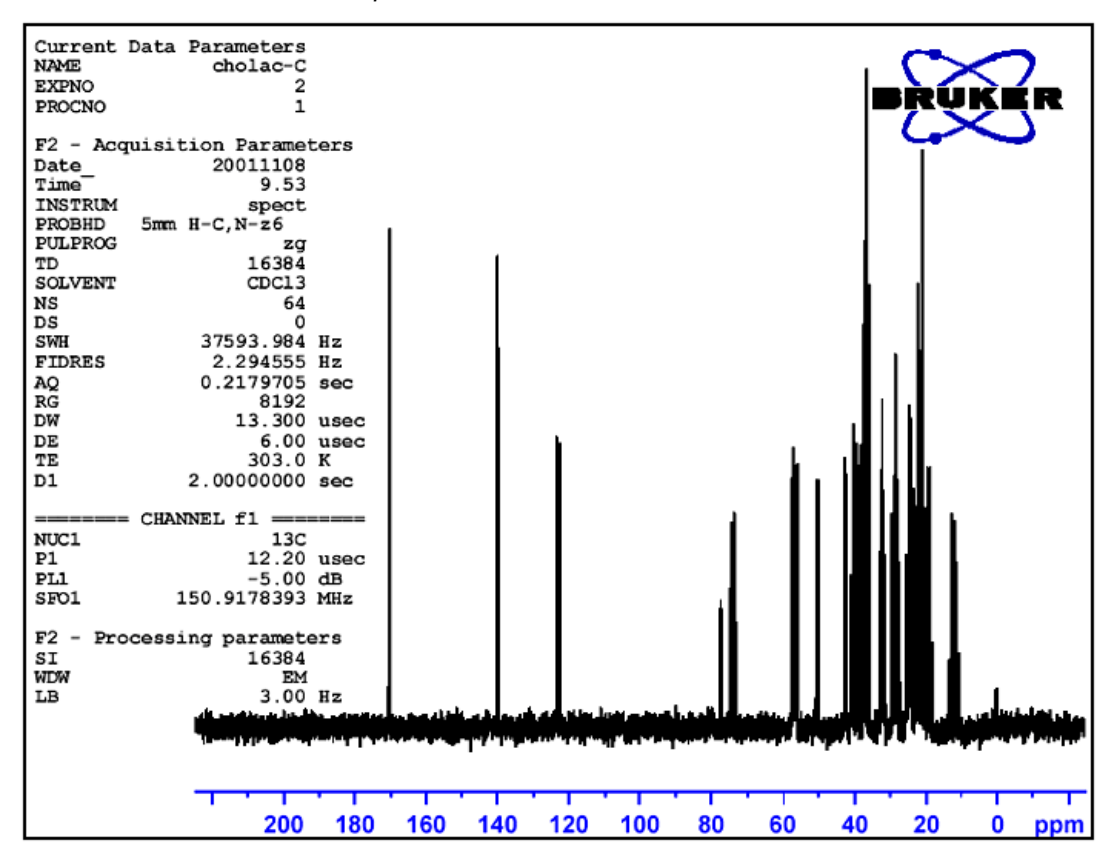

*Figura 10.2. Espectro de 13C del acetato de colesterilo. 64 escanes. Sin desacoplamiento* 

El escaneo repetido, ciertamente incrementa drásticamente el número de picos significativos, pero el espectro todavía tiene demasiado ruido. El usuario, también puede ahora optimizar SW y la frecuencia observada utilizando la función SW-SFO1 descrita en la sección *["Ajuste de la anchura espectral con la función](#page-102-0) [SW-SFO1" en la página 103](#page-102-0)*.

El paso siguiente no es incrementar el número de escanes, sino más bien desacoplar las señales de <sup>13</sup>C de los protones. Esto se describe en el capítulo siguiente.

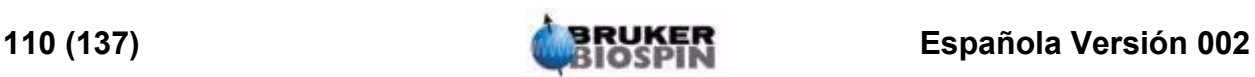

# <span id="page-110-0"></span>*11 Espectro de 13C con*   $desacoplaniento$

## *Introducción 11.1*

<span id="page-110-1"></span>

<span id="page-110-2"></span>La descripción siguiente permite el uso del conjunto de parámetros estándar titulado C13CPD, que está específicamente diseñado para observar carbono mientras se desacoplan protones utilizando una secuencia CPD (Composite Pulse Decoupling) (Desacoplamiento de pulso compuesto). Se usará el canal 1 para transmitir un pulso de observación de carbono mientras que el desacoplamiento de protón se transmitirá por el canal 2, antes, durante y después de la adquisición. Una característica del programa de pulsos es que la potencia de desacoplamiento se ajusta inmediatamente antes del pulso de observación. Los detalles se incluyen en el programa de pulsos "zgpg30" que se describe en la sección *["Programa de pulso zgpg30" en la página 115](#page-114-0)*

<span id="page-110-4"></span>Los principales pasos a seguir son:

- 1. Establecer un nuevo conjunto de datos.
- 2. Leer el conjunto de parámetros estándar "C13CPD".
- <span id="page-110-3"></span>3. Establecer y ajustar la frecuencia de desacoplamiento.
- 4. Ajustar los parámetros "pl12", "pl13", y "pcpd2".

### *Procedimiento 11.2*

- 1. A partir del conjunto de datos "carbon 2/1" cree un nuevo conjunto de datos "carbon /3/1". Así se asegura que se mantiene la frecuencia de compensación (offset) 01 del conjunto de datos "carbon 2/1". Si el valor de 01P no es de 100 ppm, debe anotar su valor, ya que si no, el conjunto de parámetros estándar C13CPD ajustará automáticamente la compensación (offset) a 100 ppm. Si no está empleando la rutina "prosol", anote también el valor de "pl1" y "p1" ya que también se sobrescribirán.
- 2. Introduzca 'rpar C13CPD all' y cuando se le solicite haga click en "**acqu**".

La característica principal del conjunto de parámetros estándar C13CPD es que "edasp" se ajustará del siguiente modo:

Channel F1 =  $^{13}$ C Channel F2 =  ${}^{1}$ H

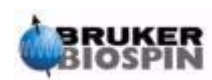

Los demás canales se ajustan a off (apagado)

También se cargará el programa de pulsos zgpg30 ya que forma parte de C13CPD. Este se explica en la sección *["Programa de pulso zgpg30" en la pá](#page-114-0)[gina 115](#page-114-0)*. Tsu explicación se ha diferido al final del capítulo para no cortar el desarrollo del procedimiento. Si no está familiarizado con el programa debería remitirse a él, ahora.

Los principales parámetros a ajustar son "p1" y "pl1" para el pulso de observación junto con la frecuencia de desacoplamiento SF02, los niveles de potencia de desacoplamiento "pl12" y "pl13" y la duración del pulso pcpd2. Los valores de "p1" y "pl1" se han establecido ya en el experimento descrito en el capítulo anterior. Como establecer el valor SFO2 se describirá en la sección siguiente.

#### *Establecimiento de la frecuencia de desacoplamiento 11.3*

1. Introduzca 're hydrogen 2 1'.

Esto llama al conjunto de datos "hydrogen/2/1" que será similar al espectro de la *[Figura 9.7.](#page-104-0)*. Si ignoramos los picos producidos por el TMS y el cloroformo utilizado como disolvente, está claro que todas las señales de protón están comprendidas en la región de 0.5 - 5.5ppm. Por lo tanto, puede decidir centrar la frecuencia de desacoplamiento a 3 ppm. Únicamente tenga en cuenta que la naturaleza del desacoplamiento CPD es tal que se desacoplan un rango de señales de protón y por tanto es suficiente centrar la frecuencia de desacoplamiento en la región correcta, en comparación con la frecuencia exacta. El conjunto de parámetros estándar C13CPD ajustará "O2" a 4 ppm. Debe tener en cuenta, que solo se corregirán los valores ppm, si ha calibrado correctamente el espectro de protón, asignando al pico del TMS del valor de 0 ppp, según se describe en la sección *["Corrección de fase" en la página 100](#page-99-0)*.

- 2. Introduzca 're carbon 3 1' y ajuste "O2P" a 3 ppm.
- 3. Introduzca 'eda' y ajuste los parámetros como se indica en la tabla siguiente.

<span id="page-111-0"></span>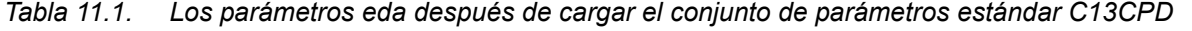

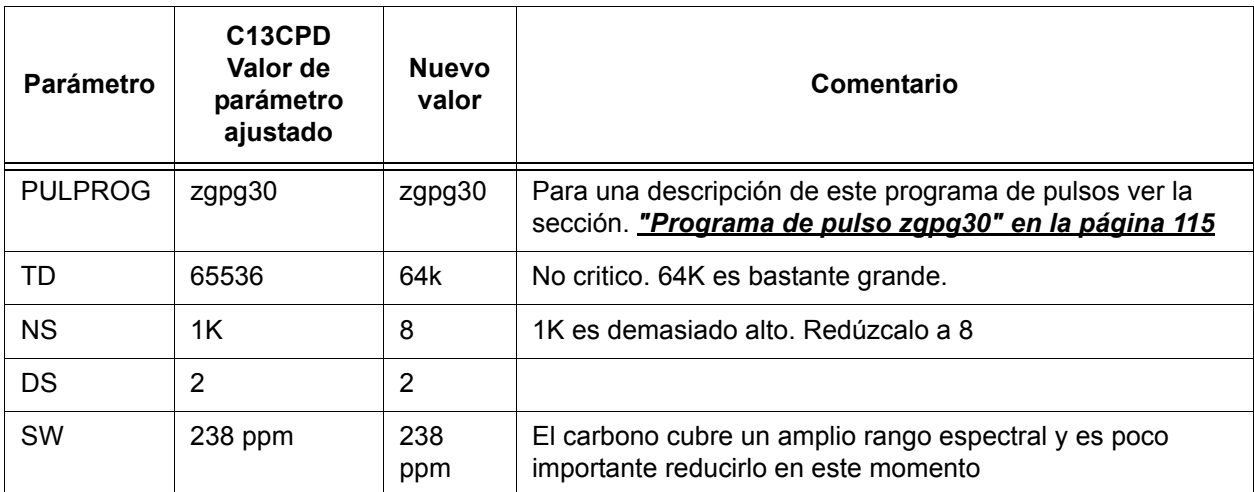

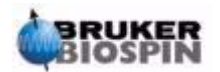

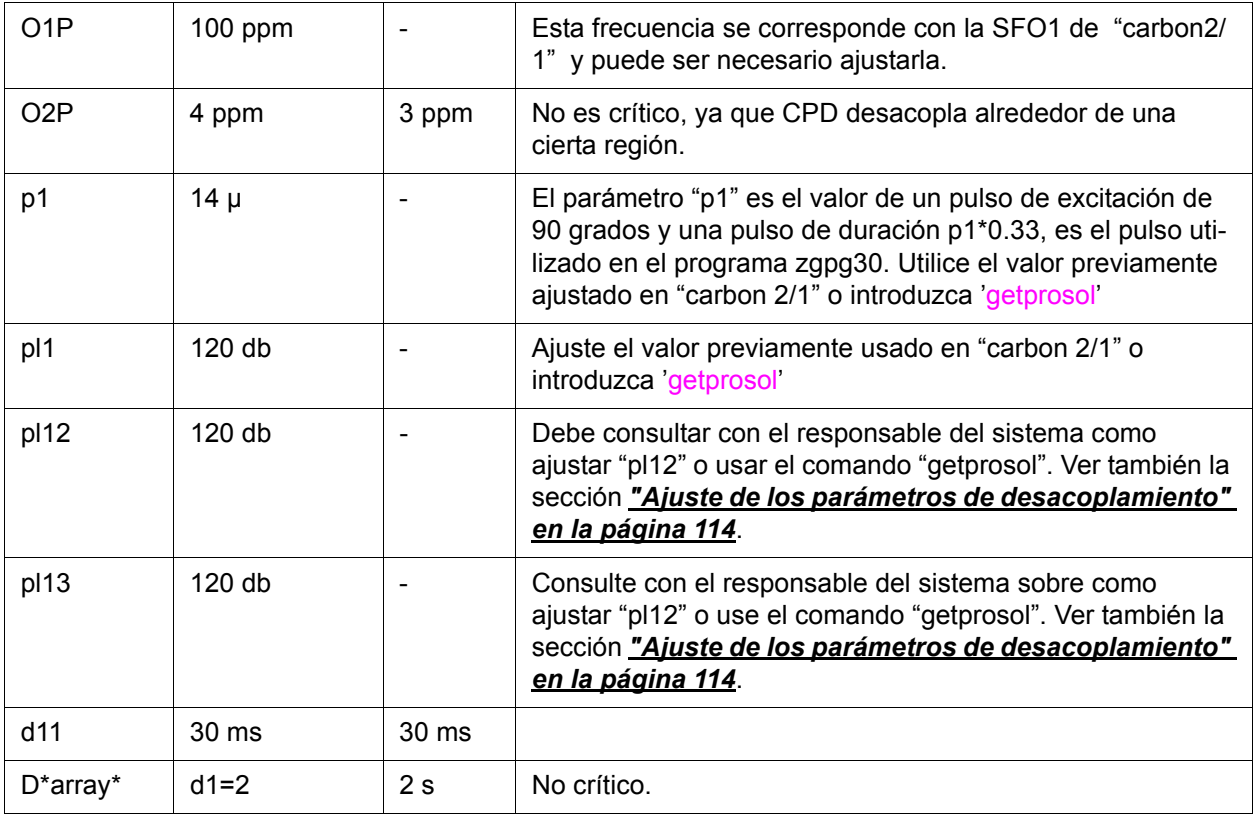

Puede usar los comandos "as" o "ased" para comprobar adecuadamente que los parámetros se han ajustado correctamente.

- 4. Introduzca 'zg' para comenzar la adquisición.
- 5. Transforme y corrija la fase.

La siguiente figura es un ejemplo de un espectro desacoplado. Observe que ahora no es visible el pico del TMS a 0 ppm.

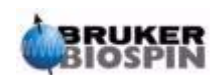

## **Espectro de 13C con desacoplamiento**

<span id="page-113-1"></span>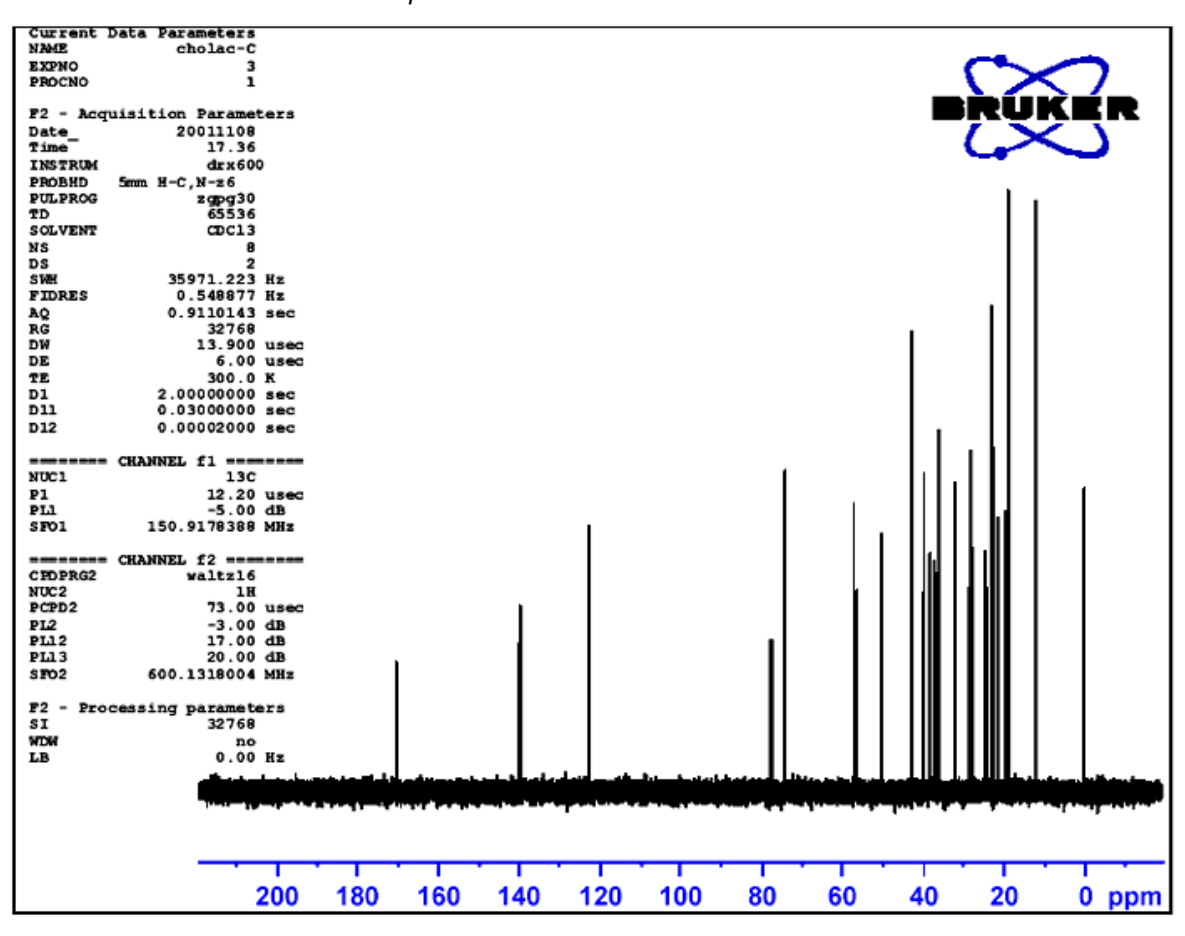

*Figura 11.1. Espectro de 13C del acetato de colesterilo. 8 escanes con desacoplamiento.* 

Observe también, el gran incremento de la relación señal / ruido. El efecto del desacoplamiento es tan espectacular, que raramente cualquier usuario experimentado pierde tiempo realizando un espectro de <sup>13</sup>C sin desacoplamiento.

#### <span id="page-113-0"></span>*Ajuste de los parámetros de desacoplamiento 11.4*

<span id="page-113-2"></span>

La calidad del desacoplamiento depende de dos factores:

- 1. La frecuencia de desacoplamiento ajustada para SF02.
- <span id="page-113-3"></span>2. La potencia de la secuencia de desacoplamiento ajustada por pl12 y pl13.

Ahora, el usuario puede querer comprobar el efecto de cambiar los valores asignados a estos dos parámetros. Por ejemplo, ajustar la frecuencia de desacoplamiento a valores tales como 3, 8, 13 ppm por encima del TMS Observar también el efecto de ajustar "pl12" y "pl13" a distintos valores comprendidos entre 10 y 20 dB. Normalmente "pl13" se ajusta 3 dB por encima de "pl12" para mantener NOE. Consulte con un usuario experimentado antes de ajustar "pl12" o "pl13" a un valor por debajo de 5 dB, ya que esto puede sobrecalentar la sonda.

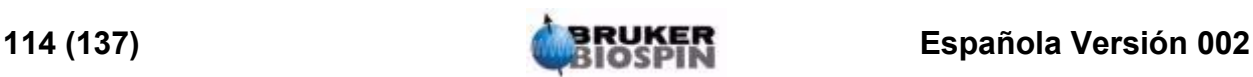

<span id="page-114-0"></span>Introduciendo el comando 'edcpul', puede verse en la pantalla una copia del programa de pulsos (mostrado en la *[Figura 11.2.](#page-114-1)*). Para la descripción que se da a continuación, a cada línea del programa se le ha asignado un número que realmente no aparece en la pantalla de XWIN-NMR cuando se visualiza el programa de pulsos

Las primeras cuatro líneas son ejemplos de comentarios. La línea 1 da simplemente el nombre del programa de pulsos y la línea 2 la versión. La línea 3 sugiere que este programa de pulsos es idóneo para experimentos de RMN 1-D desacoplados y la línea 4 recuerda al usuario, que en lugar de un pulso de excitación de 90 grados, el programa está diseñado para usar un pulso de 30 grados (y de ahí el nombre del programa).

#### **Línea 5**

Esta no es un comentario, sino más bien una inclusión estándar en relación con el texto de programación de pulsos definido en archivos distintos.

#### **Líneas 6 y 7**

Los dos retardos (delays) "d11" y "d12" que se explican al final de programa de pulsos se ajustan aquí a los valores de 30 m y 20 µ respectivamente. El conjunto de parámetros estándar C13CPD se ajusta a los mismos valores.

#### **Línea 8: 1 ze**

Esta línea no está precedida por un punto y coma y es realmente la primera línea propia del programa. Se puede numerar cualquier línea dentro de un programa para facilitar bucles y esta se numera naturalmente como línea 1. El comando "ze" (cero) es un comando que provoca que cualquier dato actualmente en memoria se sustituya por los datos adquiridos en el primer escán. Los datos que se adquieren en los escanes siguientes se sumarán a los que ya están en memoria. El comando "ze" borra efectivamente, o pone a cero, la memoria para prepararla para los datos que se adquieren durante un experimento.

#### **Línea 9: d12 pl13:f2**

Esta ajusta el nivel de potencia de desacoplamiento en el canal F2 al valor asignado a "pl13". El retardo "d12" asegura que hay tiempo suficiente para ajustar la potencia antes de comenzar el desacoplamiento.

<span id="page-114-1"></span>*Figura 11.2. El programa de pulsos "zgpg30"*

- 1. ;zgpg30
- 2.;avance-version (00/02/07)
- 3.;1D sequence with power-gated decoupling
- 4.;using 30 degree flip angle

5.#include <Avance.incl>

6."d11=30m"

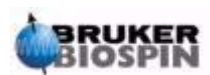

7."d12=20µ"

8. 1 ze 9.2 d12 pl13:f2 10. d1 cpd2:f2 11. d12 pl12:f2 12. p1\*0.33 ph1 13. go=2 ph31 14. wr #0 15. d11 do:f2 16. exit

17.ph1=0 2 2 0 1 3 3 1 18.ph31=0 2 2 0 1 3 3 1

19.;pl1: f1 channel - power level for pulse (default) 20.;pl12: f2 channel - power level for CPD/BB decoupling 21.;pl13: f2 channel - power level for second CPD/BB decoupling 22.;p1: f1 channel - 90 degree high power pulse 23.;d1: relaxation delay; 1-5 \* T1 24.;d11: delay for disk I/O [30 msec] 25.;d12: delay for power switching [20 µsec] 26.;cpd2: decoupling according to sequence defined by cpdprg2 27.;pcpd2: f2 channel - 90 degree pulse for decoupling sequence

#### **Línea 10:d1 cpd2:f2**

Esta línea inicia la secuencia de desacoplamiento definida por el programa "cpdprg2" en la tabla "eda". Una comprobación rápida de la tabla "eda" revela que el conjunto de parámetros estándar ha ajustado cpdprg2 a waltz16. El desacoplamiento continuará con un nivel de potencia "pl13" y una duración "d1".

#### **Línea 11: d12 pl12:f2**

Para preparar el desacoplamiento durante el pulso de excitación y la adquisición, el nivel de potencia del canal F2 se ajusta a "pl12". De nuevo, se incluye un retardo de 20 µ (d12) para facilitar el ajuste del nivel de potencia.

**Línea 12: p1\*0.33 ph1**

**Línea 12** Esta línea es un pulso de excitación estándar de 30 grados y se explicó en *["Detalles del programa "zg30"" en la página 88](#page-87-0)*. La diferencia ahora, es que el pulso se emite a la frecuencia de carbono y no a la frecuencia de protón. Acordemente la duración del pulso será diferente.

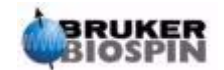

**Línea 13: go=2 ph31**

De nuevo, esta línea estándar se explicó en la sección *["Detalles del programa](#page-87-0) ["zg30"" en la página 88](#page-87-0)*

**Línea 14: wr #0**

Ver la sección *["Detalles del programa "zg30"" en la página 88](#page-87-0)*.

**Línea 15: d11 do:f2**

El "do" significa "desacoplamiento desactivado" ("decoupling off").

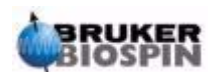

# **Espectro de 13C con desacoplamiento**

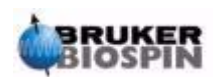

# <span id="page-118-0"></span>*12 Resolución de problemas*   $básicos$

*Introducción 12.1*

<span id="page-118-2"></span>En una guía para principiantes, no es factible describir un nivel avanzado de resolución de problemas. Sin embargo, todos los usuarios deben ser capaces de ejecutar, al menos, el encendido y apagado del sistema completo. Para resolución de problemas adicionales, remítase a la guía de instalación del sistema operativo.

<span id="page-118-1"></span>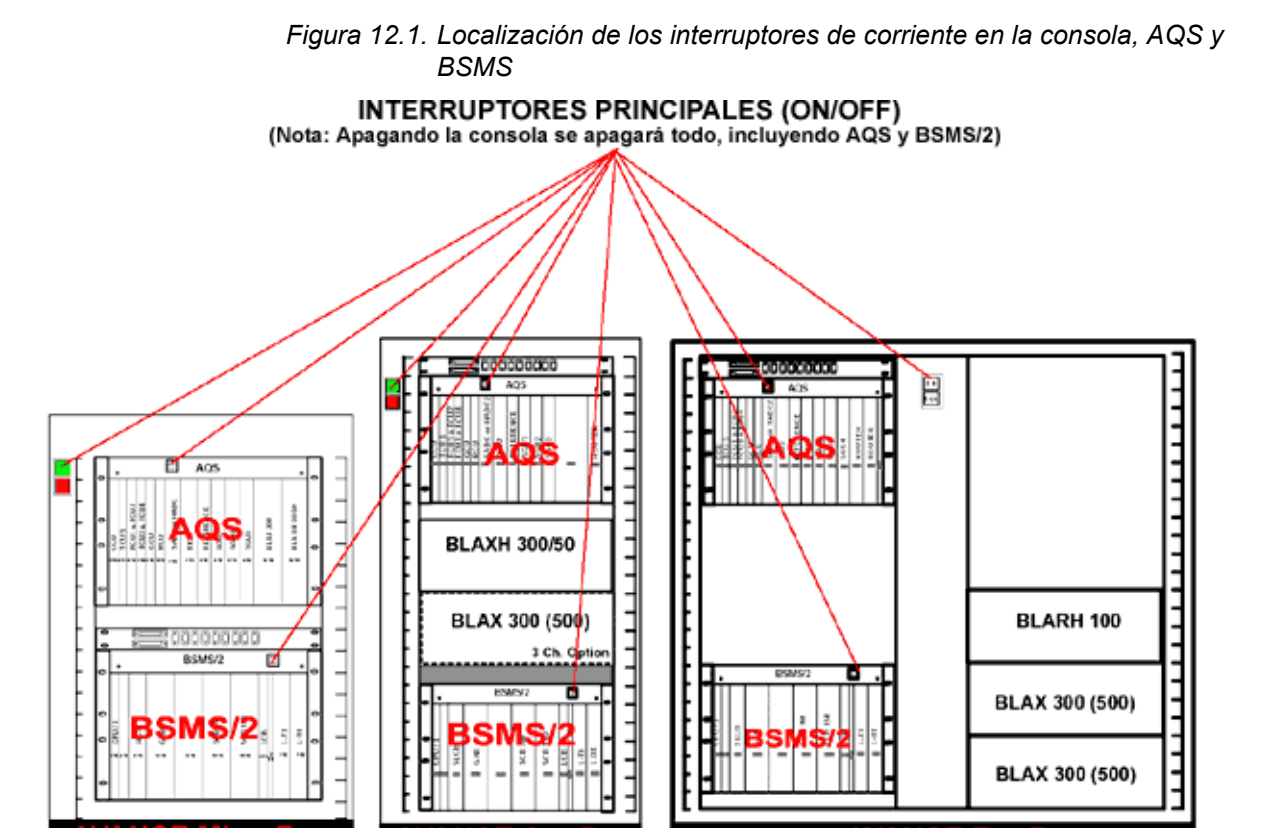

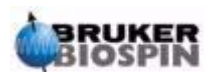

#### *Encendido y apagado del espectrómetro 12.2*

<span id="page-119-0"></span>Durante un funcionamiento normal, la corriente de la consola, las subunidades y el ordenador anfitrión se dejan encendidos, incluso si no se están realizando experimentos. Si debe cambiarse una unidad individual dentro de las ranuras (rack) de AQS o BSMS, es suficiente con apagar el rack AQS o el rack BSMS que corresponda. No es necesario cortar la corriente del sistema completo.

El usuario debe tener en cuenta que:

- 1. La CCU10 arranca automáticamente (o se para) siempre que el rack AQS se enciende (o apaga).
- 2. La BSMS CPU y el teclado se inicializan automáticamente ( o se apagan) siempre que el rack BSMS se enciende (o se apaga).

#### *Apagado del espectrómetro 12.3*

Para llevar a cabo un "**apagado**" ("**power off**") completo del espectrómetro entero, siga los siguientes pasos:

- 1. Salga de XWIN-NMR
- 2. Pare la CCU10 del espectrómetro con el comando "init 5" y apague la AQS. Para hacer lo mismo con un sistema que funciona con un PC como ordenador anfitrión, marque el icono Hyperterminal e introduzca el comando "init" en la ventana que se abre. Para un sistema que funciona con un ordenador anfitrión SGI O<sub>2</sub>, abra la presentación Unix e introduzca el comando "telnet spect". Después conectando con el sistema como "root", introduzca el comando "init 5". Observe que, después de unos pocos segundos, esto finaliza automáticamente la sesión "telnet".
- 3. Apague todas las unidades internas como la BSMS, amplificadores, VTU etc.
- 4. Apague la corriente de la consola usando el interruptor rojo del panel frontal.

#### <span id="page-119-1"></span>*Encendido del espectrómetro 12.4*

#### **Procedimiento**:

Para llevar a cabo un "**encendido**" ("**power on**") completo del espectrómetro entero, siga los siguientes pasos:

- 1. Encienda el ordenador anfitrión, bien un a PC o un Silicon Graphics (SGI) O2. Inicie la sesión, pero no arranque XWIN-NMR.
- 2. Encienda la corriente de la consola usando el interruptor verde del panel frontal.
- 3. Encienda todas las unidades internas tal como rack AQS, amplificadores, BSMS, VTU etc.
- 4. Al encender AQS se reinicializa CCU10. Para observar el proceso de inicialización abra la ventana hyperterminal (para los sistemas Windows) marcando en Hyperterminal en su escritorio o inicie el programa Hyperterminal desde el menú **Start** -> **Programs** -> **Accessories**. En sistemas SGI/LINUX abra la presentación UNIX e introduzca el comando "cu -lttyd2" (SGI) o "cu -lttyS1"

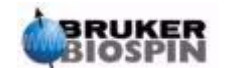

(LINUX). Cuando ha finalizado el proceso de arranque aparece en la pantalla el mensaje "connected", junto con el mensaje "The system is ready"

- 5. Al encender la BSMS se inicializa la BSMS CPU. Esto puede verse en el teclado BSMS que mostrará las palabras "booting"y "connecting".
- 6. Arranque XWIN-NMR desde el ordenador anfitrión.

Después de reinicializar la CCU10 es normal "log onto spect" ("entrar en spect"). Esto es entrar físicamente en CCU10, utilizando la conexión RS232 para tty00. Puede usar la ventana hyperterminal (Windows) o la ventana-cu (cúbica)(UNIX/ LINUX) que ya se había abierto en el párrafo anterior.

Observe que también puede usar "telnet spect"para 'log onto spect' vía la conexión Ethernet desde una solicitud de comando de Windows o una presentación de Unix.

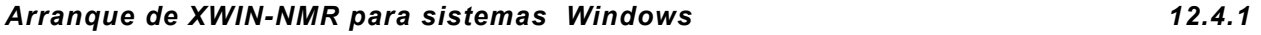

- 1. Asegúrese de que ha inicializado el espectrómetro ("spect"). Esto se puede realizar marcando en el icono CCU Hyperterminal, del escritorio del ordenador anfitrión. Observe que también puede usar "telnet spect" para acceder a la CCU del espectrómetro vía la conexión ethernet.
- 2. Marque el icono XWIN-NMR del escritorio.

#### *Arranque de XWIN-NMR para sistemas SGI IRIX/LINUX 12.4.2*

- 1. Asegúrese de que ha inicializado el espectrómetro ("spect"). Esto se puede realizar abriendo la presentación unix, e introduciendo 'telnet spect' para acceder a la CCU del espectrómetro vía la conexión ethernet.
- 2. Abra la presentación UNIX
- 3. Introduzca 'xwinnmr'.

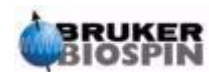

# **Resolución de problemas básicos**

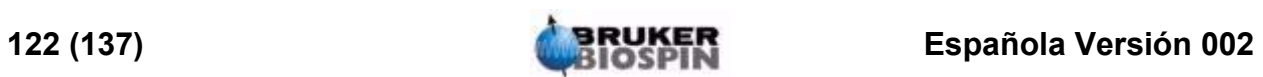

# *Figuras*

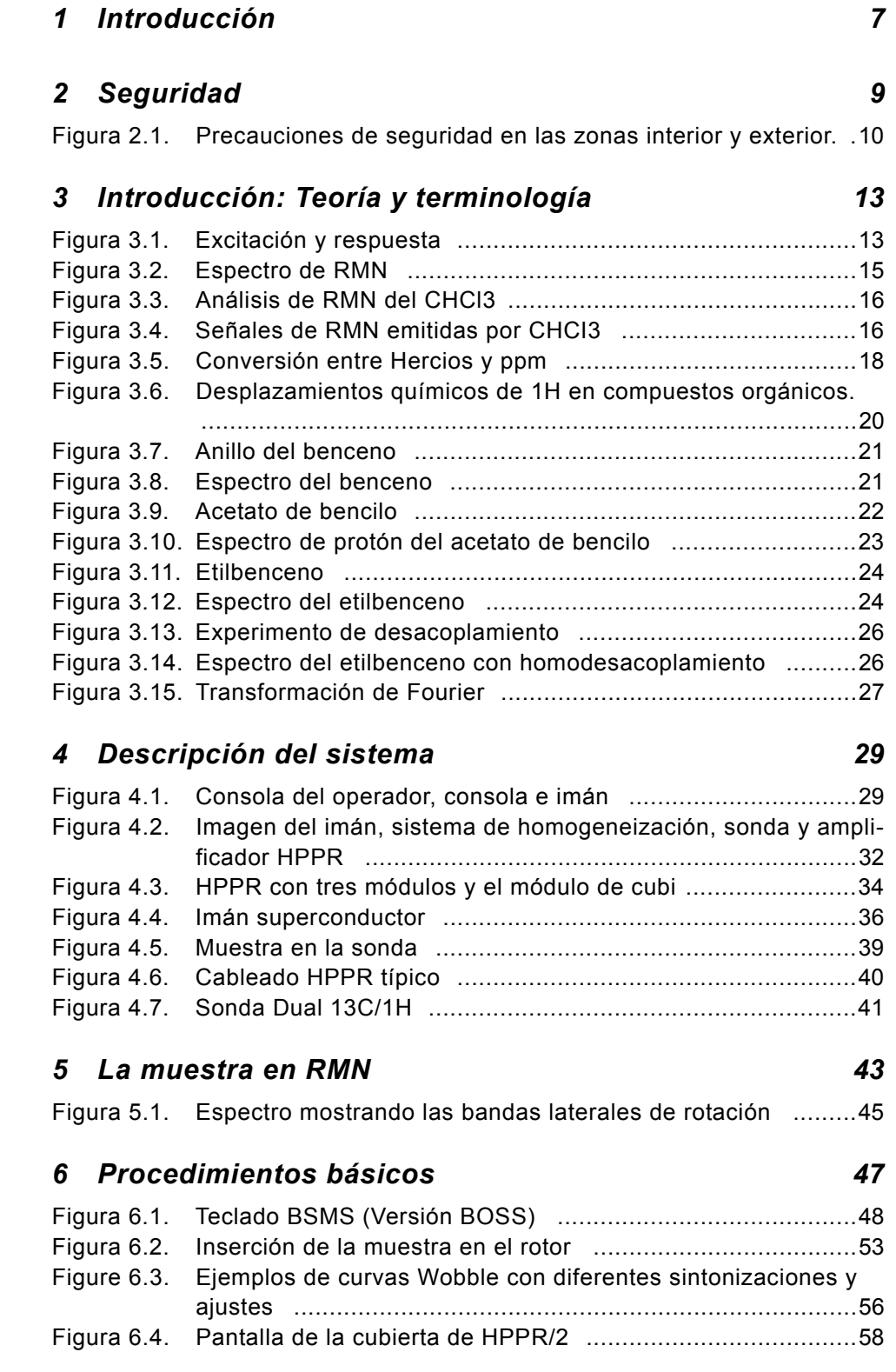

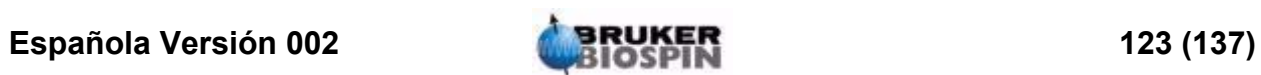

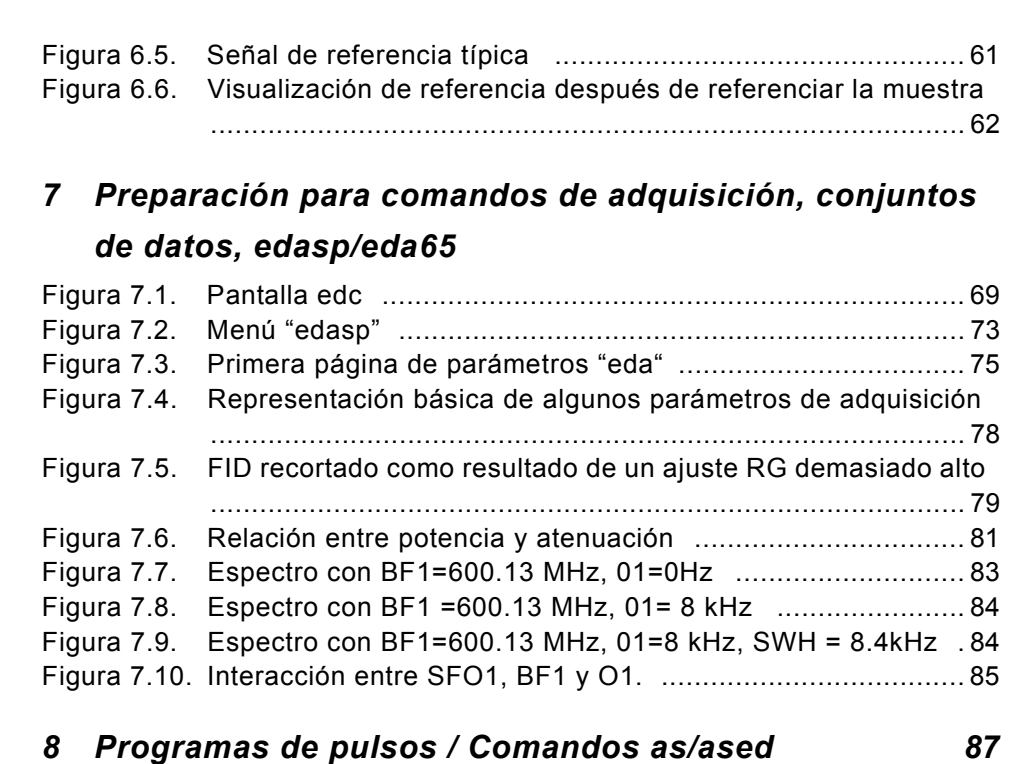

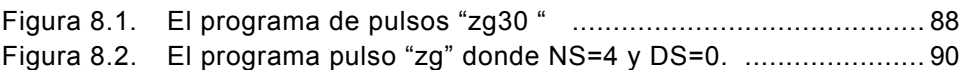

### *[9 Espectro de protón 93](#page-92-0)*

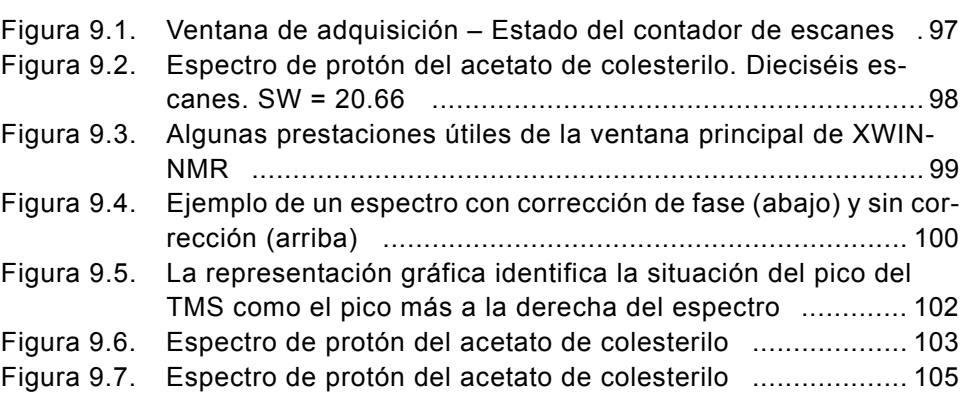

# *[10 Espectro de 13C sin desacoplamiento 107](#page-106-0)*

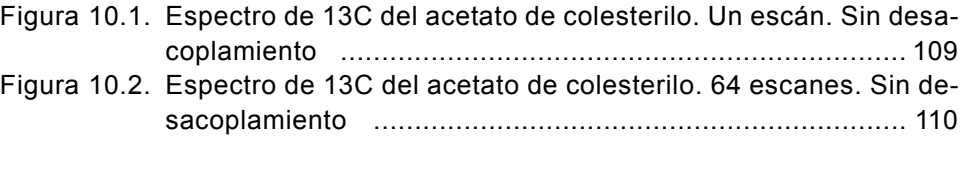

# *[11 Espectro de 13C con desacoplamiento 111](#page-110-0)*

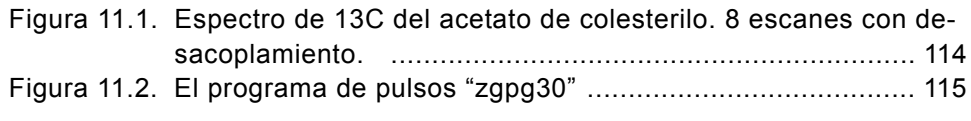

*[12 Resolución de problemas básicos 119](#page-118-0)*

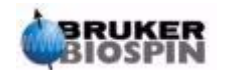

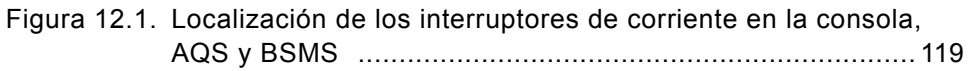

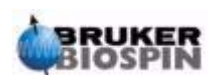

# **Figuras**

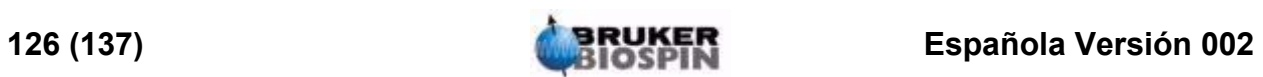

# *Tablas*

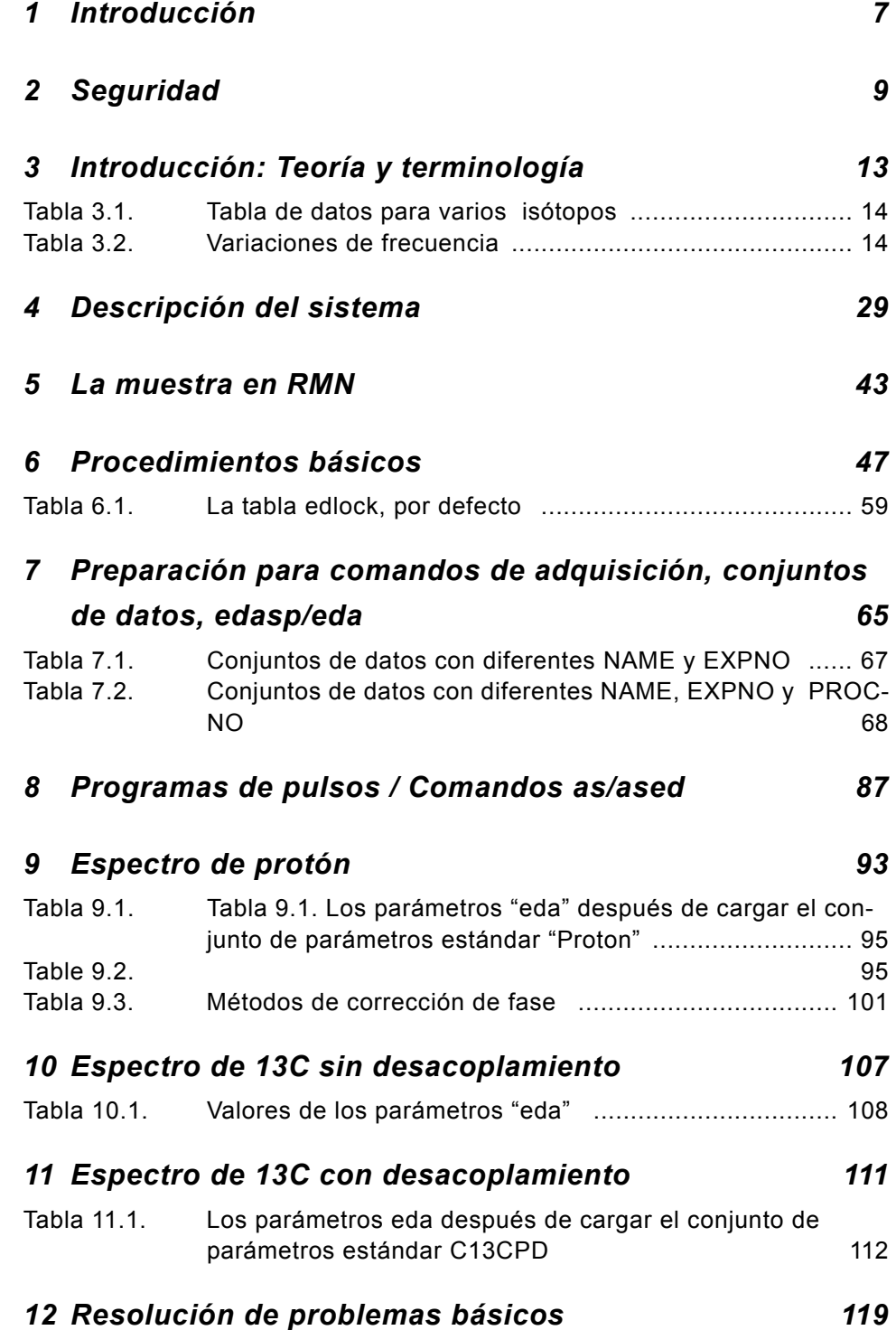

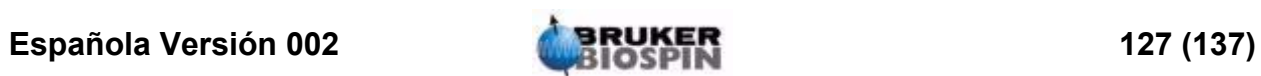

# **Tablas**

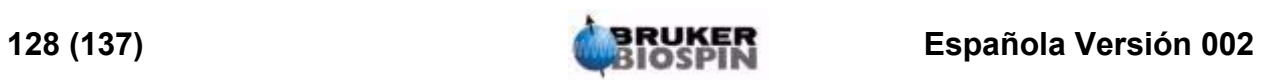

# Índice alfabético

## $\overline{A}$

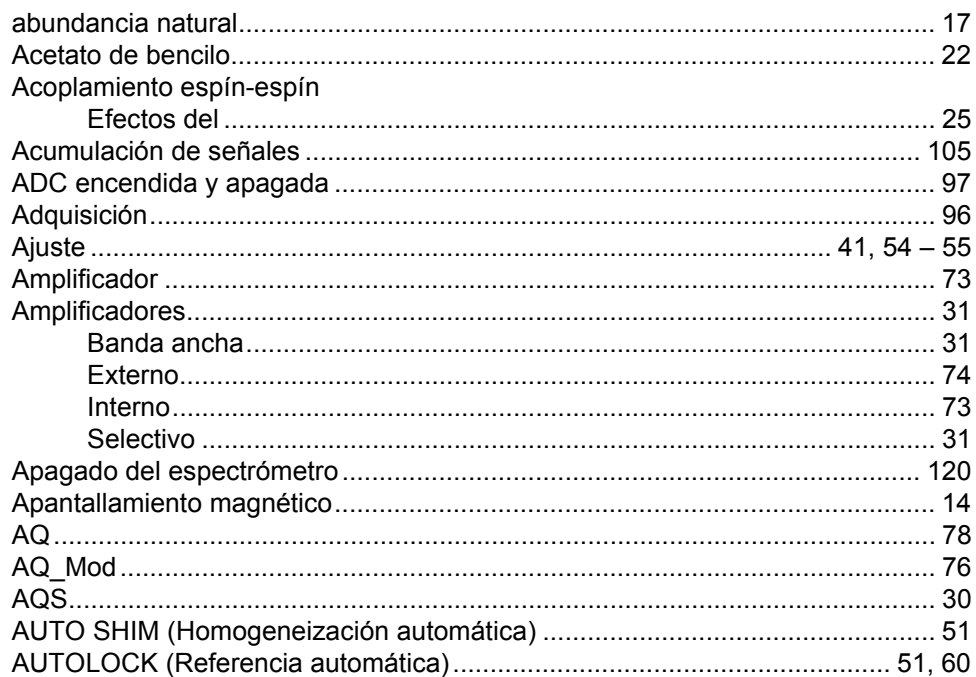

# $\boldsymbol{B}$

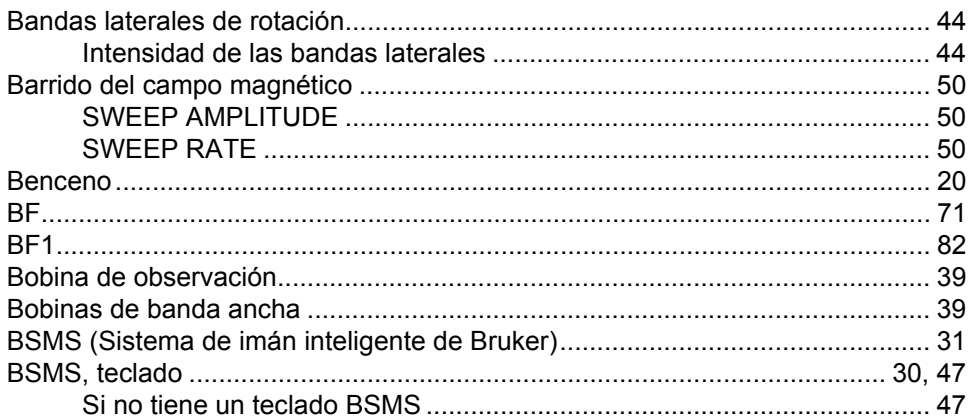

# $\mathbf{C}$

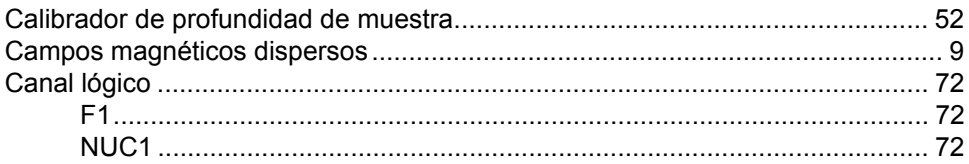

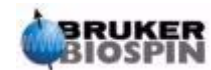

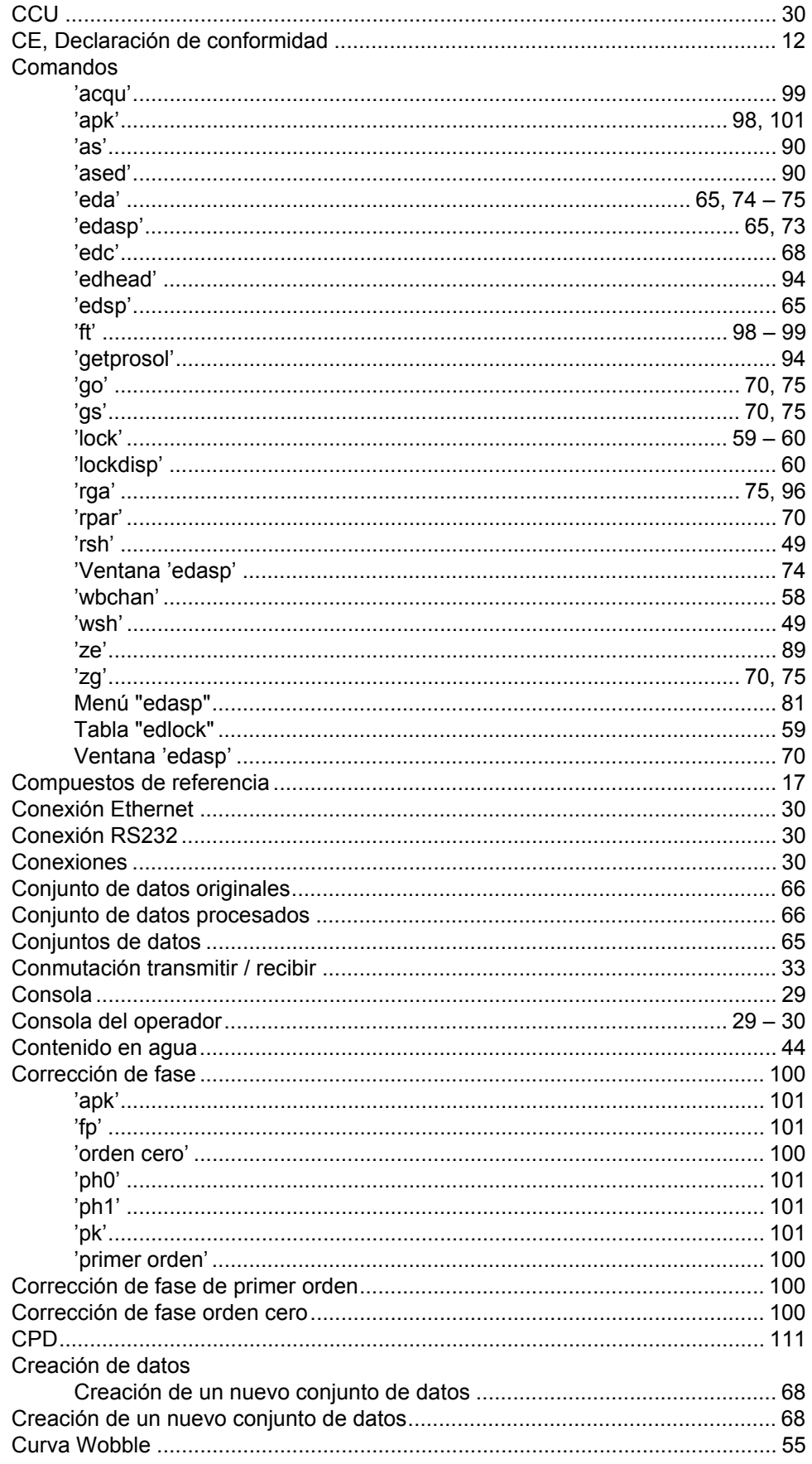

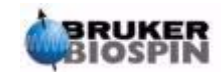

# D

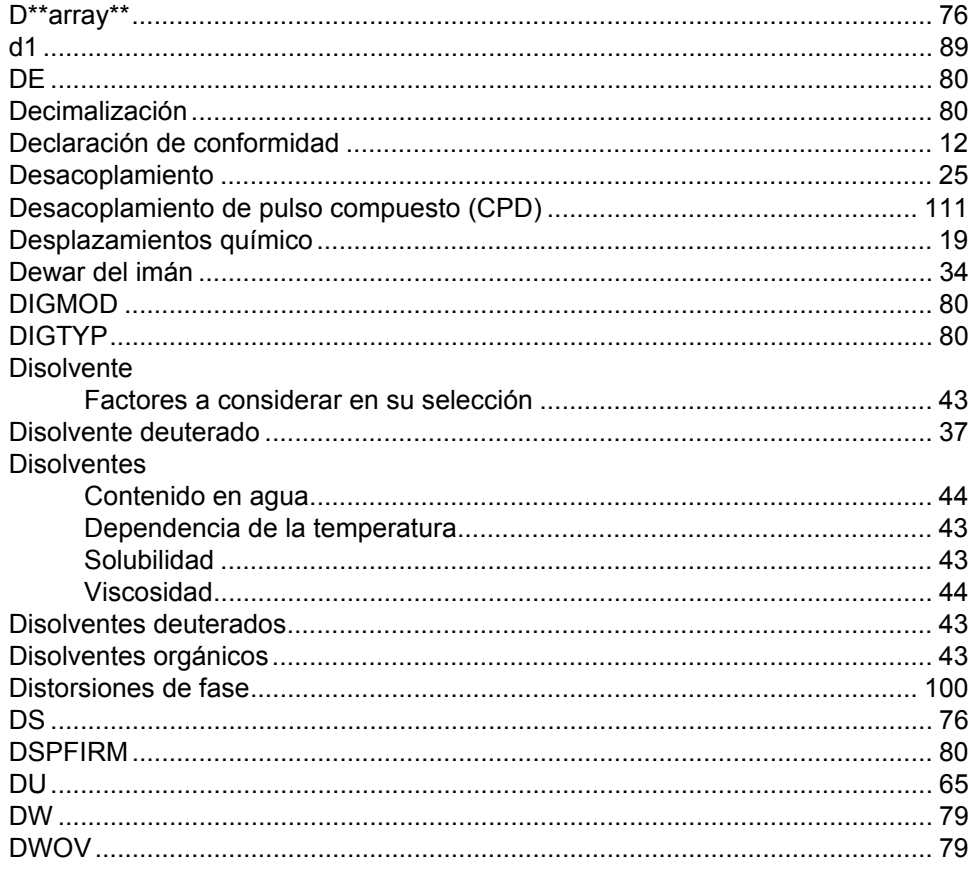

# $\boldsymbol{E}$

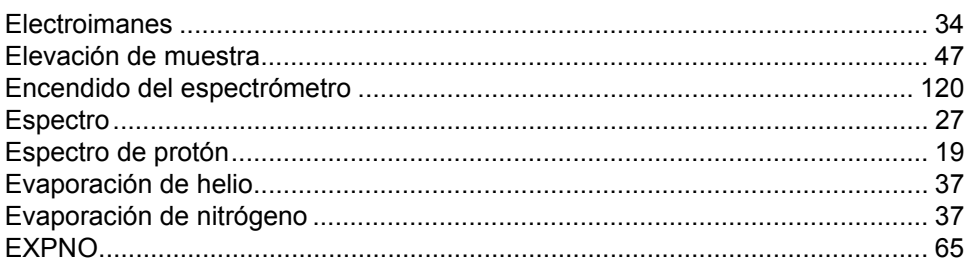

# $\overline{F}$

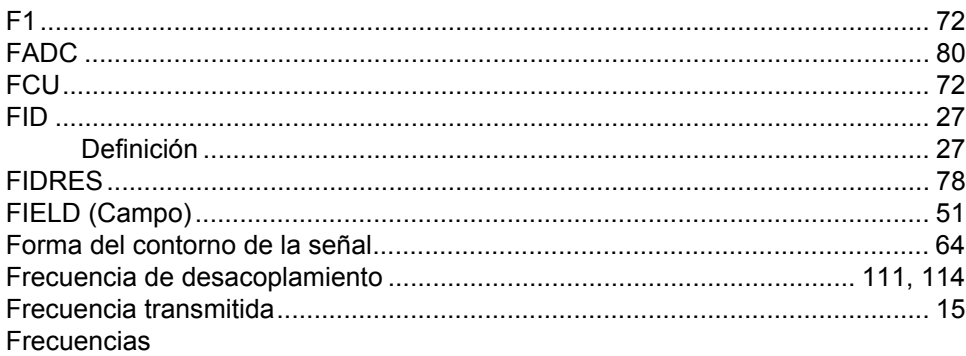

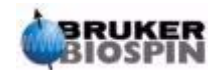

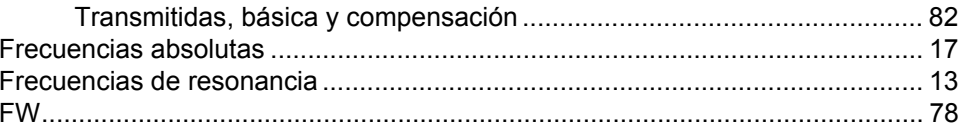

# G

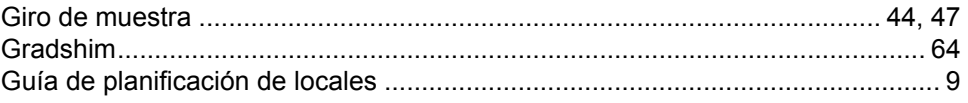

# $H$

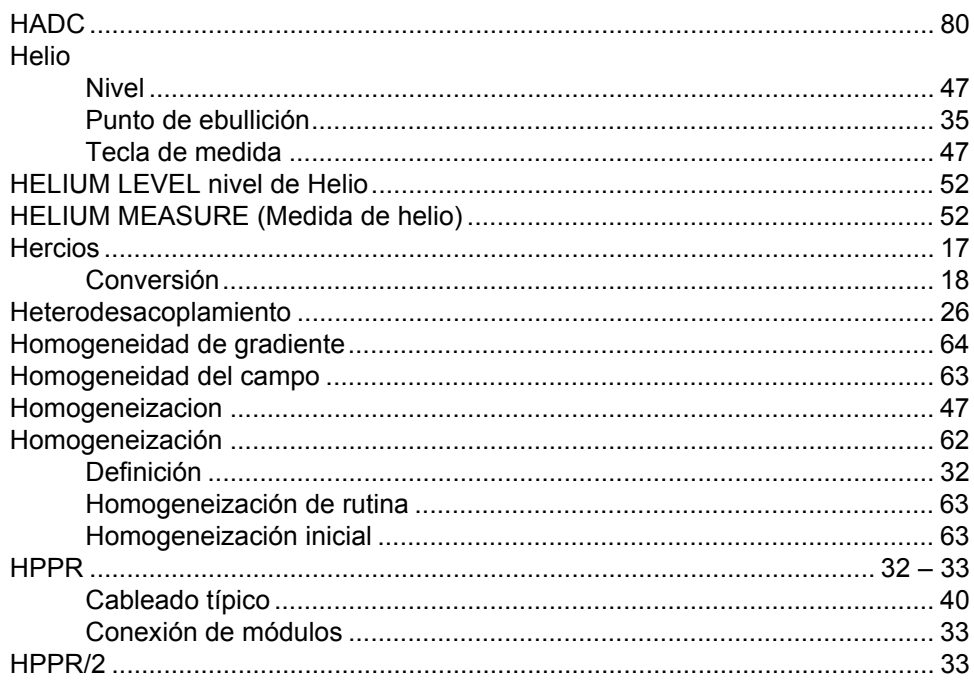

# $\overline{I}$

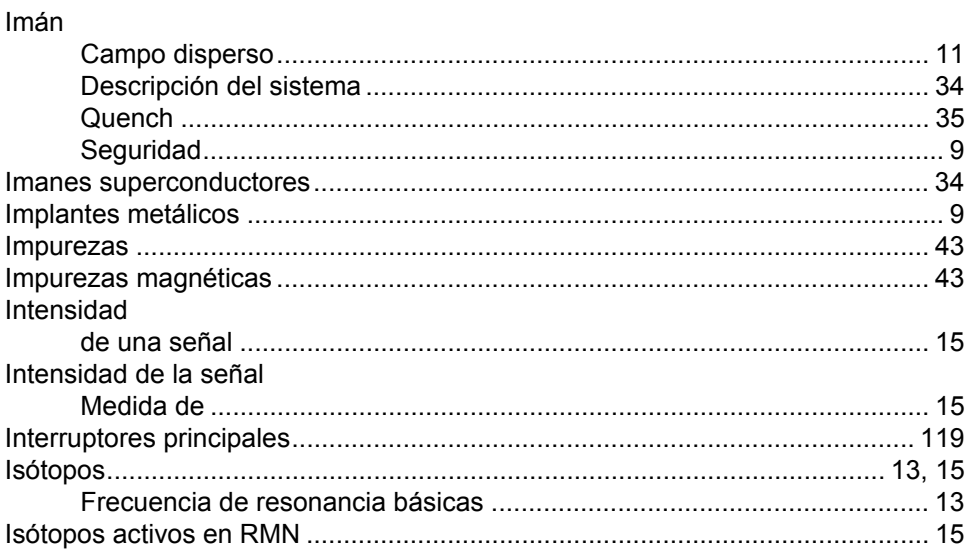

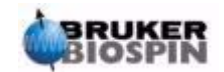

# $\mathbf{L}$

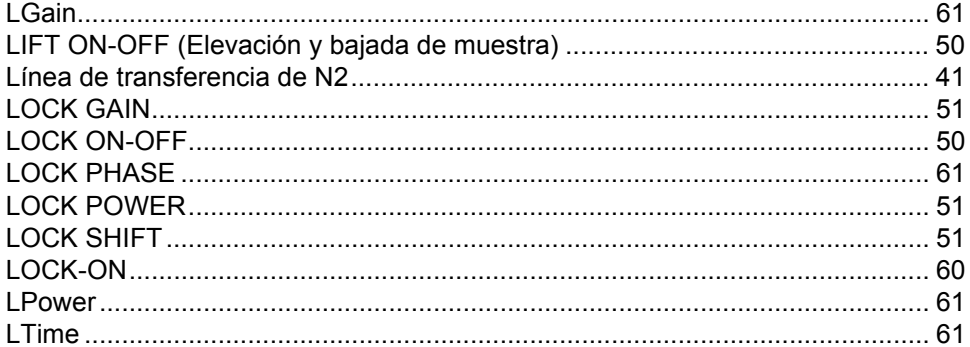

## $\boldsymbol{M}$

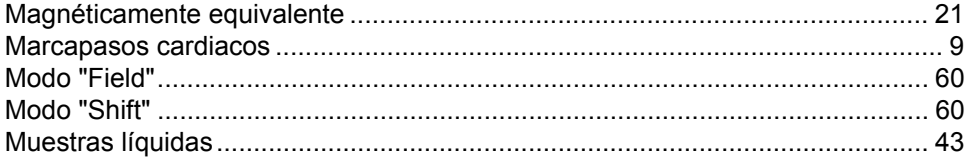

## $\boldsymbol{N}$

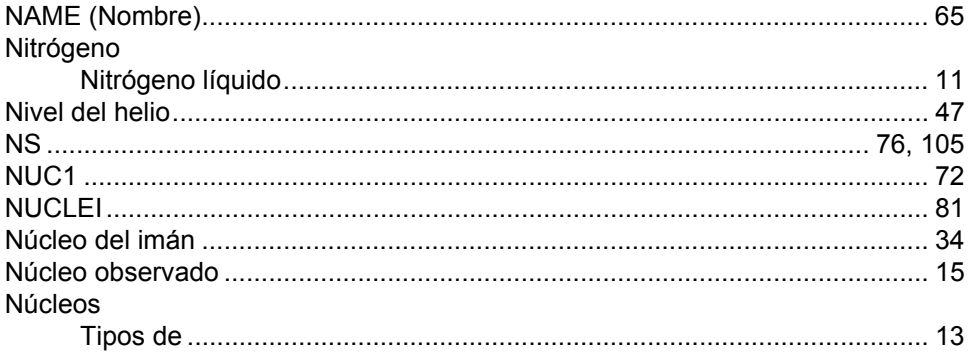

# $\mathbf{o}$

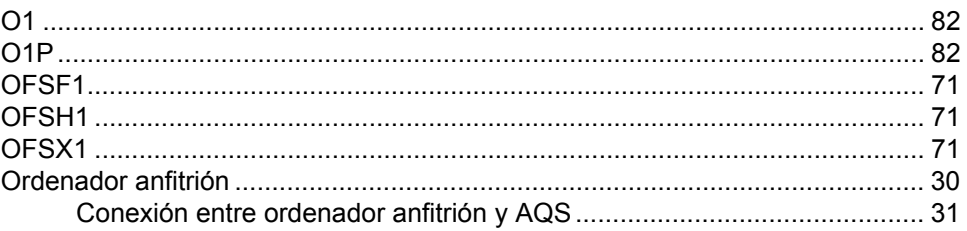

# $\overline{P}$

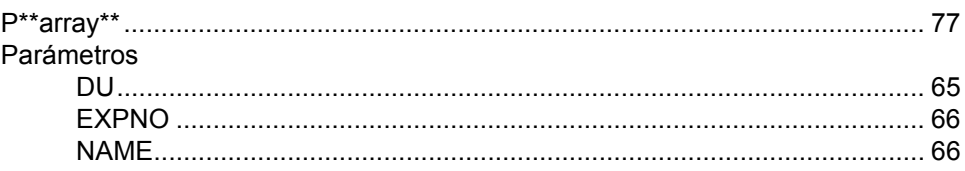

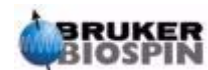

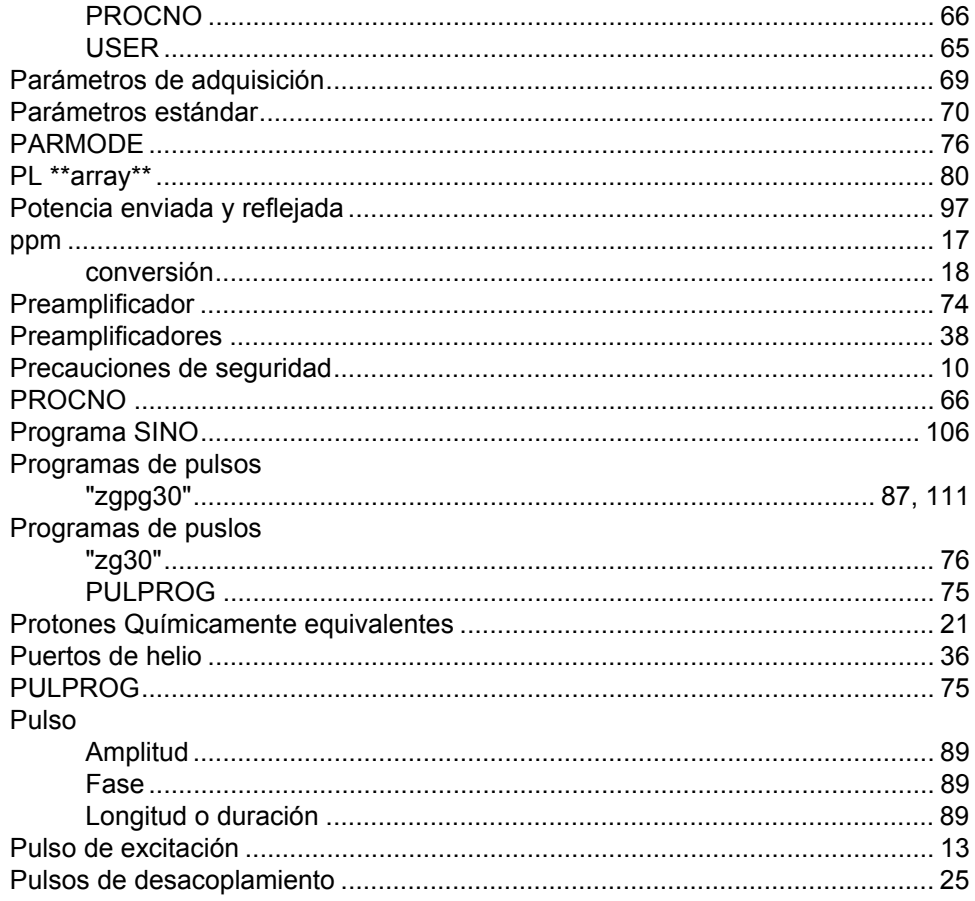

# $\boldsymbol{Q}$

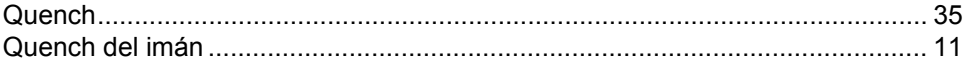

# $\overline{R}$

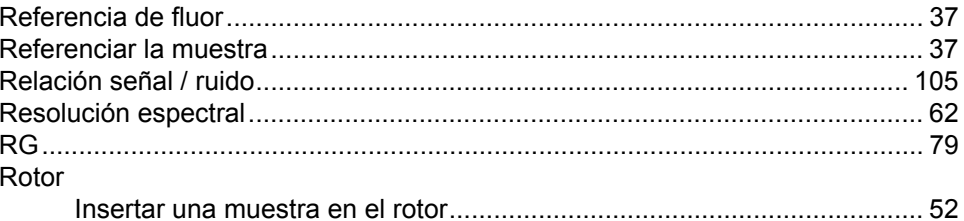

# $\mathsf{s}$

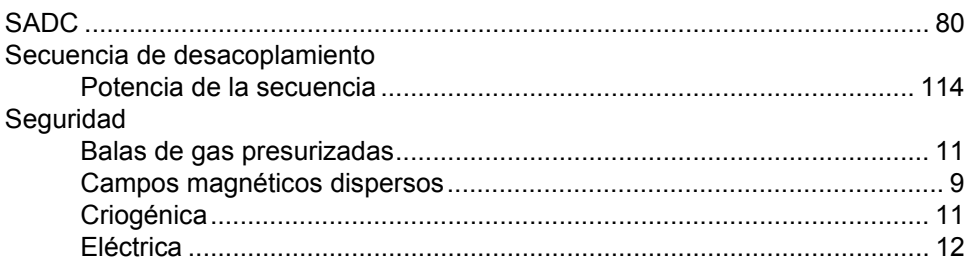

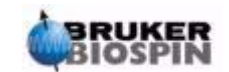

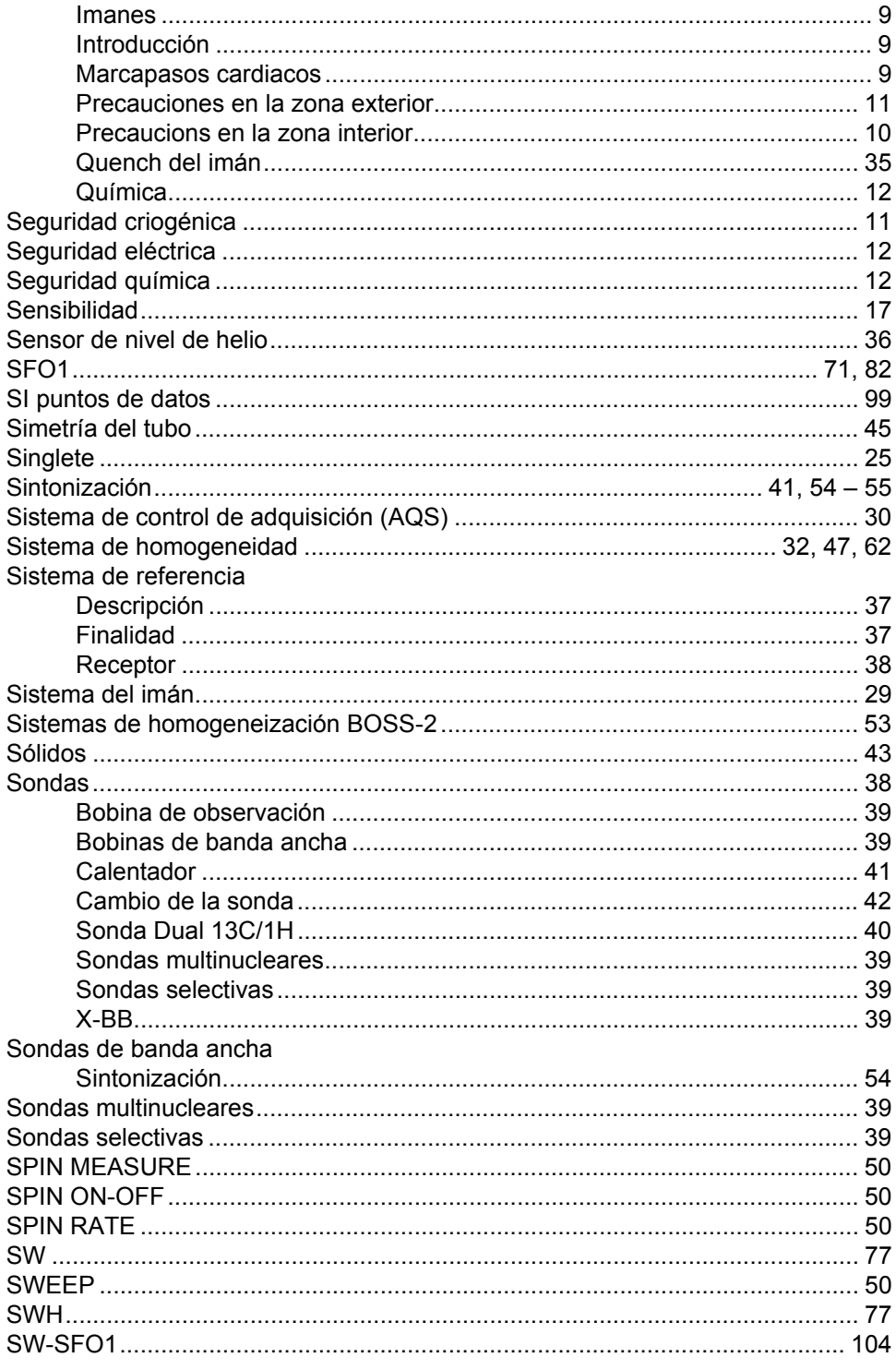

# $\overline{\boldsymbol{I}}$

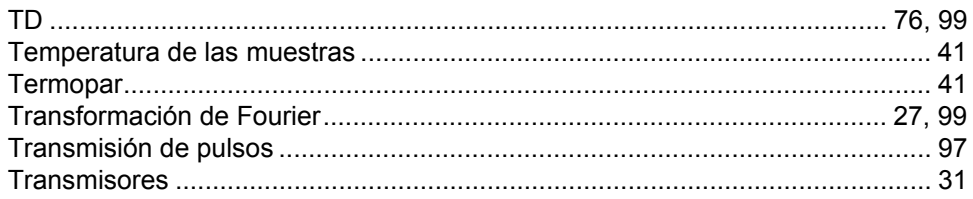

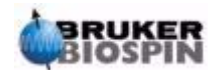

# Índice alfabético

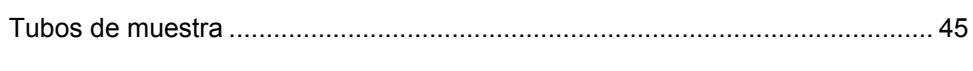

## $\boldsymbol{U}$

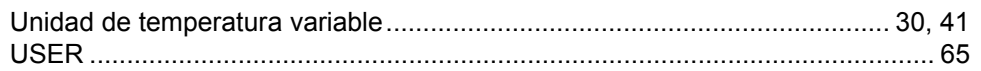

### $\mathsf{V}$

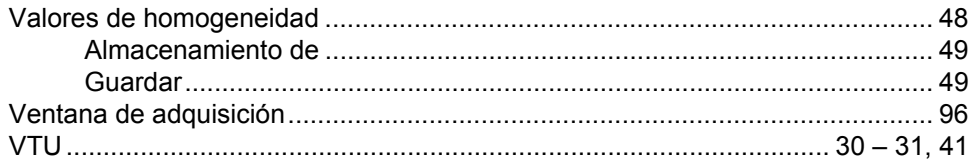

# $W$

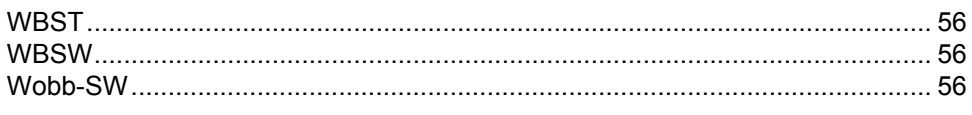

# $\mathbf{Z}$

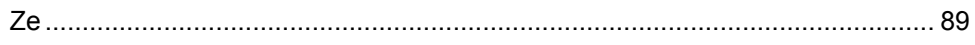

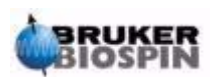

# <span id="page-136-1"></span><span id="page-136-0"></span>**PÁGINA PASADA DEL DOCUMENTO**

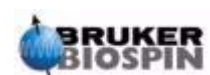